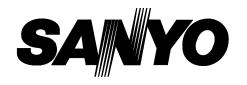

# **INSTRUCTION MANUAL**

# Digital Video Recorder with Multiplexer Function

DSR-3016 DSR-3009

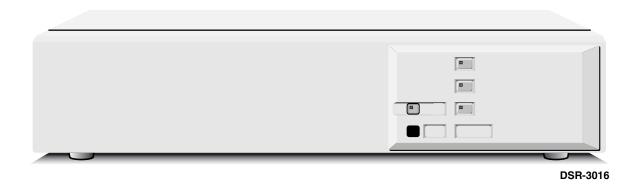

DSR-3009

# **PRECAUTION**

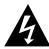

# CAUTION RISK OF ELECTRIC SHOCK DO NOT OPEN

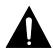

CAUTION: TO REDUCE THE RISK OF ELECTRIC SHOCK, DO NOT REMOVE COVER (OR BACK). NO USER-SERVICEABLE PARTS INSIDE. REFER SERVICING TO QUALIFIED SERVICE PERSONNEL.

**WARNING:** To reduce the risk of fire or electric shock, do not expose this appliance to rain or moisture.

**CAUTION:** Changes or modifications not expressly approved by the manufacturer may void the user's authority to operate this equipment.

The lightning flash with arrowhead symbol, within an equilateral triangle, is intended to alert the user to the presence of uninsulated "dangerous voltage" within the product's enclosure that may be of sufficient magnitude to constitute a risk of electric shock to persons.

 $\bigcap$ 

The exclamation point within an equilateral triangle is intended to alert the user to the presence of important operating and maintenance (servicing) instructions in the literature accompanying the product.

This equipment has been tested and found to comply with the limits for a Class B digital device, pursuant to part 15 of the FCC Rules. These limits are designed to provide reasonable protection against harmful interference in a residential installation. This equipment generated, uses and can radiate radio frequency energy and, if not installed and used in accordance with the instructions, may cause harmful interference to radio communications. However, there is no guarantee that interference will not occur in a particular installation. If this equipment does cause harmful interference radio or television reception, which can be determined by turning the equipment off and on, the user is encouraged to try to correct the interference by one or more of the following measures:

- Reorient or relocate the receiving antenna.
- Increase the separation between the equipment and receiver.
- Connect the equipment into an outlet on a circuit different from that to which the receiver is connected.
- Consult the dealer or an experienced radio/TV technician for help.

## For the customers in Canada

This class B digital apparatus complies with Canadian ICES-003.

### **CAUTION**

Danger of explosion if battery is incorrectly replaced. Replace only with the same or equivalent type recommended by the manufacturer.

Discard used batteries according to the manufacture's instructions.

## **Declaration of Conformity**

Model Number : DSR-3016, DSR-3009

Trade Name : SANYO

Responsible party : SANYO FISHER COMPANY

Address : 21605 Plummer Street,

Chatsworth, California 91311

Telephone No. : (818) 998-7322

 This device complies with Part 15 of the FCC Rules. Operation is subject to the following two conditions:

 this device may not cause harmful interference, and

(2) this device must accept any interference received, including interference that may cause undesired operation.

### Location

For safe operation and satisfactory performance of your unit, keep the following in mind when selecting a place for its installation:

- Shield it from direct sunlight and keep it away from sources of intense heat.
- Avoid dusty or humid places.
- Avoid places with insufficient ventilation for proper heat dissipation. Do not block the ventilation holes at the top and bottom of the unit. Do not place the unit on a carpet because this will block the ventilation holes.
- Install the unit in a horizontal position only.
- Avoid locations subject to strong vibrations.
- Avoid moving the unit between cold and hot locations.
- Do not place the unit directly on top of a monitor TV, as this may cause playback or recording problems.

# **Avoiding Electrical Shock and Fire**

- Do not handle the power cord with wet hands.
- Do not pull on the power cord when disconnecting it from an AC wall outlet. Grasp it by the plug.
- If any liquid is spilled on the unit, unplug the power cord immediately and have the unit inspected at a factory-authorised service centre.
- Do not place anything directly on top of this unit.

### **SERVICE**

This unit is a precision instruments and if treated with care, will provide years of satisfactory performance. However, in the event of a problem, the owner is advised not to attempt to make repairs or open the cabinet. Servicing should always be referred to your dealer or Sanyo Authorized Service Centre.

# **CONTENTS**

| MAIN FEATURES                                                             | 3        |
|---------------------------------------------------------------------------|----------|
| ACCESSORIES                                                               | 4        |
| PART NAMES                                                                | 5        |
| CONNECTIONS                                                               | 8        |
| Basic connections (DSR-3016 model)                                        | 8        |
| Connecting high image quality (S-VHS) video                               |          |
| equipment                                                                 | 8        |
| Connecting to an Amplifier                                                | 8        |
| Digital series connections                                                | 9        |
| External alarm sensor setup                                               | 10       |
| Using as a monitor board during a motion sensor                           |          |
| alarm                                                                     | 10       |
| Connecting a remote control circuit                                       | 10       |
| BUILT-IN HARD DISK                                                        | 11       |
| Hard disk                                                                 | 11       |
| Operating display                                                         | 13       |
| VIEWING CAMERA IMAGES                                                     | 14       |
| Viewing a single-screen image                                             | 14       |
| Viewing multiple-screen images                                            | 16       |
| ■ Viewing automatically switching images                                  | 17       |
| ■ Using two monitors for monitoring                                       | 19       |
| RECORDING IMAGES IN THE NORMAL RECORDING AREA                             | 20       |
| Normal recording                                                          | 20       |
| Timer recording                                                           | 21       |
| RECORDING IMAGES IN THE ALARM RECORDING                                   |          |
| AREA                                                                      | 22       |
| Alarm recording                                                           | 22       |
| Pre-alarm recording                                                       | 23       |
| PLAYING BACK RECORDED IMAGES                                              | 24       |
| Playback in a single screen                                               | 25       |
| Playing back multiple-screen displays                                     | 27       |
| SEARCHING FOR RECORDED IMAGES                                             | 28       |
|                                                                           |          |
| SAVING (COPYING) RECORDED IMAGES                                          | 35<br>36 |
| B Copying images from the archive area to a                               | 00       |
| CompactFlash card or microdrive                                           | 37       |
| C Copying images from the archive area to a DDS (DAT) drive or CD-R drive | 20       |
| •                                                                         | 39       |
| MENU FLOW CHART AND MENU OPERATIONS                                       | 42       |
| Menu Flow Chart                                                           | 42       |
| Basic menu screen operations                                              | 43<br>43 |
| Operations while a sub-menu screen is displayed                           | 43<br>43 |
|                                                                           |          |
| INITIAL SET MENU                                                          | 44       |
| A LANGUAGE/CLOCK SET menuB TIMER settings                                 | 44<br>46 |
| C HOLIDAY SET setting.                                                    | 48       |
| D Automatic camera detection                                              | 49       |

| RECORDING SETTING                                                                                                    | 50 |
|----------------------------------------------------------------------------------------------------|----|
|                                                                                                    |    |
| A RECORDING AREA SET menu                                                                                                    | 51 |
| B RECORDING CONDITIONS SET menu                                                                                                    | 52 |
| C NORMAL REC MODE SET menu                                                                                                    | 54 |
| D PROGRAM 1 SET MENU menu                                                                                                    | 55 |
| E TIMER SET menu                                                                                                    | 56 |
| F ALARM REC MODE SET menu                                                                                                    | 59 |
| G ALARM OPERATION SET menu                                                                                                    | 64 |
| GENERAL SETTING                                                                                                    | 70 |
| A DISPLAY SET menu                                                                                                    | 71 |
| B BUZZER SET setting                                                                                                    | 72 |
| SECURITY LOCK SET setting                                                                                                    | 73 |
| RS-232C/RS-485 SET SETTING                                                                                                    | 75 |
| HDD SET setting                                                                                                    | 76 |
| F NETWORK SET SETTING                                                                                                    | 77 |
| SCREEN SETTING                                                                                                    | 80 |
| A MULTI SCREEN setting                                                                                                    | 81 |
| B SEQUENCE setting                                                                                                    | 82 |
|                                                                                                    | 85 |
| C MASK settings                                                                                                    | 00 |
| POWER FAILURE/USED TIME DISPLAY                                                                                                    | 87 |
| SAVING MENU SETTING DETAILS                                                                                                    | 88 |
| Saving to a CompactFlash card                                                                                                    | 88 |
| Loading saved menu settings                                                                                                    | 89 |
| INTERFACE SPECIFICATIONS                                                                                                    | 91 |
| INTERIOR OF ECONOMIC TO THE PROPERTY OF THE PROPERTY OF THE PR | 91 |
| SPECIFICATIONS                                                                                                    | 03 |

English

2

# **MAIN FEATURES**

This digital video recorder can be used to store images recorded by a monitoring camera onto its built-in hard disk.

This digital video recorder can display images that are being recorded by a camera in a split-screen (16, 9, 4), and it can also display images that have already been recorded in a split-screen.

The DSR-3009 model split-screen display is capable of 4-screen or 9-screen displays only.

- Equipped with a large-capacity 3.5-inch hard disk drive allowing recording and playback from the built-in hard disk
- Recording and playback of images can be carried out using digital signals from a multiplexer.
- Playback can be carried out at the same time as recording.
- Alarm recording tracks movements of suspicious individuals.
- Timer recording lets you record different sessions each day.
- Pre-alarm recording records the images immediately before an alarm
- Audio recording and playback are also possible.
- Recorded images can be copied using CompactFlash cards.
- Includes a variety of search functions.
  - Alarm searching using an alarm event list or thumbnail alarm images
  - Time and date searches based on recording date and time
  - Motion sensor detecting by searching for the movement of a suspicious individual
- A zoom function allows images being monitored and played back to be enlarged for display.
- The image quality mode can be selected from five modes.
- High-speed switching for each field at maximum speed
- Single-screen, 4-screen, 9-screen and 16-screen display, camera images and video playback images can be displayed in the lower-right corner of the screen, and automatic switching is also possible.
- A single-screen can be displayed during spot monitoring and the alarm screen can be displayed when an alarm occurs.
- Timer setting allows the following settings to be made for each camera
  - The monitor mask function allows images from selected cameras to be covered by gray patterns during certain time pariods
  - Automatic switching of camera images selected by timer period
  - Setting of automatic screen switching speed for each camera for four different daily time zones.

- A monitor masking function hides the images for specified cameras with gray patterns so that they cannot be monitored.
- Motion sensor detection is possible for each camera. Moving objects can be given recording priority and alarm operation is possible.
- If a signal loss is detected, the monitor screen image can be replaced by a test pattern or a still image, even if the camera image has been lost as a result of the interruption.
- Two levels of security lock are available.
- A PCA card-type network card (recommended) can be used to carry out network control.
- Includes an RS-232C interface for computer control.
- Connection to a system controller (sold separately) is possible using an RS-485 interface.
- A PC card-type SCSI card can be used for backups to DDS (DAT) drives.
- A PC card-type SCSI card can be used to copy data to YAMAHA CD-R drives.
- Equipped with MONITOR OUT 2 and S-Video signal input and output connectors.
- Connection to digital equipment such as a digital video recorder (sold separately) is possible using digital connectors.

### Setting-up environment

Leave a space of at least 5 cm between the digital video recorder and other nearby objects.

Ventilation holes are located at both sides and on the base of the digital video recorder. Do not allow these ventilation holes to be covered when setting up the recorder.

Furthermore, avoid using the digital video recorder in places with poor ventilation.

# **ACCESSORIES**

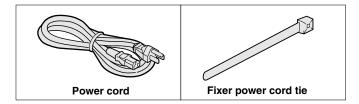

## Hard disk protection

If any hard disk format errors are found when the power is turned on, the whole hard disk is checked automatically. If any further problems are found with the hard disk, the POWER indicator flashes. Please contact the place of purchase if you need to reformat the hard disk or make backups of any images. The hard disk is very sensitive to dust, vibration and shocks, and it should not be used in places near sources of magnetic fields. Be sure to observe the following points in order to prevent any loss of data.

- Do not subject the digital video recorder to shocks.
- Do not use the digital video recorder in places where it will be subjected to vibration or places which are unstable.
- Do not disconnect the power cord while recording or playback is in progress.
- Do not use in places which are subject to rapid changes in temperature (changes of around 10℃ in an hour).
- If the digital video recorder is moved to a place with a large difference in temperature or a high level of humidity, condensation may form. If the digital video recorder is used with condensation inside it, operating problems may occur.
- Do not install the digital video recorder in places which are constantly vibrating, such as vehicles or trains.

# The hard disk and cooling fan are consumables.

 These parts should generally be replaced after 2 years of use (for the hard disk) or 3 years of use (for the cooling fan) at normal temperatures of 25℃. These periods of time are intended as guides only, and are not a guarantee of product performance.

### For important recordings

- Always check whether a recording has been recorded properly.
- In case a recording was not recorded properly with this because of faulty connections with other equipment or a correct playback is not possible, any claims for compensation will be declined.
- For important recordings, it is recommended to make a periodical backup copy for protection against loss from any malfunction or accident.

# **PART NAMES**

## Front panel

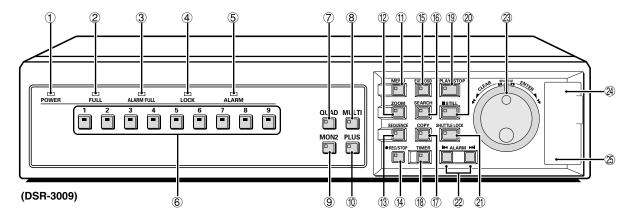

### 1 POWER indicator

- Illuminates (red) when the power cord plug is inserted into a wall outlet.
- Flashes when there is a problem with the internal hard disk or fan.

#### 2 FULL indicator

Flashes when overwriting is set to off and the remaining space in the normal recording area of the hard disk drops to  $1\%^*$ . In addition, if the amount of remaining space in the recording area drops to 0%, recording stops and the indicator stops flashing and illuminates steadily. If the "AREA FULL RESET" command in the main menu (See page 51.) is used, the indicator will switch off. (\* This can be changed using the menu settings.)

### 3 ALARM FULL indicator

Flashes when overwriting is set to off and the remaining space in the alarm recording area of the hard disk drops to 1%\*. In addition, if the amount of remaining space in the recording area drops to 0%, recording stops and the indicator stops flashing and illuminates steadily. If the "AREA FULL RESET" command in the main menu (See page 51.) is used, the indicator will switch off. (\* This can be changed using the menu settings.)

### (4) LOCK indicator

Illuminates when the security lock is engaged using the menu and operations are locked.

If a button is pressed while the lock is engaged, the buzzer sounds. The indicator will flash at this time and the password entry screen will be displayed on the monitor.

### 5 ALARM indicator

Illuminates during pre-alarm recording. Flashes during alarm recording.

### 6 Camera select buttons and indicators

When a camera is connected to one of the camera video input (CAMERA IN) connectors at the rear of the digital video recorder and the corresponding button is pressed, the indicator illuminates and images from that camera are displayed.

### (Indicators)

- During split-screen monitoring, the indicators for all of the cameras being displayed in the split-screen illuminate.
- When there is alarm input, the indicator for the alarm input camera flashes.

### 7 4-screen display button and indicator (QUAD)

This button lets you switch the display to a 4-screen display while monitoring is being carried out using a single-screen, 16-screen display or 9-screen display.

When the **QUAD** button is pressed, the screen switches to 4-screen display, and the 4-screen display changes (1-4, 5-8, 9-12, 13-16) each time the **QUAD** button is then pressed. The indicator illuminates to match the 4-screen display.

 For the DSR-3009 model, the 4-screen display changes each time the QUAD button is pressed (1 – 4, 5 – 8, 9 – 3).

### 8 Multiple display button and indicator (MULTI)

This button lets you switch the display to a 16-screen display or 9-screen display while monitoring is being carried out using the single-screen or 4-screen display.

When the **MULTI** button is pressed, the 9-screen display or 16-screen display appears, and the split-screen display then changes each time the button is pressed again.

The indicator illuminates, but turns off when any other screen switching operations are carried out.

 For the DSR-3009 model, a 9-screen display will appear. The 16-screen display is not available.

### 9 Monitor 2 setting button (MON2)

If this button is pressed while a monitor is connected to the MON2 connector at the rear of the digital video recorder, the monitor 2 output status can be changed. The default setting is for automatic switching display. If a camera select button is pressed, images from the selected camera can be displayed. The indicator illuminates while monitoring is in progress.

### 1 Plus display button and indicator (PLUS)

This button lets you display a specified image in the lower-right quarter of the screen area (6-screen display or 13-screen display). When the **PLUS** button is pressed, the lower-right quarter of the screen is displayed and the indicator flashes. If you press the camera select button for the images required, those images appear in the quarter screen. The following operations can be carried out when this quarter screen is being displayed.

- If the MULTI button is pressed, the screen changes to a 6-screen display or 13-screen display. The image in the quarter screen remains unchanged.
  - (For the DSR-3009 model, only the 6-screen display is available.)
- If the SEQUENCE button is pressed, the SEQUENCE indicator flashes and the quarter screen automatically changes. The automatic screen switching speed can be set using the menu screen. (See page 82.)
- If you press the PLUS button twice during playback, the camera images and the playback images are displayed.

5

## **PART NAMES**

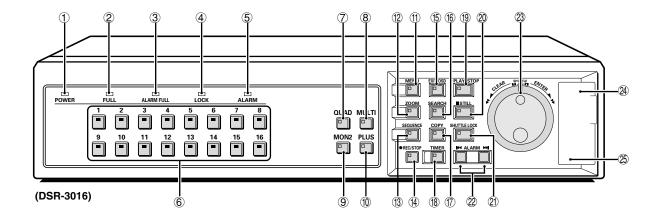

### (1) MENU button and indicator

Used to display the menu screens (setting screens).

### 2 ZOOM button and indicator

Used to display the zoom screen in a single screen during image monitoring or playback.

The indicator flashes when the zoom screen is displayed.

### Automatic camera switching button and indicator (SEQUENCE)

This button is used to automatically change the camera images that are being monitored in the single-screen, 4-screen or quarter-screen (plus-screen) display.

When the **SEQUENCE** button is pressed, the indicator flashes and the screen changes automatically. The camera indicator also changes to match the images on the screen.

### (14) REC/STOP button and indicator

Use to start normal recording.

The indicator illuminates during recording.

If the button is pressed for 2 seconds or more during recording, recording stops and the indicator switches off.

### (5) EXIT/OSD button and indicator

• When a menu screen is displayed
The main menu or sub-menu is exited.

During recording, playback or while stopped

If the button is pressed during recording or playback, superimposed information such as time and date and alarm status changes in the following order:

Displayed at top  $\to$  Displayed at bottom  $\to$  Not displayed The indicator illuminates while information is displayed.

### 16 SEARCH button and indicator

If the button is pressed during recording or while the digital video recorder is stopped, the indicator illuminates and the search playback screen is displayed. If the button is pressed once more, the search playback screen is exited.

### (17) COPY button and indicator

If this button is pressed while the images being played back in a single screen are paused, the paused image is copied to the archive area of the hard disk or to a CompactFlash card, microdrive or CD-R drive.

The indicator illuminates during copying.

If the button is pressed during recording or while the digital video recorder is stopped, backups (copying to DAT) can be carried out.

### (8) TIMER button and indicator

When the button is pressed when recording is stopped, the digital video recorder switches to timer recording standby mode, and when the setting time is reached, timer recording starts.

### (19) PLAY/STOP button and indicator

The indicator illuminates and playback of images in the normal recording area and alarm recording area starts.

If pressed during playback, playback stops.

### 20 STILL button and indicator

When this button is pressed while images are being monitored or played back in a single screen, the indicator illuminates and the screen images are paused.

If it is pressed again, playback resumes.

### 21 SHUTTLE HOLD button and indicator

If this button is pressed continuously for 2 seconds or more when the security lock has been set, the security lock is activated.

This locks the speed for playback and frame advance.

The indicator illuminates while locked.

### 2 ALARM buttons (û ALARM ù )

When these buttons are pressed during playback, playback skips to the previous or next alarm recording.

### 23 Jog (inner) and shuttle (outer) dials

During playback

The jog dial changes the playback speed.

The shuttle dial fast-forwards and rewinds.

Menu screens

The jog dial moves the cursor and changes settings. The shuttle dial accepts settings.

### ② CompactFlash card slot

Insert a CompactFlash card or microdrive here.

### 25 MENU RESET button

Used to initialize menu settings (displayed menu settings only). If this button is pressed while images are being monitored, the time is reset (0 minutes and 0 seconds).

## **PART NAMES**

## Rear panel

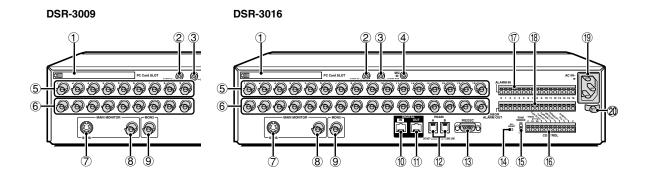

## 1 PC card slot

Connect a network card or SCSI card (sold separately) here.

Note: The PC card slot is for 16-bit 5 V cards only.

Do not use 32-bit card bus types of card, as they may damage the PC card slot of the digital video recorder.

- 2 AUDIO IN terminal
- (3) AUDIO OUT terminal
- 4 MIC IN terminal
- (5) VIDEO IN terminal

The DSR-3009 model has nine input terminals.

6 VIDEO OUT terminal

The DSR-3009 model has nine output terminals.

- 7 MAIN MONITOR S-VIDEO output terminal
- **8 MAIN MONITOR output terminal**
- 9 MON2 output terminal
- **10 DIGITAL IN terminal**
- **11) DIGITAL OUT terminal**
- 2 RS485 control terminal
- (13) RS-232C terminal
- (4) ALL RESET button
- (5) RS-485 termination switch
- (f) Control connector

| Pin           | Signal                                    |
|---------------|-------------------------------------------|
| С             | Ground                                    |
| REMOTE R1     | Remote control input 1                    |
| REMOTE R2     | Remote control input 2                    |
| CLOCK SET OUT | Clock setting output (See page 46.)       |
| ALARM OUT     | Alarm output                              |
| ALARM RESET   | Alarm reset                               |
| NON REC OUT   | Non REC output                            |
| WARNING OUT   | HDD error warning output                  |
| FULL          | HDD space warning output                  |
| ALARM FULL    | Alarm recording area space warning output |
| С             | Ground                                    |

## ① ALARM IN terminals (1 –16)

These terminals send alarm signals resulting from the operation of externally-connected alarm switches to the ALARM OUT control terminal for output.

The DSR-3009 model has nine alarm input terminals.

### (8) SENSOR ALARM OUT terminal (1 –16)

When a response is received from a motion sensor that has been set using the menu settings, an alarm signal is output. (open collector)

The DSR-3009 model has nine alarm output terminals.

### (9) AC power socket (AC IN~)

Securely insert the accessory power cord here.

### 20 Power cord holder

Secure the power cord to the holder using the accessory cord tie as shown in the illustration.

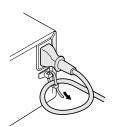

# **CONNECTIONS**

Turn off the power for all components before connecting them.

Be sure to carefully read the Instruction Manual for all equipment being connected to the digital video recorder. If the connections are incorrect, smoke or operating malfunctions may result.

# ■ Basic connections (DSR-3016 model)

Nine cameras can be connected to the DSR-3009 model.

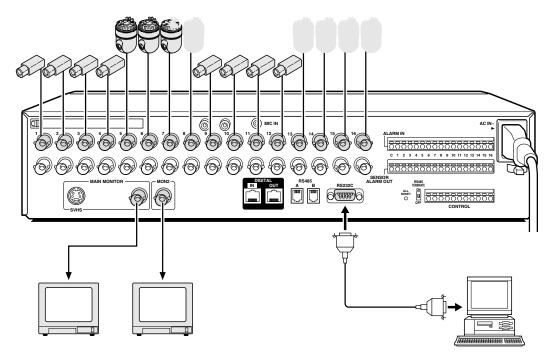

■ Connecting high image quality (S-VHS) video equipment

■ Connecting to an Amplifier

# **CONNECTIONS**

## Digital series connections

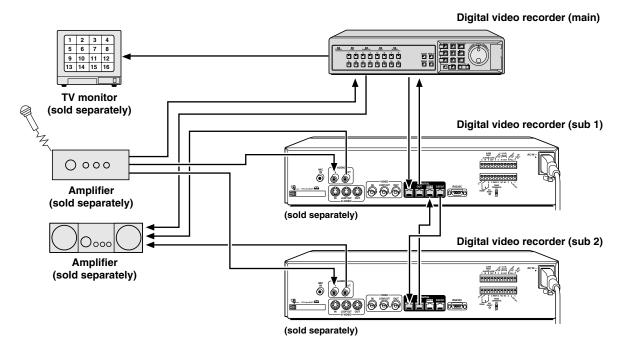

## System control connections

Use the RS-485 connector to connect a system controller (sold separately) to the digital video recorder. After connecting the system controller, you will need to carry out the settings that are given in the CONTROL SET menu. (See page 76.)

### When using the RS485 (RJ-11) connector

Connect modular cables (sold separately) to the RS485 control connectors at the rear of the digital video recorder.

- If using a straight-type cable
  - Connect connector A to connector A and connector B to connector B.
- If using a cross-type cable

Connect connector A to connector B and connector B to connector A.

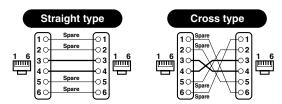

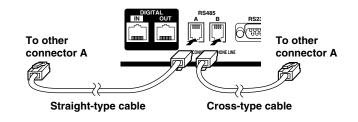

# CONNECTIONS

## External alarm sensor setup

In order to make an external alarm sensor operate, an external switch must be connected to an ALARM IN connector. When an intruder activates the external switch (such as by opening a door), an alarm signal is received and an alarm can be made to sound.

The DSR-3009 model uses the connectors marked \*.

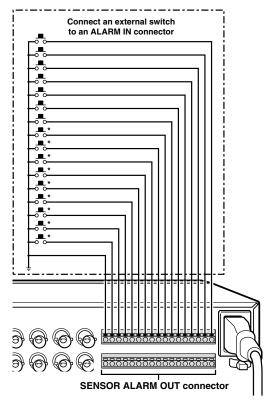

# Using as a monitor board during a motion sensor alarm

When the motion sensor built into the digital video recorder responds to an alarm, it outputs an alarm signal to the SENSOR ALARM OUT connector. If a switching circuit such as a warning lamp is connected to this connector, the warning lamp will illuminate when there is a response from the motion sensor. If the warning lamp is fixed somewhere in the layout diagram for an area such as a factory, the location of the camera can be ascertained in an instant during an emergency. The pin corresponding to the number of the camera that generates a sensor response switches to Low.

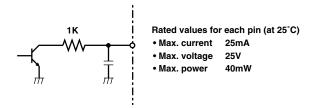

# ■ Connecting a remote control circuit

If a remote control circuit is constructed as shown in the illustration and connected to the remote control input (R1 and R2) terminals of the CONTROL connector, the didital video recorder can be operated by remote control. (Contact LOW input)

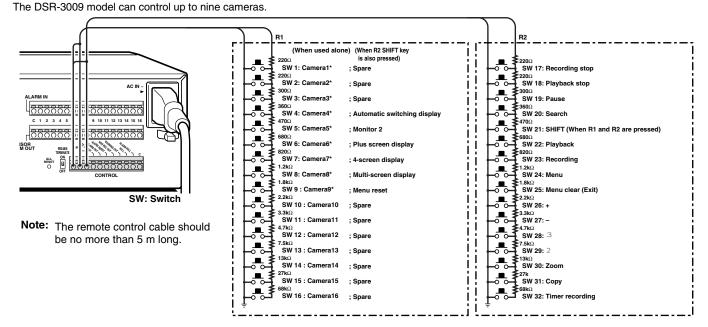

# **BUILT-IN HARD DISK**

## Hard disk

## **Recording areas**

The recording areas on the hard disk (normal recording area: 80%, alarm recording area: 19%, archive area: 1%) are established automatically when the power for the digital video recorder is turned on. Images are recorded in the normal recording area when the **REC/STOP** button is pressed, and they are recorded in the alarm recording area when an alarm occurs. This is called the default condition, and the following detailed settings can be confirmed in the sections on "**RECORDING IMAGES IN THE NORMAL RECORDING AREA**" and "**RECORDING IMAGES IN THE ALARM RECORDING AREA**" (See page 22.) which are explained later. Furthermore, settings such as the recording areas and picture quality can be changed using the menu screens.

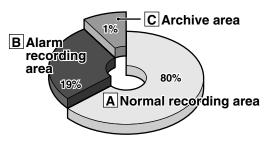

Hard disk recording areas

## A Normal recording area

- When the REC/STOP button is pressed while monitoring is in progress, images are recorded in the normal recording area.
- When start and end times are entered for each day of the week and are then enabled, timer recording is automatically carried out in the normal recording area between the times that have been set.

## B Alarm recording area

ALARM REC MODE SET menu settings are required.

- Alarm recording is enabled when ALARM RECORDING is set.
   When a suspicious person is detected by the switch or motion sensor that is connected to the alarm input terminal, an alarm is recorded in the alarm recording area.
- Pre-alarm recording is enabled when PRE-ALARM RECORDING
  is set. Pre-alarm recording repeatedly records the same images as
  for normal recording in the alarm recording area, and overwrites
  these images after the set time interval, until an alarm is detected.
  When pre-alarm recording is set, the image immediately before an
  alarm occurred can be recorded.

## C Archive area

This is the area for copying important images from the normal recording area and the alarm recording area. The size of the archive area can be set to a maximum of 10 GB (12.5% of total capacity when using an 80-GB hard disk 6% of total capacity when using an 160-GB hard disk) by changing the size of the normal recording area or the alarm recording area.

## Menu screen (initial setting)

This can be displayed by pressing the **MENU** button.

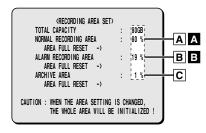

**1 PICTURE QUALITY: NORMAL** 

Picture quality can be selected from five options. (The recording speed changes in accordance with the picture quality selected.)

- 2 AUDIO RECORDING: Can be set to ON or OFF.
- ③ REC RATE: Shows the recording interval and the recording time.

Refer to the recording speed table for further details.

4 ALARM RECORDING: Can be set to ON or OFF.

When alarm recordings are to be made, select a setting such as ENABLED for the OFF setting. The recording speed and alarm duration will be displayed

A Setting screen for normal recording area picture quality, recording speed, etc.

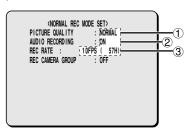

Setting screen for alarm recording area picture quality, recording speed, etc.

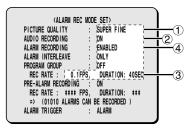

# **BUILT-IN HARD DISK**

# Recording speed tables (The recording time may vary depending on the images being recorded.)

These recording speed tables show the recording times for various picture quality and frame/field settings when recording in the normal recording area of the hard disk (80 GB). They do not include audio recording settings.

The recording times for the normal recording area and the alarm recording area represent the recording time values given in the recording speed tables, multiplied by the percentages for the normal recording area and alarm recording area that have been set using the recording area setting menu commands.

# ■ When recording with an 80-GB hard disk at 100% capacity Field recording

|                            |                       |        |        | RECORDING TIME |        |            |
|----------------------------|-----------------------|--------|--------|----------------|--------|------------|
| Recording Rate (field/sec) | Recording Cycle (FPS) | BASIC  | NORMAL | ENHANCED       | FINE   | SUPER FINE |
|                            |                       | 15 kB  | 22 kB  | 30 kB          | 40 kB  | 56 kB      |
| 60.00                      | 2                     | 21H    | 15H    | 11H            | 8H     | 6H         |
| 30.00                      | 3                     | 42H    | 30H    | 22H            | 16H    | 12H        |
| 20.00                      | 5                     | 63H    | 45H    | 33H            | 24H    | 18H        |
| 15.00                      | 7                     | 85H    | 60H    | 45H            | 32H    | 24H        |
| 10.00                      | 10                    | 127H   | 90H    | 67H            | 49H    | 37H        |
| 7.50                       | 13                    | 170H   | 120H   | 90H            | 65H    | 49H        |
| 6.00                       | 17                    | 212H   | 150H   | 113H           | 82H    | 62H        |
| 5.00                       | 20                    | 255H   | 180H   | 135H           | 98H    | 74H        |
| 4.29                       | 23                    | 297H   | 210H   | 158H           | 115H   | 87H        |
| 3.75                       | 27                    | 340H   | 241H   | 180H           | 131H   | 99H        |
| 3.33                       | 30                    | 382H   | 271H   | 203H           | 147H   | 112H       |
| 3.00                       | 33                    | 425H   | 301H   | 226H           | 164H   | 124H       |
| 2.73                       | 37                    | 468H   | 331H   | 248H           | 180H   | 137H       |
| 2.31                       | 43                    | 553H   | 391H   | 293H           | 213H   | 162H       |
| 2.00                       | 50                    | 638H   | 452H   | 339H           | 246H   | 187H       |
| 1.67                       | 60                    | 765H   | 542H   | 406H           | 295H   | 224H       |
| 1.43                       | 70                    | 893H   | 632H   | 474H           | 345H   | 261H       |
| 1.25                       | 80                    | 1021H  | 723H   | 542H           | 394H   | 299H       |
| 1.11                       | 90                    | 1148H  | 813H   | 610H           | 443H   | 336H       |
| 1.00                       | 100                   | 1276H  | 904H   | 678H           | 493H   | 374H       |
| 0.50                       | 200                   | 2553H  | 1808H  | 1356H          | 986H   | 748H       |
| 0.33                       | 300                   | 3829H  | 2712H  | 2034H          | 1479H  | 1122H      |
| 0.25                       | 400                   | 5106H  | 3616H  | 2712H          | 1972H  | 1496H      |
| 0.20                       | 500                   | 6382H  | 4521H  | 3390H          | 2466H  | 1870H      |
| 0.10                       | 1000                  | 12765H | 9042H  | 6781H          | 4932H  | 3741H      |
| 0.05                       | 2000                  | 25531H | 18084H | 13563H         | 9864H  | 7483H      |
| 0.03                       | 3000                  | 38296H | 27126H | 20345H         | 14796H | 11224H     |

The tables below are recording time tables provided for reference if the total capacity of the hard disk has been increased to 160 GB. (Contact the place of purchase for details on increasing the capacity of the hard disk.)

# ■ When recording with a 160-GB hard disk at 100% capacity Field recording

|                            |                       |        |        | RECORDING TIME |        |            |
|----------------------------|-----------------------|--------|--------|----------------|--------|------------|
| Recording Rate (field/sec) | Recording Cycle (FPS) | BASIC  | NORMAL | ENHANCED       | FINE   | SUPER FINE |
|                            |                       | 15 kB  | 22 kB  | 30 kB          | 42 kB  | 56 kB      |
| 60.00                      | 2                     | 42H    | 30H    | 22H            | 16H    | 12H        |
| 30.00                      | 3                     | 85H    | 60H    | 45H            | 32H    | 24H        |
| 20.00                      | 5                     | 127H   | 90H    | 67H            | 49H    | 37H        |
| 15.00                      | 7                     | 170H   | 120H   | 90H            | 65H    | 49H        |
| 10.00                      | 10                    | 255H   | 180H   | 135H           | 98H    | 74H        |
| 7.50                       | 13                    | 340H   | 241H   | 180H           | 131H   | 99H        |
| 6.00                       | 17                    | 425H   | 301H   | 226H           | 164H   | 124H       |
| 5.00                       | 20                    | 510H   | 361H   | 271H           | 197H   | 149H       |
| 4.29                       | 23                    | 595H   | 421H   | 316H           | 230H   | 174H       |
| 3.75                       | 27                    | 680H   | 482H   | 361H           | 263H   | 199H       |
| 3.33                       | 30                    | 765H   | 542H   | 406H           | 295H   | 224H       |
| 3.00                       | 33                    | 851H   | 602H   | 452H           | 328H   | 249H       |
| 2.73                       | 37                    | 936H   | 663H   | 497H           | 361H   | 274H       |
| 2.31                       | 43                    | 1106H  | 783H   | 587H           | 427H   | 324H       |
| 2.00                       | 50                    | 1276H  | 904H   | 678H           | 493H   | 374H       |
| 1.67                       | 60                    | 1531H  | 1085H  | 813H           | 591H   | 448H       |
| 1.43                       | 70                    | 1787H  | 1265H  | 949H           | 690H   | 523H       |
| 1.25                       | 80                    | 2042H  | 1446H  | 1085H          | 789H   | 598H       |
| 1.11                       | 90                    | 2297H  | 1627H  | 1220H          | 887H   | 673H       |
| 1.00                       | 100                   | 2553H  | 1808H  | 1356H          | 986H   | 748H       |
| 0.50                       | 200                   | 5106H  | 3616H  | 2712H          | 1972H  | 1496H      |
| 0.33                       | 300                   | 7659H  | 5425H  | 4069H          | 2959H  | 2244H      |
| 0.25                       | 400                   | 10212H | 7233H  | 5425H          | 3945H  | 2993H      |
| 0.20                       | 500                   | 12765H | 9042H  | 6781H          | 4932H  | 3741H      |
| 0.10                       | 1000                  | 25531H | 18084H | 13563H         | 9864H  | 7483H      |
| 0.05                       | 2000                  | 51062H | 36168H | 27126H         | 19728H | 14966H     |
| 0.03                       | 3000                  | 76593H | 54253H | 40690H         | 29592H | 22449H     |

12

Reference: 24H = 1 day, 168H = 1 week, 720H = 1 month, 8760H = 1 year

## **BUILT-IN HARD DISK**

When the power for the digital video recorder is turned on, the operating display appears at the top of the monitor screen. This operating display shows information which is essential for operation, such as the date, time and picture quality.

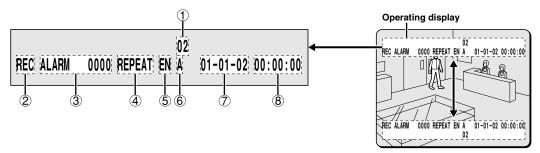

## Operating display

### Insert the power cord into a wall outlet and turn on the power.

The POWER indicator illuminates, and after approximately 15 seconds the EXIT/OSD indicator illuminates. The camera images then appear on the monitor screen and the operating display appears at the top of the screen.

Note: If you press the EXIT/OSD button repeatedly, you can change the display position for the operating display or make it disappear.

### 1 Camera number display

This displays the number of the camera that is currently being played back or monitored.

### ② Operating symbol display

These symbols appear during recording and playback.

REC : Recording e : Fast forward
c : Playback f : Rewind
d : Reverse playback
h : Stopped d h : Slow reverse playback

Note: If recording and playback are being carried out at the same time, the playback symbol (○) appears.

### 3 Alarm display and alarm number display

When an alarm setting is made using the ALARM REC MODE SET menu item, The following display appears in the alarm display. However, the PRE display appears when pre-alarm recording has been set. When an alarm occurs, the PRE is replaced by ALARM and the number of alarms also appears. The alarm display shows the cumulative number of alarms.

- If ALARM REC MODE SET is set: "ALARM" appears. The "ALARM" display flashes during alarm recording.
- If PRE ALARM RECORDING is set: "PRE" appears.
- When playing images from the archive area: ARCHIV appears.
- When an external alarm is received: "EA" flashes to the left of the camera number.
- When a motion sensor alarm is received: "SA" flashes to the left of the camera number.

### 4 Amount of recording area remaining

"REPEAT" appears when overwriting is enabled. Furthermore, if overwriting has been disabled (OVERWRITE: OFF) for the normal recording area and the alarm recording area, the amount of space remaining appears as a percentage.

You can change the amount of recording area remaining using the RECORDING AREA SET menu item. (See page 51.)

### 5 Picture quality display

This shows the picture quality for images that are recorded on the hard disk. The default setting is EN (Enhanced). The display changes when the picture quality is changed using the NORMAL REC MODE SET menu item.

BA: BasicNO: NormalEN: EnhancedFI: FineSF: Super Fine

## 6 Audio recording display

"A" appears when audio recording is enabled. See page 54 for details on the audio recording settings.

### 7 Date display

When the digital video recorder is first turned on, the date appears as 01-01-02 (month, day, year). Make sure that you use the menus to set the correct date.

### 8 Time display

When the digital video recorder is first turned on, the time appears as 00:00:00, and the time starts counting after the date has been set. The digital video recorder uses the date and time to control recording and playback, so if the date and time have not been set, the correct images cannot be retrieved. Make sure that you use the menus to set the correct time. If this is not set, recording will not be possible.

Note: During recording with this unit, playing back, copying and transferring pictures is possible.

However, because of the recording priority the response of the other operations becomes slower.

## ■ Viewing a single-screen image

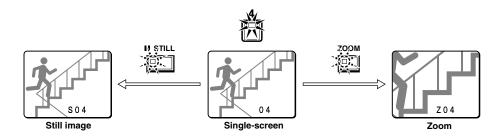

### Setting the camera image to single-screen display

# Press a camera select button (example: 2).

The camera 2 image appears as a single-screen.

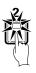

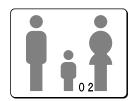

## Pausing images

# Press the STILL button.

The image will be paused.

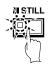

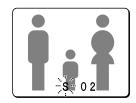

# 2 To cancel the still image, press the STILL button once more. Pausing will be canceled and normal images will appear.

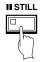

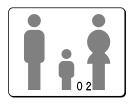

Note: If you press the ZOOM button while the image is paused, the still image will be enlarged. To return to the original still image, press the ZOOM button once more.

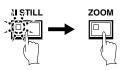

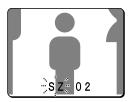

### **Enlarging images**

# 1 Press the ZOOM button.

The images will be enlarged.

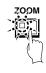

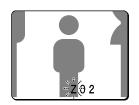

**Note:** If you set a zoom frame, the area of the image inside the zoom frame will be enlarged. (See page 15.)

If you press the camera select button while zooming, the image will be easier to see due to the movement of the subject. The following changes will occur if you press the camera select button repeatedly.

An image with little movement (almost a still image)
 Large subjects become clearer and moving subjects appear a little rough.

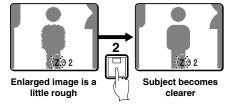

### • An image with large movement (normal viewing)

The image of a moving subject becomes clearer and subjects with little movement appear a little rough.

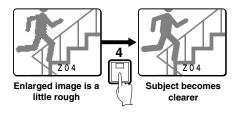

Note: If you press some other camera select button while zooming is in progress, the zooming will be canceled and the display will change to a single-screen image for the selected button.

2 To return an enlarged image to normal image display, press the ZOOM button once more.

The zoom will be canceled and normal images will appear.

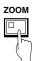

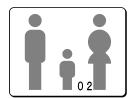

# Example: To zoom in on the camera 2 image and move the zoom frame

You can select the zoom position by means of the zoom frame which appears on the screen. The zoom frame is set initially at the middle of the screen.

Press camera select button 2.

The camera 2 image will appear in a single-screen display.

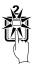

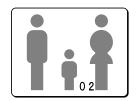

**2** Press the ZOOM button.

The images will be enlarged.

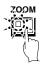

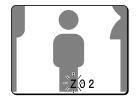

Press and hold camera select button 2 for about 3 seconds or more.

The zoom will be canceled and the normal image will appear, and the zoom frame (G) will appear on the screen.

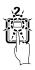

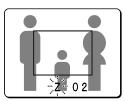

Note: If the zoom frame remains on the screen for about 10 seconds without being adjusted, the screen will return to zoom display. To make the zoom frame reappear, press and hold camera select button 2 again for 3 seconds or more.

# 4 Move the zoom frame to the section of the image to be enlarged.

- If you turn the jog dial clockwise, the zoom frame will move to the right. If you turn it counterclockwise, the zoom frame will move to the left.
- If you turn the shuttle dial clockwise, the movement direction changes to vertical movement. If you then turn the jog dial clockwise, the zoom frame will move down, and if you turn it counterclockwise, the zoom frame will move up.
   Move the zoom frame to the section of the image to be enlarged.

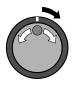

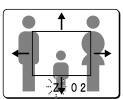

**5** Press camera select button 2 once more.

The image in the repositioned zoom frame will be enlarged.

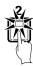

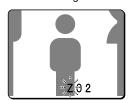

Note: If you press the STILL button while the images are being zoomed, an enlarged still image will be displayed.

To return an enlarged image to normal image display, press the ZOOM button once more.

The zoom will be canceled and normal images will appear.

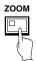

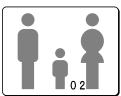

## ■ Viewing multiple-screen images

Images from the cameras that are connected to the digital video recorder can be displayed in several split-screen formats. Furthermore, the images from each camera can be displayed in any position within the split screen. (See page 81.)

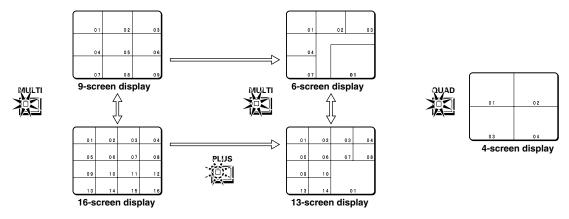

## Viewing images as 9-screen or 16-screen displays

## 1 Press the MULTI button.

The display switches between 9-screen and 16-screen displays each time the **MULTI** button is pressed.

To return to a single-screen display, press a camera select button. For the DSR-3009 model, only the 9-screen display is available with no switching.

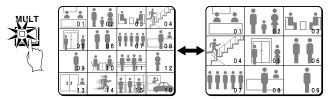

## Viewing images as a 4-screen display

# 1 Press the QUAD button.

Images appear as a 4-screen display.

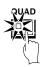

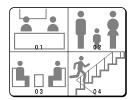

# ${f 2}$ Press the QUAD button once more.

Camera images are switched in 4-screen display units (1 – 4, 5 – 8, 9 – 12, 13 – 16) each time the button is pressed.

To return to a single-screen display, press a camera select button. For the DSR-3009 model, a 4-screen display of images from cameras 1-4, 5-8, or 9-3 will appear each time the button is pressed.

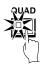

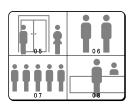

### Plus screen viewing

The plus screen allows you to display the images from each camera as a quarter-screen display in the lower right corner of the split-screen display. In addition, images being recorded can be played back in the same position.

## Press the PLUS button.

The display changes to show a 13-screen display with a plus screen as a quarter-screen picture in the lower-right corner. For the DSR-3009 model, a 6-screen display appears.

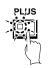

| 01  | 02 | 03   | 0 4 |
|-----|----|------|-----|
| 0.5 | 06 | 07   | 08  |
| 0 9 | 10 |      |     |
| 13  | 14 |      |     |
|     |    | Dive |     |

# 2 Press the MULTI button.

The display switches between 13-screen and 6-screen each time the **MULTI** button is pressed.

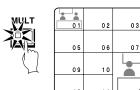

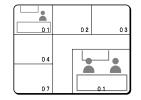

# 3 Press a camera select button (example: 12).

The images from the selected camera will be displayed in the plus screen. To cancel the plus screen, press the **PLUS** button once more.

For the DSR-3009 model, press a camera select button numbered 9 or less.

# Example: To display images from camera 2 in the plus screen

Record the images on the hard disk beforehand. (See page 20.)

Press the PLAY/STOP button.

All screens will start playing back.

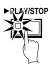

| 0 1 | 02  | 03      | 0 4 |
|-----|-----|---------|-----|
|     |     |         |     |
| 0.5 | 0 6 | 07      | 0.8 |
| 0.9 | 10  | <u></u> |     |
| 13  | 14  |         |     |

 $\mathbf{2}$  Press the PLUS button.

The plus screen is displayed.

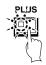

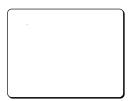

**3** Press the PLUS button once more.

The plus screen continues to show the playback images, and the other split-screen displays show images in monitoring mode.

2 Press the SEQUENCE button.

4 Press camera select button 2.

The plus screen changes to show the images being recorded by camera 2.

Note:

- See page 20, 24 for further details on recording and playback.
- To stop playback, press the PLAY/STOP button once more. The display returns to the plus screen.

## ■ Viewing automatically switching images

The camera images are switched automatically in the order that has been set using the SEQUENCE settings. (See page 82.)

## Automatically switching of the single-screen images

Switch to single-screen display, and then press the camera select buttons to select the camera for automatic switching (example: 1).

The camera select buttons for the cameras that were selected are stored in memory.

The indicator will illuminate when the next button is pressed.

To cancel automatic switching, press the SEQUENCE button once more, or press one of the individual camera select buttons

Automatic switching will be canceled and normal images will appear.

## Automatically switching of the 4-screen images

# Press the QUAD button.

Images appear as a 4-screen display.

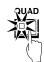

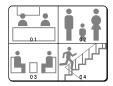

# **2** Press the SEQUENCE button.

Camera images will be switched automatically in 4-screen display units (1-4, 5-8, 9-12, 13-16).

For the DSR-3009 model, images from cameras 1-4, 5-8, or 9-3 will be switched automatically.

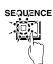

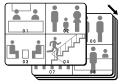

# 3 Press the SEQUENCE button once more to return to the 4-screen display.

Automatic switching will be canceled and 4-screen display will be restored.

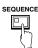

## Automatically switching of the plus screen image

# 1 Press the PLUS button.

The plus screen is displayed.

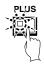

| 01  | 02 | 03 | 04 |
|-----|----|----|----|
| 0.5 | 06 | 07 | 08 |
| 0 9 | 10 |    |    |
| 13  | 14 |    |    |

# **2** Press the SEQUENCE button.

The camera images in the plus screen will be switched automatically.

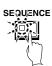

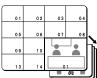

# **3** Press the SEQUENCE button once more to return to the plus screen.

Automatic switching will be canceled and the plus screen will appear.

To cancel the plus screen, press the **PLUS** button once more.

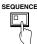

## Using two monitors for monitoring

If you connect a monitor to the MON2 output terminal on the rear panel, you can display the images from each camera as single-screen images or show an automatic switching screen on monitor 2, even while the main monitor is showing a split-screen display. In addition, the camera images can be shown in a single-screen display during playback, and when an alarm occurs, the alarm camera images can be automatically sent to monitor 2. The default setting is automatic switching of a single screen.

### Operating monitor 2

### Press the MON2 button.

The MON2 indicator flashes.

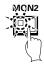

# Displaying single-screen camera 4 images on monitor 2

### Press camera select button 4.

The images from camera 4 appear on monitor 2 in a single-screen display.

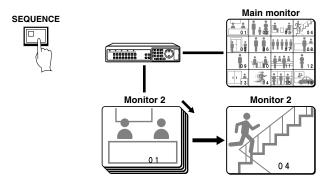

# Changing monitor 2 from single-screen display to automatic switching

### Press the SEQUENCE button.

The camera images being displayed on monitor 2 will switch automatically.

To cancel automatic switching, press the  ${\bf SEQUENCE}$  button once more.

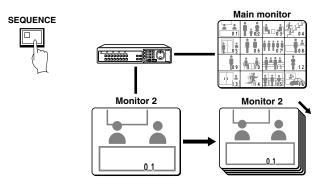

### Displaying single-screen alarm images on monitor 2

When an alarm is received, the alarm images will be displayed on monitor 2 as single-screen images.

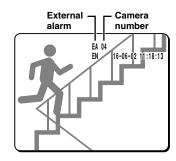

Note: If alarm images are being displayed on monitor 2, change the "MON.2 DISPLAY" setting in the (ALARM OPERATION SET) menu to "ON". (See page 66.)

### **Canceling monitor 2 display**

### Press the MON2 button once more.

The MON2 indicator switches off.

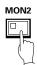

# RECORDING IMAGES IN THE NORMAL RECORDING AREA

■ Normal recording

# RECORDING IMAGES IN THE NORMAL RECORDING AREA

## ■ Timer recording

The monitored images can be recorded automatically by setting start and end times for each day of the week.

1 ① Setting the time

Press the **MENU** button to display the LANGUAGE/CLOCK SET menu, and set the date and time. After the setting has been made, press the **EXIT/OSD** button, the date and time appear in the operating display. (See page 44.)

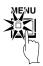

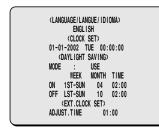

### 2 Set the timer.

- Press the MENU button to display the TIMER SET menu, and then set the start and end times for timer recording. (See page 56.)
- Once the setting is complete, press the EXIT/OSD button to return to the normal screen.

|      |       | <tin< th=""><th>IER SET&gt;</th><th></th><th></th></tin<> | IER SET> |       |     |
|------|-------|-----------------------------------------------------------|----------|-------|-----|
| WEEK | START | STOP                                                      | PROGRAM  | FPS   | SET |
| SUN  | :     | :                                                         | 0FF      | 10FPS | 0FF |
| MON  | 08:00 | 18:00                                                     | 0FF      | 10FPS | ON  |
| THE  | 08:00 | 18:00                                                     | 0FF      | 10FPS | ON  |
| WED  | 08:00 | 18:00                                                     | 0FF      | 10FPS | ON  |
| THU  | 08:00 | 18:00                                                     | 0FF      | 10FPS | ON  |
| FRI  | 08:00 | 18:00                                                     | 0FF      | 10FPS | 0FF |
| SAT  | :     | :                                                         |          | 10FPS | 0FF |
| DLY  | :     | :                                                         |          | 10FPS | 0FF |

Note: If the "PROGRAM REC SET" setting is set in the menu screen, program recording of the images for each camera will be possible. (See page 55.)

# 2 Press the TIMER button.

The TIMER indicator illuminates and the digital video recorder switches to timer recording standby mode.

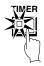

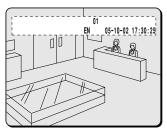

### Note:

- If SET in the TIMER SET menu is not set to "ON", or if the timer settings are not made correctly, an alarm will sound when the TIMER button is pressed.
- The TIMER indicator illuminates when the timer setting has been made correctly.
- When the timer setting time is reached, the TIMER indicator and the REC indicator illuminate and timer recording starts.
- If you press the TIMER button during timer recording, the TIMER indicator and the REC indicator switch off and timer recording stops.

3 Timer recording starts when the timer setting time is reached.

"REC" appears in the operating display and the images being monitored are recorded in the normal recording area. Recording onto the hard disk proceeds automatically (default setting) according to the following settings. The settings can be changed between long-period recording and high-quality recording in five steps. (See page 54.)

 Hard disk recording areas: Normal recording area: 80% Alarm recording area: 19% Archive area: 1%

Picture quality: EN (Enhanced)Recording speed: 10 FPS (67H)

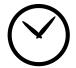

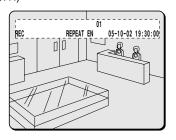

Note: Playback is possible during recording. When the PLAY/STOP button is pressed during recording, ○ appears in the operating display and images are played back from the point where recording began. (See page ??.)

4 Timer recording stops when the set end time is reached.

The TIMER indicator swithes off and the recording symbol (**REC**) disappears from the operating display and recording stops.

**Note:** Press the **TIMER** button to stop timer recording. Timer recording then stops.

# RECORDING IMAGES IN THE ALARM RECORDING AREA

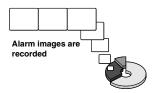

# Alarm recording

# 1 ① Setting the time

Press the **MENU** button to display the LANGUAGE/CLOCK SET menu, and set the date and time. After the setting has been made, press the **EXIT/OSD** button, the date and time appear in the operating display. (See page 44.)

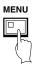

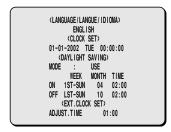

### 2 Set alarm recording.

- Press the MENU button to display the ALARM REC MODE SET menu in the menu screen. Then change the ALARM RECORDING setting to the desired alarm recording setting (ENABLED, AL-REC ON TIMER, AL-REC OFF TIMER or OLY AL-REC ON TMR) and change the ALARM TRIGGER setting. (See page 59.)
- Press the **EXIT/OSD** button to return to the normal screen.

(ALARM REC MODE SET) PICTURE QUALITY SUPER FINE AUDIO RECORDING ON ENABLED ALARM RECORDING ALARM INTERLEAVE ONLY PROGRAM GROUP REC RATE: OFF 0.1FPS, DURATION: 40SEC PRE-ALARM RECORDING
REC RATE: \*\*\* FPS,
=> (01010 ALARMS CA : ON DURATION: \*\*\* (01010 ALARMS CAN BE RECORDED ) : ALARM ALARM TRIGGER

# 2 Suspicious person detection

When an alarm occurs, "ALARM" appears in the operating display, the ALARM indicator flashes and alarm recording (REC symbol) starts. Alarm images are recorded in the alarm recording area. Furthermore, the number of alarms in the operating display is increased by one each time an alarm occurs.

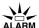

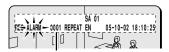

The number of alarms is counted.

**Note:** Normal recording and timer recording stop when an alarm occurs during normal recording or timer recording.

# 3 Ending alarm recording

After the end of the alarm duration period (default setting: 1 sec), the "REC" and "ALARM" displays stop flashing and recording stops.

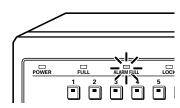

# RECORDING IMAGES IN THE ALARM RECORDING AREA

## Pre-alarm recording

## Setting the time

Press the **MENU** button to display the LANGUAGE/CLOCK SET menu, and set the date and time. After the setting has been made, press the **EXIT/OSD** button, the date and time appear in the operating display. (See page 44.)

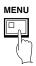

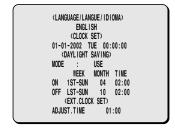

# 2 Set pre-alarm recording.

Press the **MENU** button to display the ALARM REC MODE SET menu. Set ALARM RECORDING to the desired alarm recording setting (example: ENABLED). The \*\*\* setting for PRE-ALARM RECORDING will be set to "**OFF**", so change it to "**ON**". (See page 62.)

Press the **EXIT/OSD** button to return to the normal screen. "**PRE**" appears in the operating display, the ALARM indicator illuminates and pre-alarm recording starts (the **REC** mark does not appear).

The same monitored image as in the normal recording area is recorded repeatedly in the alarm recording area.

Recording onto the hard disk proceeds automatically (default setting) according to the following settings. The settings can be changed between long-period recording and high-quality recording in five steps. (See page 59.)

 Hard disk recording areas: Normal recording area: 80% Alarm recording area: 19% Archive area: 1%

Picture quality: EN (Enhanced)Recording speed: 10 FPS (67H)

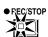

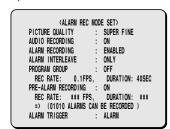

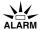

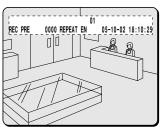

When an alarm is received, pre-alarm recording stops automatically and the alarm images are recorded.

The "PRE" disappears from the operating display, "ALARM" flashes and the ALARM indicator flashes.

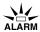

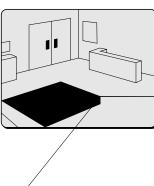

The digital video recorder can play back recorded images in the normal recording area (normal recording, timer recording).

## Playback operations

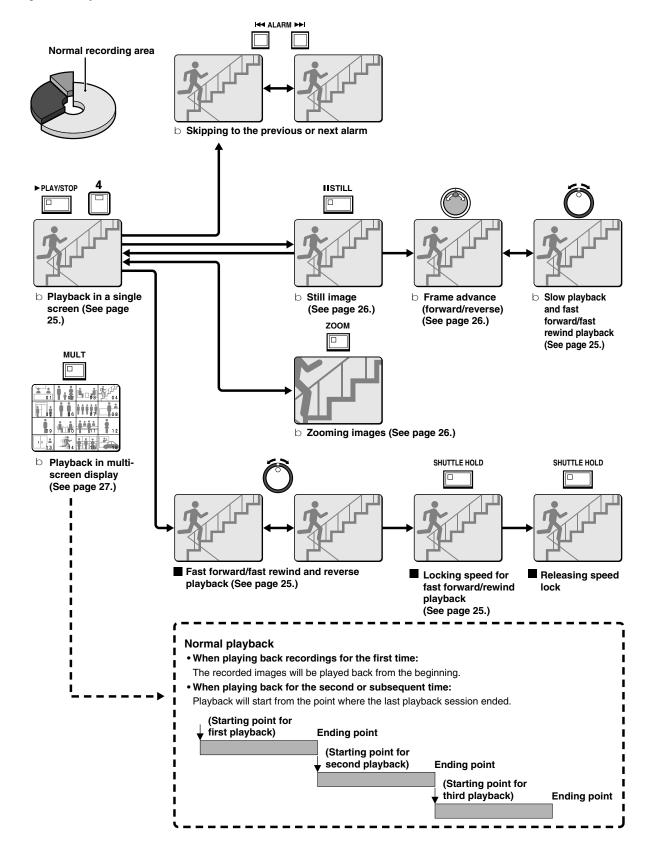

# ■ Playback in a single screen

1 Press the PLAY/STOP button.

 $\,\,{\subset}\,\,$  appears in the operating display and the images recorded in the

### Zooming the image during playback

# Press the ZOOM button during playback.

The images will be enlarged.

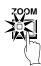

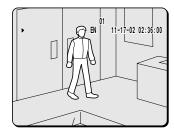

# 2 To return an enlarged image to normal image display, press the ZOOM button once more.

The zoom will be canceled and normal images will appear.

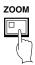

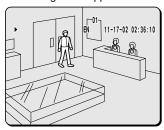

**Note:** You can also change the zoom position. For details on this operation, refer to "Enlarging images" (See page 15).

## Viewing still images

# Press the STILL button during playback.

h appears in the operating display and a still image is displayed.

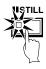

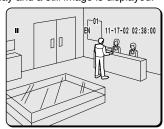

# 2 Press the STILL button once more.

Still mode is canceled.

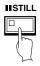

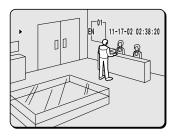

### Frame advance (forward/reverse)

# 1 Turn the jog dial clockwise (or counterclockwise) in still mode.

Turn the jog dial clockwise to advance the still image by one frame (one field).

Turn it counterclockwise to rewind the still image by one frame (one field).

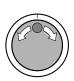

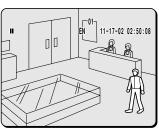

Note: If the jog dial is turned quickly, the frame feed speed also increases. However, if the speed is too fast, the images will stop. Play back the images at an appropriate speed.

During the following operations the picture may appear distorted or momentarily frozen. This is normal and not a malfunction.

- During the continuous playback from the normal and the alarm recording area, the picture may be distorted when the recording area is switched.
- When playing back during an alarm recording, during continuous playback from the normal and alarm recording area, during normal playback or when using the fast forward/rewind playback the picture may appear momentarily frozen.

## ■ Playing back multiple-screen displays

Recorded images can be playback in several split-screen formats. Furthermore, the images from each camera can be displayed in any position within the split-screen. (See page 81.)

# Press the PLAY/STOP button.

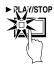

# Playing back images as 9-screen or 16-screen displays

## Press the MULTI button.

The display switches between 9-screen and 16-screen each time the **MULTI** button is pressed.

To return to a single-screen display, press a camera select button. For the DSR-3009 model, only the 9-screen display is available with no switching.

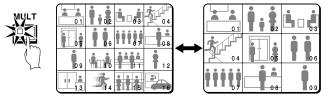

## Playing back images as a 4-screen display

## Press the QUAD button.

Images appear as a 4-screen display.

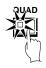

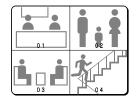

# 2 Press the QUAD button once more.

Camera images are switched in 4-screen display units (1-4, 5-8, 9-12, 13-16) each time the button is pressed.

To return to a single-screen display, press a camera select button. For the DSR-3009 model, a 4-screen display of images from cameras 1-4, 5-8, or 9-3 will appear each time the button is pressed.

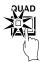

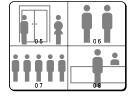

# Playing back images as 13-screen or 6-screen displays (plus screen)

## Press the PLUS button.

The display changes to show a 13-screen or 6-screen display with a plus screen as a quarter-screen picture in the lower-right corner.

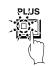

| 01  | 02  | 03   | 04    |
|-----|-----|------|-------|
| 0.5 | 0.6 | 07   | 0.8   |
|     |     |      |       |
| 0 9 | 10  |      |       |
| 13  | 14  |      |       |
|     |     | Plus | creen |

# 2 Press the MULTI button.

The display switches between 13-screen and 6-screen each time the **MULTI** button is pressed.

For the DSR-3009 model, only the 6-screen display is available with no switching.

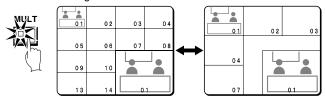

# 3 Press a camera select button (example: 12).

The playing back images from the selected camera will be displayed in the plus screen.

To cancel the plus screen, press the **PLUS** button once more. For the DSR-3009 model, press camera select button 9.

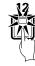

| 01  | 0 2 | 03 | 0 4 |
|-----|-----|----|-----|
|     |     |    |     |
| 0.5 | 06  | 07 | 0.8 |
|     |     | •  |     |
| 09  | 10  |    |     |
| 1.3 | 1.4 | 1  | 2   |

Images that have been recorded in the alarm recording area and in the archive area can be played back. Furthermore, images can also be searched for by recording date and time, and you can also search for moving objects that have been detected by a motion sensor during image playback.

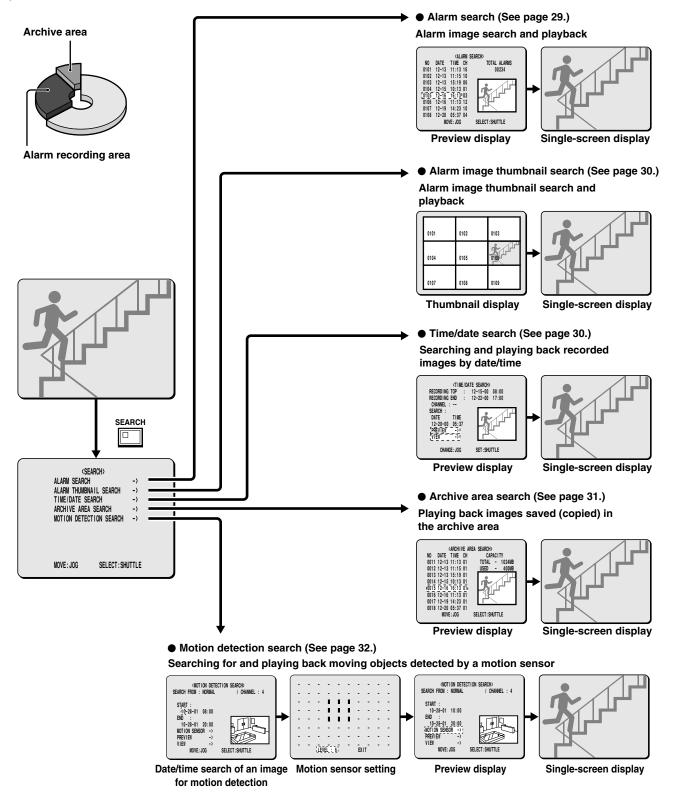

28

### Alarm search

All alarm recording images in the alarm recording area can be searched for and played back. If pre-alarm images have is recorded, the images immediately before the alarms can also be played back.

Press the SEARCH button during recording or when the digital video recorder is stopped.

The SEARCH screen appears.

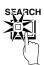

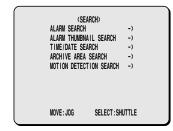

2 Use the jog dial to select ALARM SEARCH and then turn the shuttle dial clockwise.

The ALARM SEARCH screen appears.

- 1 NO: Alarm number appears.
- ② **DATE/TIME:** The date and time that the alarm was received and the images were recorded appears.
- 3 CH: The channel (camera number) which received the alarm appears.
- 4 TOTAL ALARMS: The total number of alarm images recorded appears.

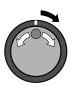

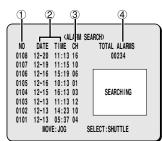

3 Use the jog dial to move the cursor in order to select the images to be played back.

The selected alarm image appears in the preview screen.

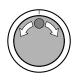

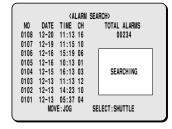

### Note:

- Up to eight items of alarm information can be displayed on the ALARM SEARCH screen. When the jog dial is turned, the previous or next alarm information screen appears.
- To end this search mode, press the SEARCH button.

# 4 Turn the shuttle dial clockwise.

The preview image appears in a single-screen display and playback starts.

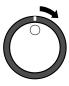

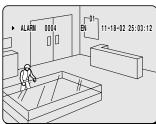

#### Note:

- You can also use the shuttle dial or jog dial to carry out operations such as pausing and fast-forward playback.
- To listen to the sound, change to either a 4-screen or 16-screen (9-screen) split-screen display.
- Alarm search starts playback from the image that was recorded at the instant the alarm occurred, so if you are viewing pre-alarm images, use the shuttle operations to carry out rewind playback.
- Alarm search only plays back alarm images for a single event.
   When playback of the event is complete, playback stops. If you would like to play back the next alarm, press an ALARM button.

## Alarm search 2

## Press an ALARM button during playback.

- If you press the û button, playback skips to the previous alarm image.
- If you press the ù button, playback skips to the next alarm image.

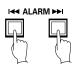

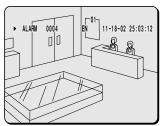

Note: When playing back images using alarm search, the playback will pause at the start and at the end of each alarm recording.

Use the ALARM buttons to play back previous and subsequent alarm recordings.

### Alarm thumbnail search

Alarm images can be searched for and played back from thumbnails. All alarm images recorded in the alarm recording area are displayed as thumbnails.

# Press the SEARCH button during recording or when the digital video recorder is stopped.

The SEARCH screen appears.

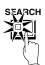

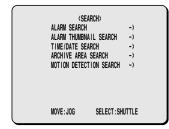

# 2 Use the jog dial to select ALARM THUMBNAIL SEARCH and then turn the shuttle dial clockwise.

The last nine alarm recording images recorded appear.

The alarm number appears with each alarm recording image, and the alarm number of the currently-selected alarm image flashes.

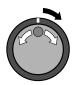

| (SEARCH)                |    |
|-------------------------|----|
| ALARM SEARCH            | -> |
| ALARM THUMBNAIL SEARCH  | -> |
| TIME/DATE SEARCH        | -> |
| ARCHIVE AREA SEARCH     | -> |
| MOTION DETECTION SEARCH | -> |
|                         |    |

| <b>\</b>      |      |           |                |  |  |  |
|---------------|------|-----------|----------------|--|--|--|
| <u>[0109]</u> | 0108 | 0107      |                |  |  |  |
| 0106          | 0105 | 0104      |                |  |  |  |
| 0103          | 0102 | 0101      |                |  |  |  |
|               | 0106 | 0106 0105 | 0106 0105 0104 |  |  |  |

# 3 Use the jog dial to move the cursor in order to select the images to be played back.

The alarm number of the currently-selected alarm image flashes.

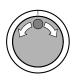

|      | _    | _            |  |
|------|------|--------------|--|
|      |      |              |  |
| 0109 | 0108 | الة بنيا     |  |
|      |      |              |  |
| 0106 | 0105 | <del>1</del> |  |
|      | 7    |              |  |
| 0103 | 0102 | 0101         |  |
|      | •    | •            |  |

### Note:

- Up to nine items of alarm information including thumbnails can be displayed. When the jog dial is turned, the previous or next alarm information screen appears.
- To end this search mode, press the SEARCH button.

# 4 Turn the shuttle dial clockwise.

The selected image appears in a single-screen display and playback starts.

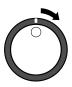

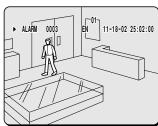

#### Note:

- You can also use the shuttle dial or jog dial to carry out operations such as pausing and fast-forward playback.
- Only the contents of each alarm can be played back, in the same way as for alarm searching. Use the ALARM buttons to play back previous and subsequent alarm recordings.

### Time/date search

The recording date and time for images in the normal recording area (normal recording and timer recording images) and in the alarm recording area of the hard disk can be specified and the images can be played back.

Press the SEARCH button during recording or when the digital video recorder is stopped.

The SEARCH screen appears.

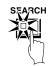

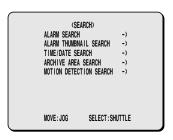

2 Use the jog dial to select TIME/DATE SEARCH and then turn the shuttle dial clockwise.

The TIME/DATE SEARCH screen appears.

- RECORDING TOP: The date and time of the first recorded image is displayed.
- ② RECORDING END: The date and time of the latest (most recently) recorded image is displayed.
- 3 CHANNEL: Enter the desired channel (camera number) to be played back.
- 4 SEARCH: Enter the date and time to be displayed in this area.
- 5 PREVIEW: A preview image appears.
- **VIEW:** The selected image appears on the monitor as a single-screen image.

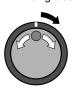

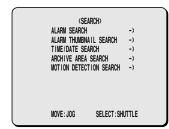

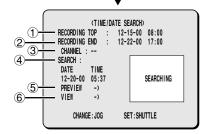

# 3 Example: To search for 8 pm on 26 October 2001

- ① Use the jog dial to change the "CHANNEL" setting to "5", and then turn the shuttle dial clockwise.
- ② Turn the shuttle dial clockwise, and then use the jog dial to change "25" to "26".
- 3 Turn the jog dial clockwise and select "10".
- 4 Turn the shuttle dial clockwise and select "01".
- (5) Turn the shuttle dial clockwise, and then use the jog dial to change "08" to "20".
- Turn the shuttle dial clockwise and select "00". Then turn the shuttle dial.

The cursor moves to PREVIEW.

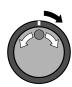

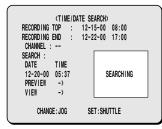

# 4 Turn the shuttle dial clockwise.

A search display appears while searching is in progress, and then a preview screen showing the date and time entered appears.

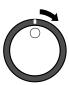

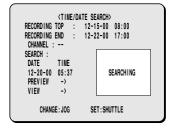

**Note:** If there are no images that match the time exactly, the image closest to the selected time range is displayed.

# **5** Use the jog dial to select VIEW, and then turn the shuttle dial clockwise.

The preview image is displayed and played back in a single-screen.

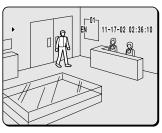

#### Note:

- A single-screen image can be displayed when date and time are entered and VIEW is selected, even without displaying a preview.
- You can also use the shuttle dial or jog dial to carry out operations such as pausing and fast-forward playback.

### Archive area search

You can play back images that have been saved (copied) in the archive area.

Press the SEARCH button during recording or when the digital video recorder is stopped.

The SEARCH screen appears.

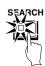

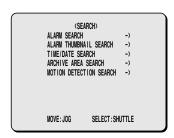

2 Use the jog dial to select ARCHIVE AREA SEARCH and then turn the shuttle dial clockwise.

The ARCHIVE AREA SEARCH screen appears.

- 1 NO: The archive number is displayed.
- 2 **DATE:** The date of the recorded image is displayed.
- ③ **TIME:** The start time of the recorded image is displayed.
- The channel (camera number) for the stored images appears.
- 5 TOTAL: The total capacity of the archive area is displayed.
- 6 USED: The recorded part of the archive area is displayed.

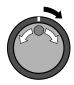

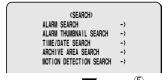

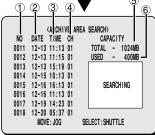

3 Use the jog dial to move the cursor in order to select the images to be played back.

The selected alarm image appears in the preview screen.

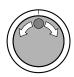

| NO   | DATE  | TIME  | CH | CAF   | AC1 | TY     |
|------|-------|-------|----|-------|-----|--------|
| 0011 | 12-13 | 11:13 | 01 | TOTAL | -   | 1024ME |
| 0012 | 12-13 | 11:15 | 01 | USED  | -   | 400ME  |
| 0013 | 12-13 | 15:19 | 01 |       |     |        |
| 0014 | 12-15 | 10:13 | 01 |       |     |        |
| 0015 | 12-16 | 16:13 | 01 | SE    | ARC | HING   |
| 0016 | 12-16 | 11:13 | 01 |       |     |        |
| 0017 | 12-19 | 14:23 | 01 |       |     |        |
| 0018 | 12-20 | 05:37 | 01 |       |     |        |

### Note:

 Up to eight items of information can be displayed in the ARCHIVE AREA SEARCH screen.

When the jog dial is turned, the previous or next archive screen appears.

• To end this search mode, press the **SEARCH** button.

# 4 Turn the shuttle dial clockwise.

The selected image appears in a single-screen display and playback starts.

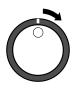

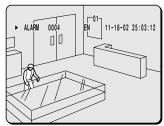

**Note:** You can also use the shuttle dial or jog dial to carry out operations such as pausing and fast-forward playback.

### Motion detection search

When a motion sensor is set for images recorded in the normal recording area (normal recording and timer recording images) or for images recorded in the alarm recording area of the hard disk, you can search for images that have changed because of the entry of a suspicious person, for instance, and play back only those images.

**Note:** Specify the camera number (channel) to detect only the images from that camera.

Press the SEARCH button during recording or when the digital video recorder is stopped.

The SEARCH screen appears.

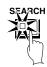

| (SEARCH) ALARM SEARCH ALARM THUMBNAIL S TIME/DATE SEARCH ARCHIVE AREA SEAR MOTION DETECTION | -><br>CH ->  |
|---------------------------------------------------------------------------------------------|--------------|
| MOVE: JOG SE                                                                                | LECT:SHUTTLE |

2 Use the jog dial to select MOTION DETECTION SEARCH and then turn the shuttle dial clockwise.

The MOTION DETECTION SEARCH screen appears.

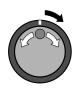

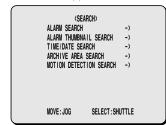

3 Use the jog dial to select SEARCH FROM and then turn the shuttle dial clockwise.

The ALARM display flashes.

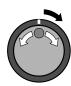

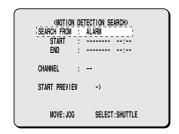

4 Use the jog dial to select the area to search (example: NORMAL), and then turn the shuttle dial clockwise.

The cursor moves to CHANNEL.

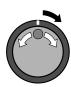

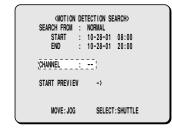

Note: If the setting for MULTIPLEXER in the VIDEO INPUT SET menu is set to "NO USE", the cursor will move to SEARCH PREVIEW.

### Examples of recording area selection:

- ALARM: Only images in the alarm recording area are searched.
- NORMAL: Only images in the normal recording area are searched.
- ALARM & NORMAL: Images in both the alarm recording area and the normal recording area are searched.
- **5** Turn the shuttle dial clockwise, use the jog dial to select the camera number (example: 4), and then turn the shuttle dial clockwise.

The cursor moves to START PREVIEW.

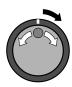

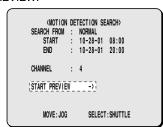

# **6** Turn the shuttle dial clockwise.

The screen changes and the preview screen for camera number 4 appears.

- START: The date and time for the first image in the selected recording area appears.
  - You can also select the screen which has a motion sensor set.
- ② END: The date and time for the last image in the selected recording area appears.
  - One hour is added to the time that is displayed.
    You can also select the screen which has a motion sensor set.
- 3 MOTION SENSOR: The motion sensor appears.
- PREVIEW: The selected start point appears. If you turn the shuttle dial clockwise, you can check the images up until the end point.
- (5) **VIEW:** The selected image appears on the monitor as a single-screen image in a normal screen.

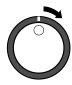

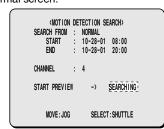

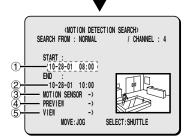

# 7 Turn the shuttle dial clockwise.

Use the jog dial to set the START date and time (example: 10.00 am on the current day) for the motion sensor setting, and then turn the shuttle dial clockwise.

The image for the specified time appears in the preview screen, and the cursor moves to the END date and time setting location.

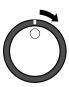

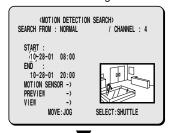

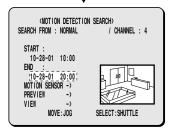

# 8 Turn the shuttle dial clockwise.

Use the jog dial to set the END date and time (example: 8.00 pm on the current day) for the motion sensor setting, and then turn the shuttle dial clockwise.

The cursor moves to MOTION SENSOR.

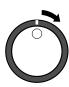

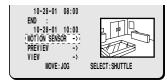

# 9 Turn the shuttle dial clockwise.

The motion sensor setting screen appears.

Set the motion sensor to cover the area where you would like movement to be observed.

Move the cursor to EXIT and turn the shuttle dial clockwise. The display returns to the MOTION DETECTION SEARCH screen. Refer to page 67 for details on motion sensor settings.

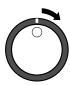

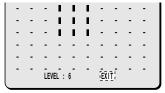

# $oldsymbol{10}$ Use the jog dial to move the cursor to PREVIEW.

The screen showing the motion sensor settings appear in the preview screen each time the shuttle dial is turned.

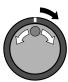

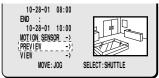

Note: If no motion sensor settings have been made, "NOT FOUND" appears, so make sure that the motion sensor settings have been made correctly.

To view a motion sensor setting in a single-screen display, use the jog dial to move the cursor to VIEW and then turn the shuttle dial clockwise.

The display changes from the specified image to normal playback.

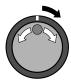

Note: If the camera number has been specified as a channel when carrying out motion detector searches, only images for the specified camera number will be played back. Furthermore, the digital video recorder title information and date information may not be fully displayed at this time in some cases. To play back the images from all cameras, the playback has first to be switched off and then switched back on again.

# SAVING (COPYING) RECORDED IMAGES

Important images that have been recorded onto the normal recording area or alarm recording area can be copied to the archive area of the hard disk or to the following media.

# A Copying images to the hard disk archive area

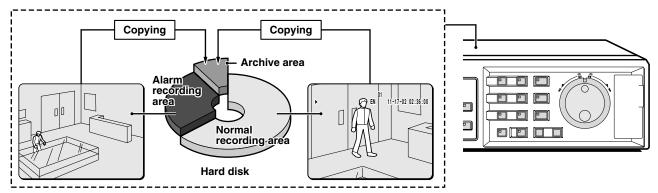

# B Copying images from the archive area to a CompactFlash card or microdrive

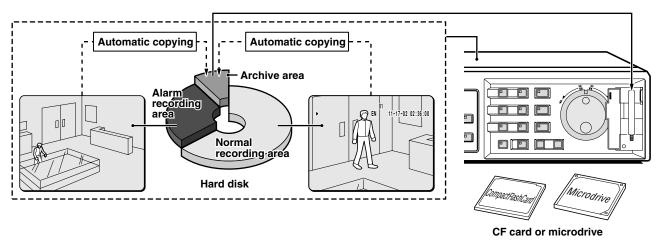

# C Copying images from the archive area to a DDS (DAT) drive or CD-R drive

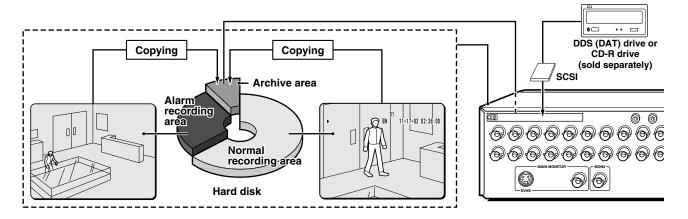

### Note:

- Copied images are stored as a single picture.
- If you are downloading images to a CompactFlash card, the images are automatically saved in the archive area, and they are then copied from the archive area to the CompactFlash card. The images will no longer remain in the archive area.
- If the archive area has become full, use the ARCHIVE AREA FULL RESET setting in the RECORDING AREA SET menu to delete unneeded images.

# A Copying images to the hard disk archive area

Play back the images in the normal recording area or alarm recording area that is to be copied, and pause playback at the image that is to be copied. (See page 26.)

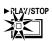

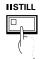

Note: Images cannot be copied all at once. buttons to select the camera Be sure images back.

Example: To images starting from a

While the / I is displayed as a still image, press the The copy s

Use the jog dial to select the SECONDS setting, and then turn the shuttle dial clockwise.

- PICTURES: Specify the number of images to be copied.
- SECONDES: Specify the number of seconds of images to be
- MINUTES: Specify the number of minutes of images to be copied.

The cursor moves to START.

7 Turn the shuttle dial clockwise.

Copying of images to the archive area starts. When copying is complete, "COPY FINISHED" appears.

Note: If you press the COPY button while copying is in progress, copying is canceled.

Use the / to select COPY TO and then turn the shuttle The ARC AREA display flashes.

Use the jog dial to select ARCHIVE AREA and then turn the shutt' + dial clockwise.

The ursor moves to HOW MANY.

urn the shuttle dial clockwise, use the jog dial to change the setting to "10", and then turn the shuttle dial clockwise.

# B Copying images from the archive area to a CompactFlash card or microdrive

Insert a CompactFlash card or microdrive into the CompactFlash slot on the front panel.

When inserting the CompactFlash card or microdrive, make sure that the direction of insertion is correct.

(Inserting)

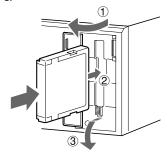

#### (Removing)

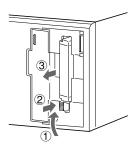

Display an image from the archive area as a still image, and then press the COPY button.

The copying screen appears.

Refer to page 31 for details on playing back images from the archive area.

COPY

COPY TO : ARCHIVE AREA

HOW MANY : 20 PICTURES

START ->
FORMAT COMPACT FLASH ->
CHANGE WITH JOG, SET WITH SHUTTLE

2 Use the jog dial to select COPY TO and then turn the shuttle dial clockwise.

The ARCHIVE AREA display flashes.

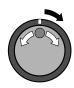

COPY TO : ARCHIVE AREA

HOW MANY : 20 PICTURES

START ->
FORMAT COMPACT FLASH ->
CHANGE WITH JOG, SET WITH SHUTTLE

3 Use the jog dial to select COMPACIT FLASH and then turn the shuttle dial clockwise.

The cursor moves to HOW MANY.

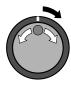

COPY TO : COMPACT FLASH

HOW MANY : 20 PICTURES

Turn the shuttle dial clockwise, use the jog dial to change the setting to "10", and then turn the shuttle dial clockwise.

The cursor moves to PICTURES

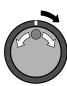

COPY TO : COMPACT FLASH

HOW MANY : 10 PICTURES

# Use the jog dial to select the SECONDS setting, and then turn the shuttle dial clockwise.

The cursor moves to "START".

- PICTURES: Specify the number of images to be copied.
- SECONDES: Specify the number of seconds of images to be copied.
- MINUTES: Specify the number of minutes of images to be copied.

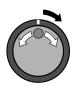

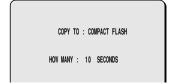

#### Note:

- The limit to the number of images that can be copied is 40000.
   Copying ends when 40000 images have been copied.
- When copying alarm recordings, they can only be copied one at a time

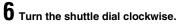

The COPY indicator illuminates, the COPY TO: COMPACT FLASH screen appears and copying of images to the CompactFlash card starts.

When copying is complete, "COPYING COMPLETE" appears.

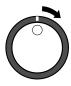

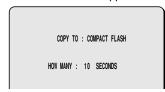

#### Note:

- If copying images directly from the normal recording area or alarm recording area to a CompactFlash card, the same images will also be copied to the archive area. However, the images are deleted after they have been copied.
- If you press the COPY button while copying is in progress, copying is canceled.

### Formatting CompactFlash cards

You can format CompactFlash cards and microdrives by selecting "FORMAT COMPACTFLASH". The formatting is according to FAT16 specifications.

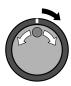

COPY TO : ARCHIVE AREA

HOW MANY : 20 PICTURES

START ->
FORMAT COMPACT FLASH ->
CHANGE WITH JOG, SET WITH SHUTTLE

### CompactFlash recording area

### **COMPACT FLASH**

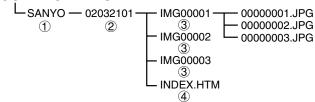

- 1 A SANYO folder is created in the root directory.
- ② Sub-folders for holding the copied images are created in sequence in the SANYO folder.
- ③ Sub-folders are created within the date/time folder with names starting from IMG00001. Each sub-folder can hold 200 images.
- To view the file listing using a computer, use a browser such as Internet Explorer 5.0 or later to open the INDEX.HTM files. The JPEG files can be played back as a slideshow.

#### Note:

- Images that have been copied onto a CompactFlash card contain codes for detecting file tampering, and these codes can be recognized by computer software applications that can detect file tampering. Contact the place of purchase for details.
- JPG images are recorded as field images, so that when they are viewed using the normal image viewer, they are compressed by 1/2 in the vertical direction. Make sure that you view them using the INDEX.HTM file.

# C Copying images from the archive area to a DDS (DAT) drive or CD-R drive

#### □ Connecting to a drive

Insert a recommended SCSI card for connecting the DDS (DAT) drive into the PC card slot at the rear of the digital video recorder.

Images from the archive area can be copied to the DDS (DAT) drive, and images recorded on the DDS (DAT) drive can also be copied to the archive area.

Recommended SCSI card

Manufacturer: ADAPTEC Model No.: Slim SCSI 1460

• Recommended DDS-3 type DDS (DAT) drive

Manufacturer: Hewlett Packard
Model No.: Super Store dat 24e

Recommended CD-R drive

Manufacturer: YAMAHA Model: CRW2200IX-VK

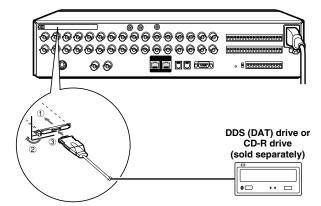

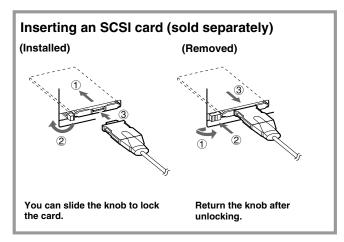

#### Note:

- Check that the direction of insertion is correct when inserting the SCSI card.
- If an SCSI card or DDS (DAT) drive or CD-R drive other than the ones recommended is used, correct operation cannot be guaranteed.
- Th compatible CD-R drive is a YAMAHA SCSI CD-R/RW drive, and the media must be CD-R discs only. CD-RW discs cannot be used.
- The PC card slot is for 16-bit 5 V cards only.
   Do not use 32-bit card bus types of card, as they may damage the PC card slot of the digital video recorder.
- \* DDS (Digital Data Strage)/DAT (Digital Audio Tape).

#### Backing up to a DDS (DAT) drive

All of the data in the archive area can be backed up on a DDS (DAT) drive

Press the COPY button during recording or when the digital video recorder is stopped.

The ARCHIVE SET screen appears.

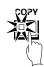

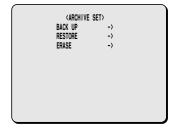

Use the jog dial to select BACK UP and then turn the shuttle dial clockwise.

"ARCHIVING TO DDS(DAT)!" appears, and copying then starts.

- If you press the COPY button while copying is in progress, copying is canceled.
- When copying is completed, "ARCHIVE FINISHED!" appears. Press any button to return to the normal screen.

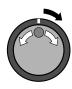

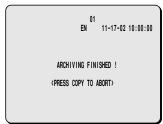

#### Note:

- When data is converted for storage on a DDS (DAT) drive, the conversion process may result in an increase in the size of the data. If copying images onto a 12 GB tape, it may only be possible to copy about 10 GB of data.
- It will take approximately 4 hours to copy 10 GB of data onto a DDS (DAT) drive.

# Reading data from a DDS (DAT) drive into the archive area

**Note:** All of the previously recorded images in the archive area are deleted when images are transferred in this way.

Press the COPY button during recording or when the digital video recorder is stopped.

The ARCHIVE SET screen appears.

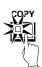

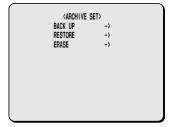

2 Use the jog dial to select RESTORE and then turn the shuttle dial clockwise.

The message "LISTING DATA!" appears. When playback is complete, the RESTORE FROM DDS (DAT) screen appears.

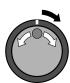

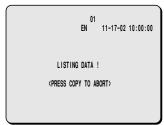

3 Use the jog dial to select the data to be read into the archive area, and then turn the shuttle dial clockwise.

Reading of data starts. The RESTORE FROM DDS (DAT) screen appears.

The image data on the DDS (DAT) drive is then saved into the archive area.

When all data has been read into the archive area, "RESTORE FINISHED!" appears.

When you play back the images in the archive area, the image data that has been read can be played back.

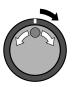

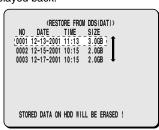

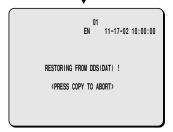

### Deleting DDS (DAT) drive image data

Press the COPY button during recording or when the digital video recorder is stopped.

The ARCHIVE SET screen appears.

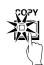

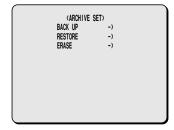

2 Use the jog dial to select ERASE and then turn the shuttle dial clockwise.

The WARNING screen appears.

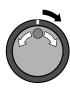

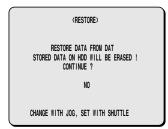

3 Use the jog dial to change "NO" to "YES", and then turn the shuttle dial clockwise.

"ERASING MEDIUM!" appears, and when erasing of data from the tape has been completed, "ERASING FINISHED!" appears.

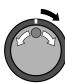

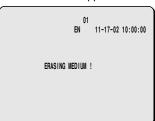

#### Copying images to a CD-R drive

While viewing the still image to be copied from the archive area, press the COPY button.

The COPY screen appears.

Refer to page 31 for details on playing back images in the archive area.

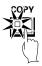

COPY TO : ARCHIVE AREA

HOW MANY : 20 PICTURES

START ->
FORMAT COMPACT FLASH ->
CHANGE WITH JOG, SET WITH SHUTTLE

2 Use the jog dial to select "COPY TO", and then turn the shuttle dial clockwise.

The "ARCHIVE AREA" display flashes.

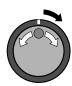

COPY TO : ARCHIVE AREA

HOW MANY : 20 PICTURES

START ->
FORMAT COMPACT FLASH ->
CHANGE WITH JOG, SET WITH SHUTTLE

3 Use the jog dial to select "CD-R", and then turn the shuttle dial clockwise.

The cursor moves to "HOW MANY".

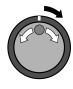

COPY TO : CD-R
HOW MANY : 20 PICTURES

Turn the shuttle dial clockwise, use the jog dial to set the number of images to "10", and then turn the shuttle dial clockwise.

The cursor moves to "PICTURES".

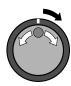

COPY TO : CO-R
HOW MANY : 10 PICTURES

**5** Use the jog dial to select "SECONDS", and then turn the shuttle dial clockwise.

The cursor moves to "START".

- PICTURES: The specified number of images are copied starting from the current image.
- SECONDS: The specified number of seconds of images are copied, starting from the current image.
- MINUTES: The specified number of minutes of images are coped, starting from the current image.
- EVENTS: The specified number of events are copied, starting from the current image.

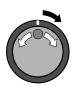

COPY TO : CD-R
HOW MANY : 10 SECONDS

#### Note:

- Each time a copy operation is carried out, the images are copied to the archive area event by event as a single group. The capacity of the archive area can be set as desired up to a maximum limit of 10 GB.
- Only images from the archive area can be copied to a CD-R drive.
   Images cannot be copied directly from the normal recording area or alarm recording area to a CD-R.
- Depending on the duration of each event, it may not be possible to copy all of the events specified. (The maximum amount of data that can be copied is 650 MB.)
- In the case of the EVENTS setting, if you select the ">60" setting, copying will continue until the CD-R becomes full.
- **T**urn the shuttle dial clockwise.

The COPY indicator illuminates, "COPY TO: CD-R" appears on the screen and copying to the CD-R starts.

When copying is finished, "COPY FINISHED" appears.

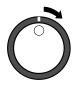

COPY TO : CD-R
HOW MANY : 10 SECONDS

#### Note:

- At normal writing speed, it will take approximately 70 minutes or more to fill the CD-R.
- The files are not written in a general file format. You will need special computer application software. Contact the place of purchase for further details.
- Images cannot be copied back from the CD-R drive the digital video recorder. In addition, once images have been copied to a CD-R drive, the CD-R disk is closed and further copying of files to that disc will not be possible.
- If you press the COPY button while copying is in progress, copying will be canceled.

# MENU FLOW CHART AND MENU OPERATIONS

These menus let you make a variety of settings relating to recording and also relating to the multiplexer functions.

Recording and monitoring will not be possible unless the various settings have been made, so you should always make the appropriate settings for the usage conditions.

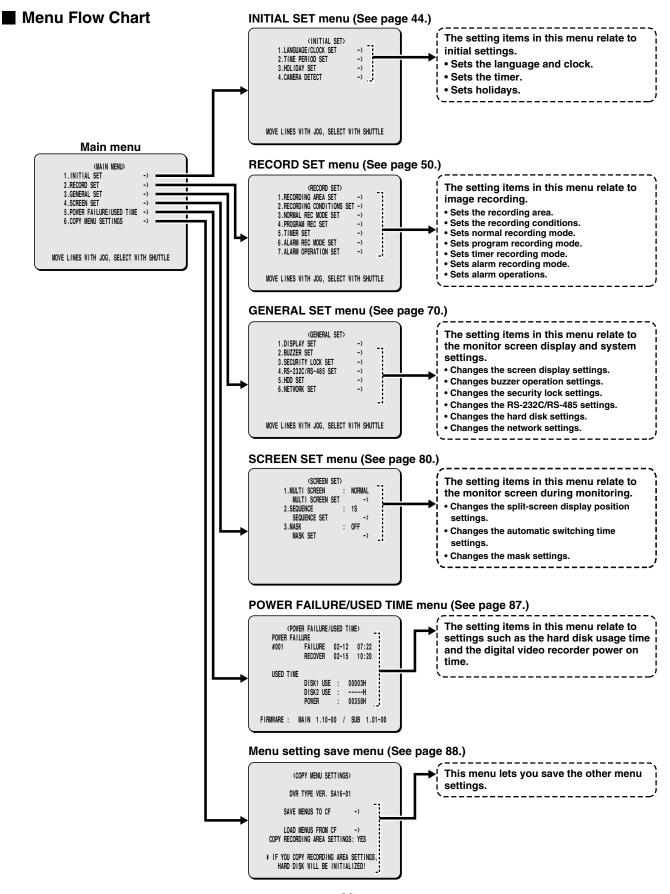

# **MENU FLOW CHART AND MENU OPERATIONS**

### ■ Basic menu screen operations

### Press the MENU button.

The MAIN MENU screen appears.

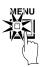

```
(MAIN MENU)

1. INITIAL SET ->
2. RECORD SET ->
3. GENERAL SET ->
4. SCREEN SET ->
5. POWER FAILURE/USED TIME ->
6. COPY MENU SETTINGS ->

MOVE LINES WITH JOG, SELECT WITH SHUTTLE
```

2 Turn the jog dial clockwise or counterclockwise to move the cursor to the menu items (example: INITIAL SET).

The selected item is highlighted.

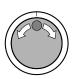

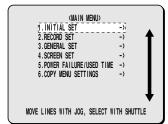

3 Turn the shuttle dial clockwise.

The sub-menu appears.

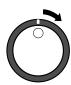

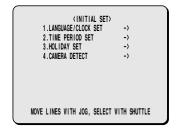

4 Press the EXIT/OSD button.

The display returns to the normal screen.

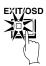

# ■ Operations while a sub-menu screen is displayed

If you press the **MENU** button while a sub-menu screen is displayed, you can check the settings in the sub-menu screens.

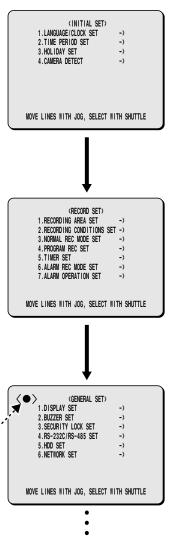

Note: You can display menus even while images are being recorded in one of the recording areas. In such cases, the recording symbol <a>> appears on the screen. The menus can only be displayed at this time; the settings cannot be changed. To change the settings, stop recording. The menu screens cannot be displayed while playback is in progress.

These menus let you make a variety of settings relating initial settings.

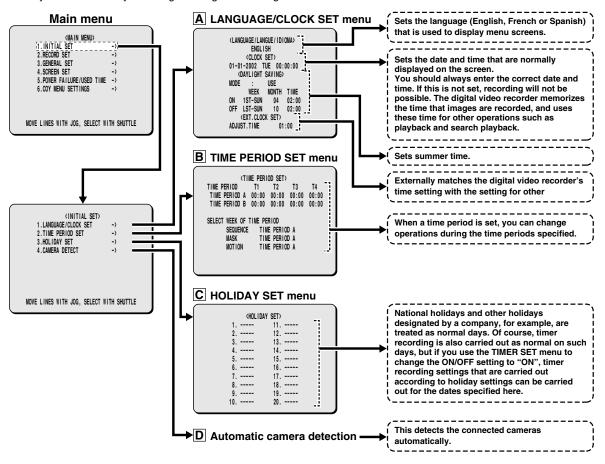

# A LANGUAGE/CLOCK SET menu

This describes how to set the menu screen language and the date and time that are normally displayed on the screen. In addition, if more than one device is connected to the digital video recorder, you can adjust the time settings for all of these devices so that they are identical.

# ■ Setting the language

(default setting: English)

This sets the language that is used to display menu screens.

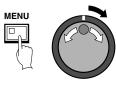

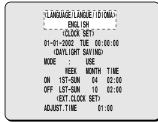

Press the MENU button to select INITIAL SET, and then turn the shuttle dial clockwise.

The INITIAL SET sub-menu appears, and the cursor is positioned at LANGUAGE/CLOCK SET.

Press the MENU button to select LANGUAGE/CLOCK SET, and then turn the shuttle dial clockwise.

The LANGUAGE/LANGUE/IDIOMA sub-menu appears, and the cursor is moves to "ENGLISH".

Turn the shuttle dial clockwise. "ENGLISH" flashes.

Turn the jog dial to select the language (example: "FRANCAIS"), and then turn the shuttle dial clockwise.

The language is switched to French and the cursor moves to the date and time.

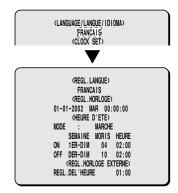

### ■ CLOCK SET settings

(default setting: 01-01-2002 TUE 00:00:00)

You should always set the date and time correctly. This digital video recorder includes the recording time with recorded images, and uses this time for playback and searching.

Example: To set the date and time to 8.30 a.m. on 22 May 2002

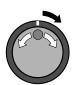

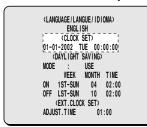

When the cursor is at the CLOCK SET time setting, turn the shuttle dial clockwise.

"01 (MON)" flashes.

**2** Turn the jog dial to select "05: month", and then turn the shuttle dial clockwise.

The cursor moves to the "01" month setting and flashes.

3 Use the same procedure to set the day (22), year (2002), hour (08), minutes (30) and seconds.

When the minutes have been set, the cursor moves to the MODE setting in the DAYLIGHT SAVING menu.

If using the camera select buttons to enter the year, enter the last two digits of the year.

#### Note:

- The clock will stop while the time is being set. The clock will start counting again once the minutes have been set.
- The time can also be set using the numeric keys. (See page 43.)

# ■ Setting summer time

This procedure describes how to set summer time.

If set to "ON", the hour setting will increase by 1. If set to "OFF", the hour setting will decrease by 1.

Example: To set summer time for the period from 2.00 a.m. on the second Sunday in May until 2 a.m. on the third Sunday in October

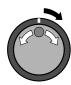

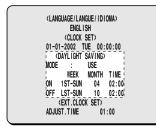

45

Turn the jog dial to move the cursor to the MODE setting in the DAYLIGHT SAVING menu, and then turn the shuttle dial clockwise.

"USE" flashes.

2 Use the jog dial to set "USE", and then turn the shuttle dial clockwise.

The cursor moves to "ON".

#### Display examples:

- USE: Summer time is used.
- NO USE: Summer time is not used.
- 3 Turn the shuttle dial clockwise.

The cursor moves to the "1ST" setting in the "WEEK" column.

4 Turn the jog dial to select "2ND", and then turn the shuttle dial clockwise.

The cursor moves to "SUN".

**5** Turn the jog dial to select "SUN", and then turn the shuttle dial clockwise.

The cursor moves to "01" in the "MONTH" column.

Note: This can also be set using the numeric keys. (See page 43.)

**6** Turn the jog dial to select "05", and then turn the shuttle dial clockwise.

The cursor moves to "00" in the "TIME" (hour) column.

Turn the jog dial to select "02" (hour), and then turn the shuttle dial clockwise.

The cursor moves to "00" in the "TIME" (minutes) column.

Turn the jog dial to select "00" (minute), and then turn the shuttle dial clockwise.

The cursor moves to "OFF"

| ON  | 2ND-SUN | 05 | 02:00 |
|-----|---------|----|-------|
| 0FF | 1ST-SUN | 01 | 00:00 |
|     |         |    |       |

9 Repeat the above procedure to set the ending time.

When the summer time settings are complete, the cursor moves to the ADJUST. TIME setting in the EXT. CLOCK SET menu.

### **■ EXT. CLOCK SET setting**

(default setting: 01:00)

If more than two devices are connected at the same time, the time settings (ADJUST TIME) for the digital video recorder are also applied to these devices.

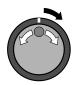

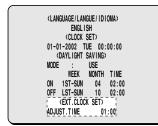

Connect the other devices to the input terminal (CLOCK ADJUST IN) and output terminal (CLOCK ADJUST OUT) at the rear of the digital video recorder.

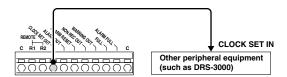

Turn the jog dial to move the cursor to the ADJUST TIME setting in the EXT. CLOCK SET menu, and then turn the shuttle dial clockwise.

'01" flashes

Turn the jog dial to set the hours (example: "05"), and then turn the shuttle dial clockwise.

# 4 Press the EXIT/OSD button.

The display returns to the normal screen.

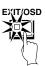

# **B** TIMER settings

(default setting: 00:00)

The timer function uses two separate timer settings (TIME PERIOD A and TIME PERIOD B), and each timer setting can be made in four time zones (example: midnight, morning, daytime, night).

For example, TIME PERIOD A time zones can be set for automatic screen switching and TIME PERIOD B time zones can be set for gray pattern cover on camera images.

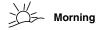

6:00 – 11:00 Images from cameras 1, 3, 5 and 6 are switched automatically

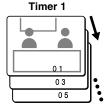

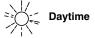

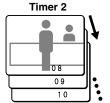

11:00 – 13:00 Images from cameras 8, 9, 10 and 16 are switched automatically

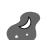

Night

18:00 - 6:00

Images from cameras 4, 6, 9, 12 and 16 are switched automatically

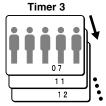

13:00 – 18:00 Images from cameras 7, 11, 12 and 13 are switched automatically

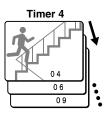

# Operable functions during the period set by the timer

Each of the following menu settings is required to operate these timer functions. After you have made the menu settings, be sure to make the timer settings.

 To change camera images into automatic switching screens.

Set "SEQUENCE" on SCREEN SET screen

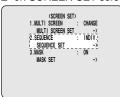

To hide camera images with a gray pattern
 Set the "MASK" setting in the SCREEN SET menu.

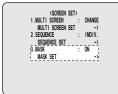

To detect an alarm input in a camera image
 Set "MOTION SENSOR" on ALARM OPERATION SET screen

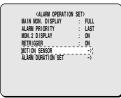

For these settings, set Example 2 consecutively with Example 1.

# Example 1: Set TIME PERIOD A and TIME PERIOD B time zones as follows

(TIME PERIOD A settings) T1 4 a.m. (4:00) T2 6:30 a.m. (6:30) T3 12:30 p.m. (12:30) T4 6 p.m. (18:00) (TIME PERIOD B settings) T1 6 a.m. (6:00) T2 8 a.m. (8:00) T3 2:30 p.m. (14:30) T4 8 p.m. (20:00)

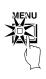

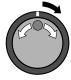

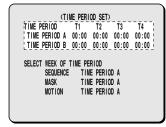

Press the MENU button to select INITIAL SET, and then turn the shuttle dial clockwise.

The INITIAL SET sub-menu appears, and the cursor is positioned at LANGUAGE/CLOCK SET.

2 Use the jog dial to move the cursor to TIME PERIOD SET, and then turn the shuttle dial clockwise.

The TIME PERIOD SET sub-menu appears.

3 Turn the jog dial to select TIME PERIOD A, and then turn the shuttle dial clockwise.

Note: This can also be set using the numeric keys. (See page 43.)

"00" (hour) flashes in the "T1" column.

(TIME PERIOD SET)

TIME PERIOD J1 T2 T3 T4

TIME PERIOD A -00-50 00:00 00:00 00:00

TIME PERIOD B 00:00 00:00 00:00 00:00

4 Turn the jog dial to change the T1 setting to "04" (hour), and then turn the shuttle dial clockwise.

"00" (minutes) flashes in the "T1" column.

**5** Turn the jog dial to change the T1 setting to "00" (minutes), and then turn the shuttle dial clockwise.

"00" (hour) flashes in the "T2" column.

Turn the jog dial to change the T2 setting to "06" (hour), and then turn the shuttle dial clockwise.

"00" (minutes) flashes in the "T2" column.

(TIME PERIOD SET)

TIME PERIOD T1 T2 T3 T4

TIME PERIOD A 04:00 05:00 00:00 00:00

TIME PERIOD B 00:00 00:00 00:00 00:00

Turn the jog dial to change the T2 setting to "30" (minutes), and then turn the shuttle dial clockwise.

"00" (hour) flashes in the "T3" column.

Repeat steps 3 to 6 to set the hours and minutes for T3 and T4.

Repeat the above procedure to set the hour and minutes for T1, T2, T3 and T4 for TIME PERIOD B.

Example 2: Set the timer operation as follows

- To set TIME PERIOD A time zones to automatic switching screen and monitor mask.
- To set TIMER PERIOD B timer zones for the motion sensor.

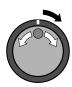

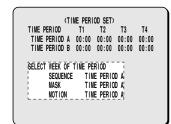

Turn the jog dial to move the cursor to the SEQUENCE setting in the SELECT WEEK OF TIME PERIOD menu, and then turn the shuttle dial clockwise.

The cursor moves to TIME PERIOD A.

Turn the jog dial to change the setting to "TIME PERIOD A"
(TIME PERIOD A setting), and then turn the shuttle dial

The cursor moves to MASK.

Turn the shuttle dial clockwise to move the cursor to "TIME PERIOD A", use the jog dial to change the MASK setting to "TIME PERIOD A" (TIME PERIOD A setting), and then turn the shuttle dial clockwise.

The cursor moves to MOTION.

4 Turn the shuttle dial clockwise to move the cursor to "TIME PERIOD A", and then use the jog dial to change the MOTION setting to "TIME PERIOD B" (TIME PERIOD B setting).

SELECT WEEK OF TIME PERIOD
SEQUENCE TIME PERIOD A
MASK TIME PERIOD A
MOTION TIME PERIOD B

**5** Press the EXIT/OSD button.

This completes the timer setting. The display returns to the normal screen.

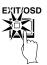

# C HOLIDAY SET setting

**Note:** For a timer setting make sure that you make the time settings for Sunday (SUN) before changing SET to "**ON**". (See page ??.)

| $\bigcap$ |                                                |                                                             | (T1)                                                       | FR SETS                                 |                                                  |                                    |
|-----------|------------------------------------------------|-------------------------------------------------------------|------------------------------------------------------------|-----------------------------------------|--------------------------------------------------|------------------------------------|
|           | WEEK<br>SUN<br>MON<br>THE<br>WED<br>THU<br>FRI | START<br>08:00<br>08:00<br>08:00<br>08:00<br>08:00<br>08:00 | STOP<br>18:00<br>18:00<br>18:00<br>18:00<br>18:00<br>18:00 | ER SET> PROGRAM OFF OFF OFF OFF OFF OFF | FPS<br>10FPS<br>10FPS<br>10FPS<br>10FPS<br>10FPS | SET<br>OFF<br>ON<br>ON<br>ON<br>ON |
|           | SAT<br>Dly                                     | :                                                           | :                                                          |                                         | 10FPS<br>10FPS                                   | OFF<br>OFF                         |

### Example: To set 17 November as a holiday

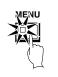

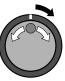

| (HC | OLIDAY SET>  |
|-----|--------------|
| 1   | - 11         |
| 2   | - 12<br>- 13 |
| 4   | - 14         |
| 5   | - 15         |
| 7   | - 17         |
| 8   | - 18         |
| 10  | - 20         |
| 131 |              |

Press the MENU button to select INITIAL SET, and then turn the shuttle dial clockwise.

The INITIAL SET sub-menu appears, and the cursor is positioned at LANGUAGE/CLOCK SET.

2 Use the jog dial to move the cursor to HOLIDAY SET, and then turn the shuttle dial clockwise.

The HOLIDAY SET sub-menu appears.

**3** Turn the shuttle dial clockwise.

"--" (month) flashes in the line 1.

4 Use the jog dial to change from "- -" to "11", and then turn the shuttle dial clockwise.

"--" (day) flashes in the line 1.

**5** Use the jog dial to change from "- -" to "17", and then turn the shuttle dial clockwise.

The cursor moves to the line 2.

**6** Follow the same procedure to set other holiday dates.

7 Press the EXIT/OSD button.

The display returns to the normal screen.

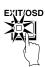

# D Automatic camera detection

This automatically detects the cameras that are connected to the digital video recorder and changes all settings for cameras that are not connected to "**OFF**".

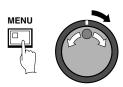

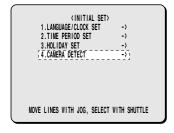

Press the MENU button to display the INITIAL SET menu screen, and then turn the shuttle dial clockwise.

The INITIAL SET sub-menu appears, and the cursor moves to LANGUAGE/CLOCK SET.

2 Use the jog dial to move the cursor to CAMERA DETECT, and then turn the shuttle dial clockwise.

All cameras that are connected to the digital video recorder are detected, and the settings for any unconnected cameras are changed to "**OFF**".

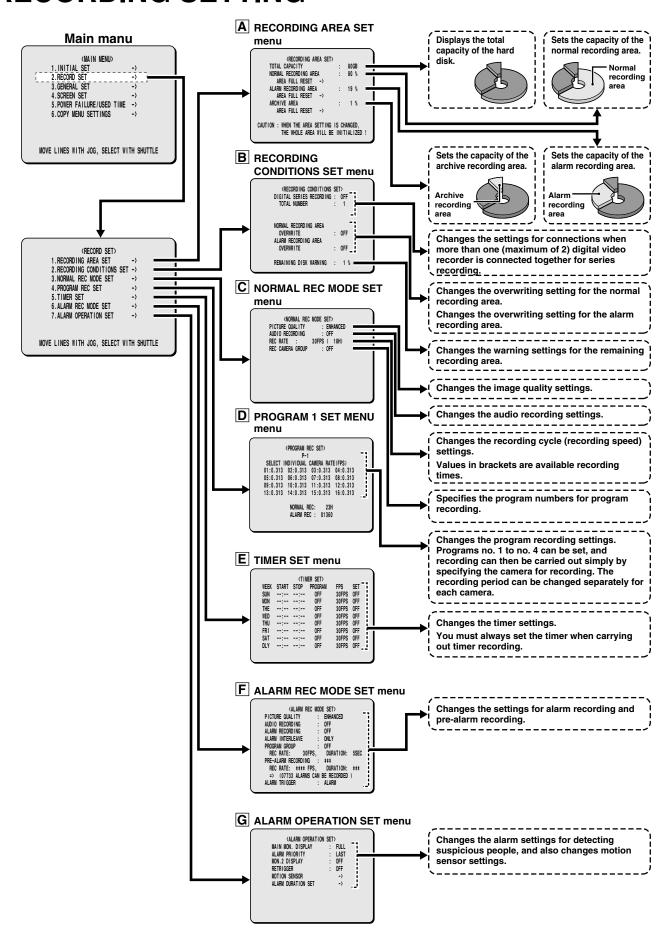

# A RECORDING AREA SET menu

This describe how to make the various settings for each recording area.

### ■TOTAL CAPACITY display

This shows the total recording capacity of the hard disk. This display cannot be changed except when the hard disk capacity itself is changed.

With the initial hard disk setting, the normal recording area takes up 80%, the alarm recording area takes up 19% and the archive area takes up 1% of the disk capacity. The upper limit is 10 GB (12.5% of total capacity when using an 80-GB hard disk 6% of total capacity when using an 160-GB hard disk), so you cannot set a value greater than this

The assignment of space to each recording area is displayed as a percentage of the total. The normal recording area and alarm recording area together can be set to a maximum of 99% of the total space.

The archive area cannot be set manually. It is forcibly assigned to a minimum of 1%. Accordingly, if the normal recording area and the alarm recording area are set to a total of 85%, the archive area will be automatically set to 15%.

For example, if the normal recording area is set to 0% and the alarm recording area is set to 99%, normal recording images will not be saved onto the hard disk. Only alarm recording images will be saved. The recording capacity for each recording area should be assigned according to the requirements of the particular recording location. If an additional hard disk is added, the increased capacity will be included in the TOTAL CAPACITY display.

#### Note

- If you change the assignment of space to each recording area of the hard disk while recording is in progress, the images which have been recorded up until that point will be erased. This is because the hard disk itself is initialized during this operation, so be very careful when making this kind of setting. If you need to change the sizes of the recording areas for some reason, make sure that you make a backup copy of the images on some other medium such as a computer.
- When the MIRRORING of the HDD SET setting has been set to "ON", the TOTAL CAPACITY display of RECORDING AREA SET shows a smaller value for the hard disk capacity.

# ■ Resetting each recording area

Example: Set the normal recording area to 50% and the alarm recording area to 49%

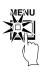

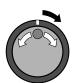

(RECORDING AREA SET)
TOTAL CAPACITY

TOTAL CAPACITY

NORMAL RECORDING AREA : 80 %

AREA FULL RESET ->
LARCHIVE AREA

AREA FULL RESET ->
LARCHIVE AREA

AREA FULL RESET ->
CAUTION : WHEN THE AREA SETTING IS CHANGED,
THE WHOLE AREA WILL BE INITIALIZED!

Press the MENU button to select RECORD SET, and then turn the shuttle dial clockwise.

The RECORD SET sub-menu appears, and the cursor moves to RECORDING AREA SET.

2 Use the jog dial to move the cursor to RECORDING AREA SET, and then turn the shuttle dial clockwise.

The RECORDING AREA SET sub-menu appears, and the cursor is positioned at NORMAL RECORDING AREA.

- 3 Use the jog dial to move the cursor to NORMAL RECORDING AREA, and then turn the shuttle dial clockwise.

  "80%" flashes.
- 4 Use the jog dial to change the setting, for example from '80%" to '50%", and then turn the shuttle dial clockwise.

  The cursor moves to ALARM RECORDING AREA.
- 5 Turn the shuttle dial clockwise. "35%" flashes.
- **6** Turn the jog dial to change the setting, for example from 34% to 49%, and then turn the shuttle dial clockwise.

The cursor moves to AREA FULL RESET.

(RECORDING AREA SET)

TOTAL CAPACITY : 80GB

NORMAL RECORDING AREA : 80 %

APEA FULL RESET ->

ARCHIVE AREA : 19 %

AREA FULL RESET ->

ARCHIVE AREA : 1 %

[AREA FULL RESET ->;

7 Turn the shuttle dial counterclockwise.

The screen changes to show a "WARNING" display. This is a message to warn you that the hard disk is about to be reinitialized.

To reinitialize the hard disk, turn the jog dial to display "YES", and then turn the shuttle dial clockwise.

The RECORDING AREA SET screen appears and the recording capacities for each area are changed.

(WARNING)

THIS CHANGE WILL INITIALIZE THE DISK.
ALL RECORDING WILL BE ERASED.
ARE YOU SURE ?

NO

CHANGE WITH JOG. SET WITH SHUTTLE

Note: If you turn the shuttle dial clockwise when "NO" is selected, the RECORDING AREA SET screen appears and the recording capacities return to their previous settings. The hard disk is not reinitialized in this case.

### ■ AREA FULL RESET setting

When the normal recording area and alarm recording area of the hard disk become full, the images in the recording areas will be automatically overwritten, starting from the oldest images that have been recorded.

However, you can change this setting to prevent overwriting of images when the recording areas become full, at times such as when you want to check or edit the recorded images. In this case you need to specify each time that you want images to be overwritten in each recording area. The following procedure describes the method of doing this.

1 Set the OVERWRITE setting for the NORMAL RECORDING AREA or ALARM RECORDING AREA to "OFF" in the RECORDING CONDITIONS SET menu. (See page 53.)

| (RECORDING CONE<br>DIGITAL SERIES REC<br>TOTAL NUMBER              |             |
|--------------------------------------------------------------------|-------------|
| NORMAL RECORDING A<br>OVERWRITE<br>ALARM RECORDING AF<br>OVERWRITE | : DFF       |
| REMAINING DISK WAF                                                 | RNING : 1 % |

This setting can be used to display the remaining recording area of the hard disk on the screen. At the same time, the FULL or ALARM FULL indicator at the front of the digital video recorder will flash

When writing to the hard disk is complete, you can use playback operations to check the recordings.

2 Use the jog dial to move the cursor to the AREA FULL RESET

→ setting for the NORMAL RECORDING AREA, and then turn
the shuttle dial clockwise.

"NO" flashes on the WARNING screen.

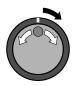

| (RECORDING AREA SET)              |     |        |
|-----------------------------------|-----|--------|
| TOTAL CAPACITY                    | :   | 80GB   |
| NORMAL RECORDING AREA             | :   | 80 %   |
| ĀRĒĀ FULL RESET>¦                 |     |        |
| ALARM RECORDING AREA              | :   | 19 %   |
| AREA FULL RESET ->                |     |        |
| ARCHIVE AREA                      | :   | 1 %    |
| AREA FULL RESET ->                |     |        |
|                                   |     |        |
| CAUTION : WHEN THE AREA SETTING I | s d | HANGED |
| THE WHOLE AREA WILL BE            |     |        |
| THE WINDER AREA WILL BE           |     |        |

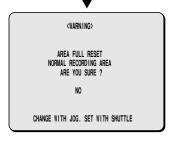

3 Use the jog dial to change "NO" to "YES", and then turn the shuttle dial clockwise.

The NORMAL RECORDING AREA is set to single overwriting.

4 Follow the same procedure to make the setting for the ALARM RECORDING AREA.

# **5** Press the EXIT/OSD button.

The display returns to the normal screen.

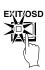

**Note:** For overwriting to be carried out automatically, change the OVERWRITE setting for the NORMAL RECORDING AREA or ALARM RECORDING AREA to "**ON**".

# **B** RECORDING CONDITIONS SET menu

This describe how to make settings for recording.

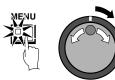

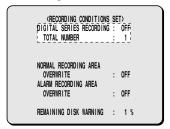

- Recording settings for digital series connection (maximum 2 units besides this unit)
- Connect the digital video recorders using the digital input and output terminals of each digital video recorder. (See page 8.)

Note: Use a straight-type STP (shielded twisted pair) Ethernet cable to connect the digital video recorders. Each cable should not be any longer than 3 meters.

2 Press the MENU button to select RECORD SET, and then turn the shuttle dial clockwise.

The RECORD SET sub-menu appears, and the cursor moves RECORDING AREA SET.

Use the jog dial to move the cursor to RECORDING CONDITIONS SET, and then turn the shuttle dial clockwise.

The RECORDING CONDITIONS SET sub-menu appears, and the cursor is positioned at DIGITAL SERIES RECORDING.

4 Turn the shuttle dial clockwise. "OFF" flashes.

**5** Use the jog dial to change the setting to "ON", and then turn the shuttle dial clockwise.

The cursor moves to TOTAL NUMBER.

Turn the shuttle dial clockwise, use the jog dial to set the total number of digital video recorders connected (example: 3), and then turn the shuttle dial clockwise.

The cursor moves to OVERWRITE.

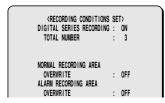

Note: If NETWORK CONTROL in the NETWORK SET menu has been set to "ON", DIGITAL SERIES RECORDING cannot be selected (See page 78.). Conversely, if DIGITAL SERIES RECORDING has been set to "ON", NETWORK CONTROL cannot be set to "ON".

# ■ Setting NORMAL RECORDING AREA OVERWRITE and REMAINING DISK WARNING on the operating display section

When the recording areas of the hard disk become full, you can set whether old images are to overwritten, or whether recording should stop. If recording is set to stop, the current percentage of free space remaining on the hard disk will appear on the operating display section. You can use "REMAINING DISK WARNING" to specify the amount of free space remaining.

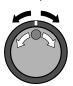

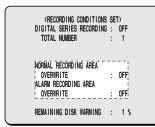

When the cursor is at the OVERWRITE setting, turn the shuttle dial clockwise.

"ON" flashes.

2 Use the jog dial to select the setting (example: OFF), and then turn the shuttle dial clockwise.

REMAINING DISK WARNING changes from \*\* to 1%.

#### Display examples:

- OFF: When the normal recording area becomes full, recording stops.
- ON: When the normal recording area becomes full, images are overwritten automatically starting from the earliest recorded images.

Note: If "OFF" is selected, the REMAINING DISK WARNING setting shows the percentage of hard disk space remaining that triggers the FULL or ALARM FULL indicator on the front panel to start flashing.

Follow the same procedure to make the setting (OFF) for the ALARM RECORDING AREA.

Note: Make the settings separately for each item in the menu, even if making a digital connection. The OVERWRITE settings for second and subsequent units must match the setting for the first unit.

4 When the cursor is at the REMAINING DISK WARNING setting, turn the shuttle dial clockwise, and then use the jog dial to set the display value for the amount of disk space remaining (example: "5").

Note: The REMAINING DISK WARNING setting can be between 1% (default setting) and 10%.

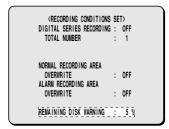

### **5** Press the EXIT/OSD button.

The display returns to the normal screen.

When the remaining disk space in each area reaches 5%, it is displayed in the operating display section. The FULL (for normal recording area) or ALARM FULL (for alarm recording area) indicator on the front of the digital video recorder flashes.

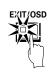

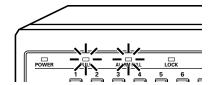

# Relationship between RECORDING AREA SET and OVERWRITE

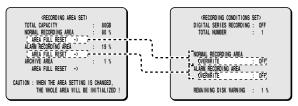

If the normal recording area and alarm recording area become full, select AREA FULL RESET for the normal recording area or alarm recording area in the RECORDING AREA SET menu. (See page 52.)

Note: No audio input is provided from the digital video input terminals. Audio signals can be input as analog signals via the audio input terminals (such as the MIC terminal). For details on CONNECTIONS, see page 8.

# C NORMAL REC MODE SET menu

This describe how to make the settings for image quality, audio recording and recording speed for images recorded in the normal recording area. In addition, you can also specify program numbers that have been set in REC CAMERA GROUP.

# ■ NORMAL REC MODE SET setting

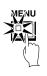

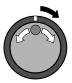

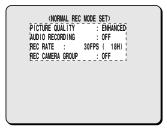

Press the MENU button to select RECORD SET, and then turn the shuttle dial clockwise.

The RECORD SET sub-menu appears, and the cursor moves to RECORDING AREA SET.

2 Use the jog dial to move the cursor to NORMAL REC MODE SET, and then turn the shuttle dial clockwise.

The NORMAL REC MODE SET sub-menu appears, and the cursor is positioned at PICTURE QUALITY.

**3** Turn the shuttle dial clockwise.

"ENHANCED" flashes.

Display examples: Picture quality selection

BASIC (BQ): (15 KB)
 NORMAL (NQ): (22 KB)
 ENHANCED (EN): (30 KB)

• FINE (FI): (42 KB)

• SUPER FINE (SF): (56 KB)

4 Use the jog dial to change select the image quality (example: "SUPER FINE"), and then turn the shuttle dial clockwise.

The cursor moves to AUDIO RECORDING.

(NORMAL REC MODE SET)
PICTURE QUALITY : SUPER FINE
AUDIO RECORDING : ON
REC RATE : 10FPS (57H)
REC CAMERA GROUP : OFF

Turn the shuttle dial clockwise, use the jog dial to set audio recording (example: "ON"), and then turn the shuttle dial. The cursor moves to REC RATE.

#### Note:

- Audio recording can be set when the REC RATE setting is from 5FPS to 10FPS.
- When set to "ON", the letter "A" (audio recording indicator)
  appears in front of the REC RATE recording rate. This is because
  the audio recordings are also made in the normal recording area,
  so that the image recording capacity of the normal recording area
  is reduced.
- Turn the shuttle dial clockwise, use the jog dial to set the recording speed (example: "0.1"), and then turn the shuttle dial.

The cursor moves to REC CAMERA GROUP.

**Note:** The field and frame recording speeds vary depending on the PICTURE QUALITY setting. Refer to the Recording speed table for details. (See page 12.)

Turn the shuttle dial clockwise, use the jog dial to set the program number (example: P-1), and then turn the shuttle dial clockwise.

The cursor moves to PICTURE QUALITY.

(NORMAL REC MODE SET)
PICTURE QUALITY : SUPER FINE;
AUDIO RECORDING : ON
REC RATE : 10FPS ( 67H)
REC CAMERA GROUP : P-1

#### Display examples:

- OFF: Images from all cameras are recorded.
- P-1: When program no. 1 is recorded.
- P-2: When program no. 2 is recorded.
- P-3: When program no. 3 is recorded.
- P-4: When program no. 4 is recorded.

**Note:** When specifying a program number, carry out the settings in "PROGRAM 1 SET MENU menu". (See page 55.)

Press the EXIT/OSD button.

The display returns to the normal screen.

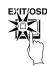

# D PROGRAM 1 SET MENU menu

Recording for particular cameras only can be carried out by specifying those cameras. Programs from no. 1 to no. 4 can be set. For example, program no. 1 could be set to record images from cameras 1 to 4 only, and program no. 2 could be set to record images from cameras 3 to 9. In addition, these programs can be used during timer recording and pre-alarm recording also. (See page ??.)

#### Display examples:

To set program no. 1 to record only images from cameras 1 to 3

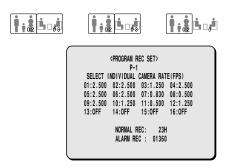

① P-1 Select a program number from 1 to 4.

2 SELECT INDIVIDUAL CAMERA RATE (FPS)

Select the cameras to be recorded from the connected cameras 1 to 16). The recording speed can also be set for each camera. (Program REC Recording Rate see page 90.)

Note: The maximum speed for program recording is 30 FPS. The maximum speed for each camera is 30 FPS divided by the number of cameras that are set to "ON". For example, if 10 cameras have been set to "ON", the maximum speed for each camera will be 3 FPS.

# Example: To set program no. 1 to record only images from cameras 1, 2 and 3

For the DSR-3009 model, you can select cameras from 1 to 9.

Turn the shuttle dial clockwise, use the jog dial to set the program number (example: P-1), and then turn the shuttle dial clockwise.

The cursor moves to 01.

Turn the shuttle dial clockwise. "0.313" (camera number) flashes.

Turn the shuttle dial clockwise, use the jog dial to set the recording speed (example: 0.625), and then turn the shuttle dial clockwise.

Camera 1 will record at a speed of 0.625. The cursor then moves to "02".

- Repeat the above procedure to set the recording speeds for cameras 2 and 3.
- With the cursor at "04" (camera number), use the jog dial to change the setting to "OFF", and then turn the shuttle dial clockwise.

Images from camera 4 will not be recorded.

Repeat the above procedure to set cameras 5 to 16 to "OFF".

- **9** Repeat the above procedure to make settings for other program numbers (2 to 4).
- 10 Press the EXIT/OSD button.

The display returns to the normal screen.

Press the MENU button to select RECORD SET, and then turn the shuttle dial clockwise.

The RECORD SET sub-menu appears, and the cursor is positioned at RECORD AREA SET.

2 Use the jog dial to move the cursor to PROGRAM REC SET, and then turn the shuttle dial clockwise.

The PROGRAM 1 SET MENU sub-menu appears, and the cursor is positioned at P-1.

# E TIMER SET menu

These settings must always be made when carrying out timer recording.

**■**TIMER SET setting

9 Use the jog dial to change the setting to "OFF", and then turn the shuttle dial clockwise.

"30" flashes in the FPS column.

DLY 08:30 18:30 OFF ₹30€PS OF

10 Use the jog dial to set the recording cycle to "10", and then turn the shuttle dial clockwise.

"OFF" flashes in the SET column.

DLY 08:30 18:30 OFF 10FPS - PF

Note: The image quality for timer recording will be the image quality that was set by PICTURE QUALITY in the NORMAL REC MODE SET sub-menu.

Example: The recording will be NORMAL. Then recording speed the same as the speed previously set. In addition, the recording speed will be the speed that was set using the NORMAL REC MODE SET menu.

11 Use the jog dial to change "OFF" to "ON", and then turn the shuttle dial clockwise.

The cursor moves to MON.

|      |       | (TIN  | ER SET> |       |     |
|------|-------|-------|---------|-------|-----|
| WEEK | START | STOP  | PROGRAM | FPS   | SET |
| SUN  | 08:30 | 18:30 | 0FF     | 10FPS | ON  |
| MON_ | ;     | :     | OFF -   | 30FPS | 0FF |
| THE  | :     | :     | OFF     | 30FPS | OFF |
| WED  | :     | :     | 0FF     | 30FPS | 0FF |
| THU  | :     | :     | OFF     | 30FPS | 0FF |
| FRI  | :     | :     | 0FF     | 30FPS | 0FF |
| SAT  | :     | :     | OFF     | 30FPS | 0FF |
| DLY  | :     | :     | OFF     | 30FPS | 0FF |

12 Press the EXIT/OSD button.

The display returns to the normal screen.

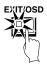

#### Note

- If you want to use different days, times, and recording speeds for timer recording, select the respective WEEK column and make the required settings.
- If timer reservations overlap each other, the one that starts first will have priority.
- To delete all timer reservations (including time settings), press the MENU RESET button of the front panel.

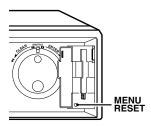

# ■ Timer reservations spanning more than 24 hours

24-hour timer reservations can be made using the 7th row (SAT) and 8th row (DLY) in the TIMER SET screen.

Example: To set timer recording from 10.30 a.m. on Monday to 8.30 p.m. on Wednesday

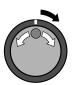

|      |       | <tin< th=""><th>ER SET&gt;</th><th></th><th></th></tin<> | ER SET> |       |     |
|------|-------|----------------------------------------------------------|---------|-------|-----|
| WEEK | START | STOP                                                     | PROGRAM | FPS   | SET |
| SUN  | :     | :                                                        | 0FF     | 30FPS | 0FF |
| MON  | :     | :                                                        | OFF     | 30FPS | 0FF |
| THE  | :     | :                                                        | 0FF     | 30FPS | 0FF |
| WED  | :     | :                                                        | OFF     | 30FPS | 0FF |
| THU  | :     | :                                                        | 0FF     | 30FPS | 0FF |
| FRI  | :     | :                                                        | OFF     | 30FPS | 0FF |
| SAT  | :     | :                                                        | OFF     | 30FPS | 0FF |
| DLY  | :     | :                                                        | OFF     | 30FPS | OFF |

Use the jog dial to move the cursor to the 7th line (SAT), and then turn the shuttle dial.

"SAT" flashes in the WEEK column.

2 Use the jog dial to change from "SAT" to "MON", and then turn the shuttle dial clockwise.

"--" (hours) flashes in the START column.

Note: This can also be set using the numeric keys. (See page 43.)

3 Use the jog dial to change from "- -" to "10", and then turn the shuttle dial clockwise.

"--" (minutes) flashes in the START column.

4 Use the jog dial to change from "- -" to "30", and then turn the shuttle dial clockwise.

"--" (hours) flashes in the STOP column.

5 Use the jog dial to change from "- -" to "\*\*", and then turn the shuttle dial clockwise.

The DLY setting on the 8th line automatically changes to the following day (TUE) of the weekday indicated in the 7th line changed to "TUE". Parts which do not need to be set appear with a "\*" symbol.

**6** Use the jog dial to change from "TUE" to "WED", and then turn the shuttle dial clockwise.

"--" (hours) flashes in the STOP column.

7 Use the jog dial to change from "- -" to "20", and then turn the shuttle dial clockwise.

"--" (minutes) flashes in the STOP column.

8 Use the jog dial to change from "- -" to "30", and then turn the shuttle dial clockwise.

The "OFF" setting for PROGRAM flashes.

\*\*:\*\* 20:30 -OFF 30FPS 0FF

**9** Use the jog dial to change the setting to "OFF", and then turn the shuttle dial clockwise.

"30" flashes in the FPS column.

WED \*\*: \*\* 20:30

10 Use the jog dial to set the recording cycle to "20", and then turn the shuttle dial clockwise.

"OFF" flashes in the SET column.

20FPS →OFF WED \*\*: \*\* 20:30

11 Use the jog dial to change from "OFF" to "ON", and then turn the shuttle dial clockwise.

The cursor moves to the first line.

MON 10:30 \*\*:\*\* \*\*\* \*\*\*\*FPS \*\*\* \*\*:\*\* 20:30 0FF **20FPS** ON

 $12_{\text{Press the EXIT/OSD button.}}$ 

The display returns to the normal screen.

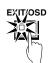

# F ALARM REC MODE SET menu

These settings relate to alarm recording.

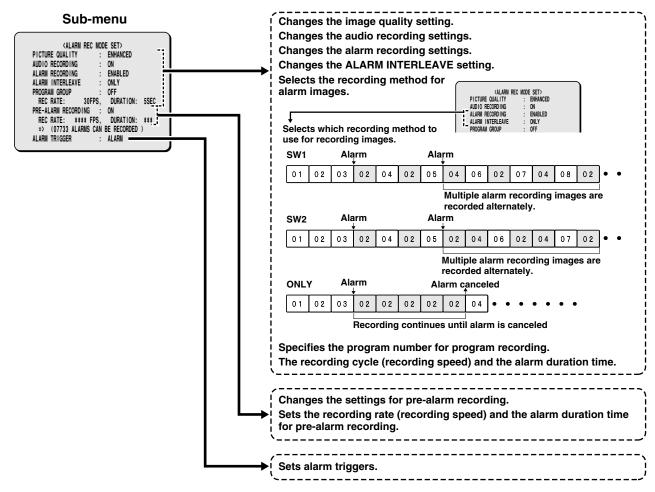

# ■ ALARM REC MODE SET setting

This lets you set the recording quality, recording method (frame or field), audio recording and recording speed for the alarm recording area.

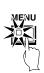

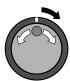

| (ALARM REC MO         | DE SET>         |
|-----------------------|-----------------|
| PICTURE QUALITY :     | ENHANCED ;      |
| 'AUDIO RECORDING :    | 0FF             |
| ALARM RECORDING :     | OFF             |
| ALARM INTERLEAVE :    | ONLY            |
| PROGRAM GROUP :       | OFF :           |
| REC RATE: 30FPS,      | DURATION: 5SEC  |
| PRE-ALARM RECORDING : | ***             |
| REC RATE: **** FPS,   | DURATION: ***   |
| => (01010 ALARMS CAN  | I BE RECORDED ) |
| ALARM TRIGGER :       | ALARM           |
|                       |                 |

1 Press the MENU button to select RECORD SET, and then turn the shuttle dial clockwise.

The RECORD SET sub-menu appears, and the cursor moves to RECORDING AREA SET.

2 Use the jog dial to move the cursor to ALARM REC MODE SET, and then turn the shuttle dial clockwise.

The ALARM REC MODE SET sub-menu appears, and the cursor is positioned at PICTURE QUALITY.

Turn the shuttle dial clockwise. "ENHANCED" flashes.

| (ALARM                            | REC MODE SET    |
|-----------------------------------|-----------------|
| PICTURE QUALITY AUDIO RECORDING   | : JENHANCED -   |
| ALARM RECORDING                   | : OFF           |
| ALARM INTERLEAVE<br>PROGRAM GROUP | : ONLY<br>: OFF |

4 Use the jog dial to select the image quality (example: "SUPER FINE"), and then turn the shuttle dial clockwise.

The cursor moves to AUDIO RECORDING.

**Note:** The maximum number of images that can be recorded based on the various alarm recording settings is shown below.

=> (30721 ALARMS CAN BE RECORDED)

#### (Image quality settings)

- **BASIC (BQ)**: (15 KB)
- NORMAL (NQ): (22 KB)
- ENHANCED (EN): (30 KB)
- FINE (FI): (42 KB)
- SUPER FINE (SF): (56 KB)

Turn the shuttle dial clockwise, use the jog dial to set audio recording (example: "ON"), and then turn the shuttle dial clockwise.

The cursor moves to ALARM RECORDING.

(ALARM REC MODE SET)
PICTURE QUALITY : SUPER FINE
AUDIO RECORDING : ON
ALARM RECORDING : OFF;
ALARM NITERLEAVE : ONLY
PROGRAM GROUP : OFF
PRE-RATE: 30FPS, DURATION: 5SEC
PRE-LARM RECORDING : ###

#### Note:

- Audio recording can be set when the REC RATE setting is 5 FPS or 10 FPS or more.
- When set to "ON", the letter "A" (audio recording indicator) appears in front of the REC RATE recording speed, and the maximum number of recordings appears underneath it (at the bottom of the screen).
  - => (30200 ALARMS CAN BE RECORDED)

Turn the shuttle dial clockwise, use the jog dial to set alarm recording mode (example: "ENABLED"), and then turn the shuttle dial.

The cursor moves to ALARM INTERLEAVE.

Display example: Alarm recording settings

- OFF: Alarm recording is not carried out.
- ENABLED: Alarm recording is always carried out regardless of the timer recording settings.
- AL-REC ON TIMER: Alarm recording is only carried out when timer recording is in progress.
- AL-REC OFF TIMER: Alarm recording is only carried out when timer recording is not in progress
- OLY AL-RC ON TMR: Alarm recording is carried out only during the times set by the timer. This cannot be used for normal recording.

Note: If alarm recording is set to a setting such as ENABLED, PRE-ALARM RECORDING setting will be enabled ("\*\*\*" will change to "OFF").

Turn the shuttle dial clockwise, use the jog dial to select the ALARM INTERLEAVE setting (example: "SW"), and then turn the shuttle dial clockwise.

The cursor moves to PROGRAM GROUP.

VALARM REC MODE SET>
PICTURE QUALITY : SUPER FINE
AUDIO RECORDING : ON
ALARM RECORDING : ENABLED
ALARM INTERLEAVE : SW
PROGRAM GROUP : OFF;
REC RATE: 30FPS, DURATION: SSEC
PRE-ALARM RECORDING : ###

#### Display examples:

ONLY: (See page 61.)SW: (See page 61.)

Turn the shuttle dial clockwise, use the jog dial to set the recording speed (example: "10"), and then turn the shuttle dial clockwise.

DURATION of "5SEC" flashes.

Note: When the recording speed is selected, the maximum number of recordings appears underneath it (at the bottom of the screen). => (20480 ALARMS CAN BE RECORDED)

Use the jog dial to set the recording time duration (example: "5"), and then turn the shuttle dial.

The cursor moves to PRE-ALARM RECORDING.

Display examples:

- 5S 15M: The same duration has been set for all cameras.
- CC: Operates while an alarm is being received (minimum 1 second).
- INDIV: Individual durations have been set for each camera.

REC MODE SET> PICTURE QUALITY SUPER FINE AUDIO RECORDING ON ALARM RECORDING ENABLED ALARM INTERLEAVE SW PROGRAM GROUP 10FPS, \_\_DURATION: 5SEC REC RATE: PRE-ALARM RECORDING :
REC RATE: \*\*\*\* FPS, \*\*\* DURATION: ### => (16000 ALARMS CAN BE RECORDED ALARM TRIGGER : ALARM

# $\mathbf{10}_{\mathsf{Press}}$ the EXIT/OSD button.

The display returns to the normal screen.

Alarm settings appear in the operating display section. When an alarm is triggered, the number of alarms is displayed.

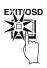

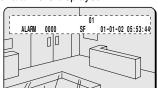

Note: If another alarm occurs at another channel while alarm recording is in progress, the alarm count increases and the alarms are treated as two alarms. If another alarm occurs at the same channel, the alarms are treated as a single alarm (the alarm count is not increased).

# A SW1

Recording alternates between images from the cameras where an alarm has occurred and images from all cameras that are connected. If alarms have occurred at more than one camera, images from the cameras where an alarm has occurred and images from all cameras are alternately recorded one image at a time.

• Recording pattern if an alarm occurs at camera 2

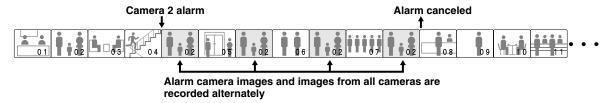

Note: If PROGRAM GROUP as been specified, the images from the cameras that are set to "ON" on that program will be recorded alternately.

Recording pattern if alarms occur at two or more cameras (example: cameras 2 and 4)

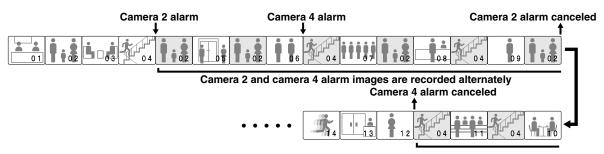

### **B** ONLY

Only images from the camera where the alarm is detected are recorded. If more than one alarm has been detected, the alarm images are recorded alternately.

Recording pattern if an alarm occurs at camera 2

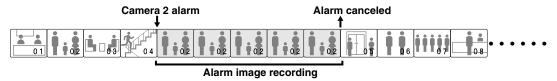

Recording pattern if alarms occur at two or more cameras (example: cameras 2 and 4)

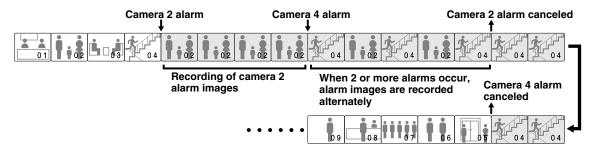

# ■ Pre-alarm recording setting

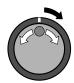

(ALARM REC MODE SET)
PICTURE QUALITY : SUPER FINE
AUDIO RECORDING : ON
ALARM RECORDING : EMBLED
ALARM INTERLEAVE : SW
PROGRAM GROUP : OFF
REC RATE: 10FPS, DURATION: 5SEC
PRE-ALARM RECORDING : ON
REC RATE: \*\*\*\* FPS, DURATION: \*\*\*\*
| SO (01010 ALARMS CAN BE RECORDED ) |
ALARM TRIGGER : ALARM

Use the jog dial to move the cursor to ALARM RECORDING, and then turn the shuttle dial clockwise.

"OFF" flashes.

Use the jog dial to change the "OFF" setting to some other mode (example: ENABLED), and then turn the shuttle dial clockwise.

The PRE-ALARM RECORDING setting changes from "\*\*\*" to "OFF".

The cursor moves to REC RATE.

3 Use the jog dial to move the cursor to PRE-ALARM RECORDING, and then turn the shuttle dial clockwise. "OFF" flashes.

4 Use the jog dial to change from "OFF" to "ON", and then turn the shuttle dial clockwise.

The cursor moves to REC RATE.

ALARM INTERLEAVE : ONLY
PROGRAM GROUP : OFF
REC RATE: 10FPS, DURATION: 40SEC
PRE-ALARM RECORDING : ON
REC RATE: \*\*\*\*\* FPS, DURATION: \*\*\*\*,

> (01010 ALARMS CAN BE RECORDED )

ALARM TRIGGER : ALARM

Turn the shuttle dial clockwise, use the jog dial to set the recording speed (example: "A0.2"), and then turn the shuttle dial clockwise.

The cursor moves to the "2SEC" setting for DURATION and flashes.

Use the jog dial to set the recording time duration (example: "5SEC"), and then turn the shuttle dial clockwise.

The cursor moves to ALARM TRIGGER.

ALARM INTERLEAVE : ONLY
PROGRAM GROUP : OFF
REC RATE: 10FPPS, DURATION: SSEC
PRE-ALARM RECORDING : ON
REC RATE: 0.2FPS, DURATION: 5
=> (01010 ALARMS CAN BE RECORDED )
VALARM TRIGGER : ALARM

7 Use the jog dial to move the cursor to PROGRAM GROUP, turn the shuttle dial clockwise, use the jog dial to set the program number (example: "P-1"), and then turn the shuttle dial clockwise.

The cursor moves to REC RATE.

#### Display examples:

- OFF: Pre-alarm images from all cameras are recorded at the same recording speed.
- P-1: When program no. 1 is recorded
- P-2: When program no. 2 is recorded
- P-3: When program no. 3 is recorded
- P-4: When program no. 4 is recorded

Note: When pre-alarm recording has been set, the pre-alarm recording speed and the recording speed for normal recording will be fixed at 15 FPS. A warning screen appears to verify confirm this, so select "YES".

# 8 Press the EXIT/OSD button.

The display returns to the normal screen.

"PRE" appears in the operating display section. When an alarm is triggered, the display switches to "ALARM".

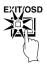

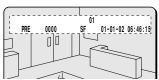

#### Note:

- Pre-alarm recording continues for the length of time specified by the DURATION setting before an alarm signal is input. When playing back images that have been recorded during pre-alarm recording, use the alarm search (SEARCH button) operations. Images will be played back from the point that the alarm occurred, so use the shuttle operations to carry out rewind playback.
- If carrying out normal alarm recording and pre-alarm recording at the same time, no audio signals will be recorded with the pre-alarm recording images.

### Alarm trigger setting

Use the jog dial to move the cursor to the ALARM TRIGGER setting.

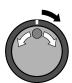

```
(ALARM REC MODE SET)
PICTURE QUALITY SUPER FINE
AUDIO RECORDING ON
ALARM RECORDING ENABLED
ALARM INTERLEAVE ONLY
PROGRAM GROUP OFF
REC RATE: 0.2FPS, DURATION: 5SEC
PRE-ALARM RECORDING ON
REC RATE: 0.2FPS, DURATION: 5
=> (01010 ALARMS CAN BE RECORDED )
ALARM TRIGGER ALARM
```

Turn the shuttle dial clockwise, use the jog dial to select the method of detecting intruders (example: "SENSOR"), and then turn the shuttle dial clockwise.

The cursor moves to PICTURE QUALITY.

```
ALARM INTERLEAVE : ONLY
PROGRAM GROUP : OFF
REC RATE: 0.2FPS, DURATION: SSEC
PRE-ALARM RECORDING : ON
REC RATE: 0.2FPS, DURATION: 5
=> (01010 ALARMS CAN BE RECORDED )
ALARM TRIGGER : SENSOR
```

#### Display examples: Alarm recording trigger settings

- ALARM: Alarm recording is carried out when an external alarm (when a switch is connected to the ALARM IN terminals at the rear of the digital video recorder for open/close operation occurs).
- SENSOR: Alarm recording is only carried out when the motion sensor detects a moving object. Refer to motion sensor settings. (See page 67.)
- ALARM AND SENSOR: Alarm recording is carried out when there is a response from both an external alarm and a built-in motion sensor.
- ALARM OR SENSOR: Alarm recording is carried out when there is a response from either an external alarm or a built-in motion sensor.

#### Note:

- MOTION SENSOR settings must be made if SENSOR, ALARM AND SENSOR or ALARM OR SENSOR is selected.
- If you stop recording while alarm recording that has been triggered by a motion sensor is in progress, move the cursor to the ALARM OPERATION SET setting in the menu screen and then turn the shuttle dial clockwise. The motion sensor screen appears, so use this screen to change the LEVEL setting to "OFF".

# **G** ALARM OPERATION SET menu

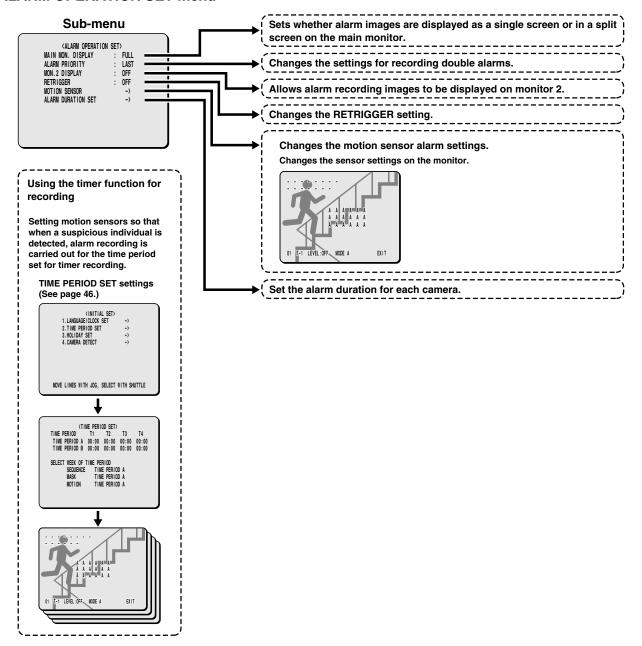

There are three types of alarm detection: external alarm, motion sensor alarm and signal loss alarm.

Alarm settings include specifying the period during which the buzzer will continue to sound and the method of recording images during each alarm.

### Type of alarm Digital video recorder operation Monitor screen display **External alarm detection** When an alarm occurs, the indicator on The image from the camera that the camera select button for the produced the alarm (example: 4) will be By setting up a door switch, etc. camera that produced the alarm displayed and "EA" (external alarm) will connected to the alarm input connecter (example: 4) will start flashing. appear on the screen. at the rear of this unit, an intruder opening or closing the door can be For external Camera detected. When it is detected, the number buzzer will sound. The image from the camera that Motion sensor alarm detection produced the alarm (example: 4) will be By setting the sensitivity of a motion displayed and "SA" (sensor alarm) will sensor built into this unit an intruder appear on the screen. can be detected on the monitor screen and the buzzer will sound. Camera For sensor alarms number EXIT When an alarm occurs, the screen Signal loss detection alarm changes to a still image or a test pattern, In the case of a camera signal being and the video loss detection alarm suddenly interrupted due to an display (VIDEO LOSS) will appear on the accident, etc., a setting can be made to screen. record the image immediately prior to the interruption (a still image or a test pattern). HDEQ LOSS Still image VIDEO LOSS Test pattern

### Alarm display settings

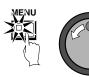

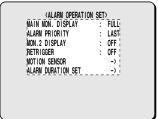

Press the MENU button to select RECORD SET, and then turn the shuttle dial clockwise.

The RECORD SET sub-menu appears, and the cursor is positioned at RECORDING AREA SET.

2 Use the jog dial to move the cursor to ALARM OPERATION SET, and then turn the shuttle dial clockwise.

The ALARM OPERATION SET sub-menu appears, and the cursor is positioned at MAIN MON. DISPLAY.

| (                  |     |      |
|--------------------|-----|------|
| (ALARM OPERATION S | SET | •    |
| MAIN MON. DISPLAY  | :   | FULL |
| ALARM PRIORITY     | :   | LAST |
| MON.2 DISPLAY      | :   | 0FF  |
| RETRIGGER          | :   | 0FF  |
| MOTION SENSOR      |     | ->   |

Turn the shuttle dial clockwise.

"FULL" flashes.

#### Display examples:

- Single screen: Single screen: When an alarm is detected, images from the channel that received the alarm are displayed on the main monitor as a single screen.
- 16-screen: When an alarm is detected, images are displayed in a 16-screen display.
- 9-screen: When an alarm is detected, images are displayed on the main monitor in a 9-screen display.
- NC: The main monitor display does not change when an alarm is detected.

4 Use the jog dial to select the display mode (example: 9), and then turn the shuttle dial clockwise.

The cursor moves to ALARM PRIORITY.

Turn the shuttle dial clockwise, use the jog dial to select the ALARM PRIORITY setting (example: FIRST), and then turn the shuttle dial clockwise.

The cursor moves to MON.2 DISPLAY.

| ı |                        |
|---|------------------------|
|   | (ALARM OPERATION SET)  |
|   | MAIN MON. DISPLAY : 9  |
|   | ALARM PRIORITY : FIRST |
|   | MON.2 DISPLAY : OFF    |
|   | RETRIGGER : OFF        |
|   | MOTION SENSOR ->       |

#### Display examples:

- LAST: When more than one alarm is detected at the same time, the alarms are given priority starting from the last alarm received.
- FIRST: When more than one alarm is detected at the same time, only the first alarm received is displayed, and images for subsequent alarms are not displayed.
- SWITCH: When more than one alarm is detected at the same time, the alarm images for each alarm are displayed alternately at 1-second intervals.

**6** Use the jog dial to select the MON.2 DISPLAY setting (example: OFF), and then turn the shuttle dial clockwise.

The cursor moves to RETRIGGER.

#### Display examples:

- ON: When an alarm is detected, the alarm images are displayed on monitor 2.
- OFF: Alarm images are not displayed on monitor 2.
- Turn the shuttle dial clockwise, use the jog dial to change the RETRIGGER setting (example: ON), and then turn the shuttle dial clockwise.

The cursor moves to MOTION SENSOR.

(ALARM OPERATION SET)
MAIN MON. DISPLAY : 9
ALARM PRIORITY : FIRST
MON. 2 DISPLAY : OFF
RETRIGGER : OFF
MOTION SENSOR -->;
ALARM DURATION SET ->

#### Display examples:

- ON: The duration of alarm recording is extended if an alarm is received from the same channel for which alarm recording is currently in operation.
- **OFF:** The alarm duration is not extended even if another alarm is received from the same channel.

# Press the EXIT/OSD button.

The display returns to the normal screen.

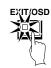

### ■ MOTION SENSOR setting

(default setting: OFF)

To display motion sensors on each camera image and make settings for intruder detection. The motion sensors work as shown below.

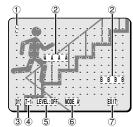

1 Motion sensor off status

When the jog dial is turned, the cursor moves.

2 Sensor setting

When the shuttle dial is turned clockwise, the setting changes to "A". "B" or "-".

Set to "A" or "B" in accordance with the desired sensor detection position.

③ Camera display

When the camera select button is pressed, the camera number changes. Use the camera select button to select cameras that are set for motion sensor alarms.

4 Setting motion sensor operating times

Use TIME PERIOD SET to select specified time zones (T-1 to 4). This will enable an alarm to be detected by motion sensors with specified sensitivities only in the selected time zones (See page 46).

- 5 Motion sensor sensitivity setting
  - This sets the sensor sensitivity.
    - 1, 2, 3, 4  $\dots$  (the higher the number, the lower the sensitivity), OFF
- 6 Motion sensor detection setting
  - A: A motion sensor alarm is generated when a moving object is detected at A.
  - A AND B: When an object is detected touching both sensors at point A and point B, a motion sensor alarm will be triggered.
  - A AND NB: With point A aligned on an important item (object) and point B aligned on a non-moving object, a motion sensor alarm will be triggered when the object at point A is detected, without reacting to changes such as the brightness of the whole screen.
  - B TO A: A motion sensor alarm will be triggered if there is any change in the movement of a subject passing from point A to point B.
  - C: A motion sensor alarm is generated when the whole screen area changes uniformly. This results in a reaction at times such as when the camera is sprayed with something. (Sensor settings are not required.)
- **(7) EXIT**

When this is selected, the display returns to the previous screen.

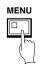

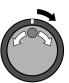

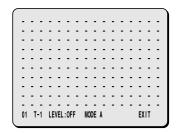

- After changing the TIMER A and TIMER B settings in the TIME PERIOD SET menu, select MOTION SENSOR. (See page 46.)
- Press the MENU button to select RECORD SET, and then turn the shuttle dial clockwise.

The RECORD SET sub-menu appears, and the cursor is positioned at RECORDING AREA SET.

3 Use the jog dial to move the cursor to ALARM OPERATION SET, and then turn the shuttle dial clockwise.

The ALARM OPERATION SET sub-menu appears, and the cursor is positioned at MAIN MON. DISPLAY.

4 Use the jog dial to move the cursor to MOTION SENSOR, and then turn the shuttle dial clockwise.

The motion sensor setting screen is displayed.

Press a camera select button (example: 5).

Select the camera number for the camera to use for setting the motion sensor.

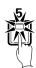

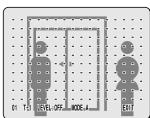

Use the jog dial to move the cursor to the center of the screen, and then turn the shuttle dial clockwise so that "A" is displayed.

Use the same procedure to display "A" in the center of the screen.

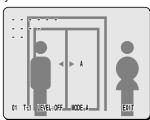

7 Use the jog dial to move the cursor to T-1, and then turn the shuttle dial clockwise to set "T-2".

01 T-2 LEVEL:OFF MODE A EXIT

Use the jog dial to move the cursor to the "OFF" setting for LEVEL, and then turn the shuttle dial clockwise to set the sensitivity to "2".

01 T-2 LEVEL:2 MODE A EXIT

**9** Use the jog dial to move the cursor to MODE, and then turn the shuttle dial clockwise to select "A".

01 T-2 LEVEL:5 MODE A EXIT

10Use the jog dial to move the cursor to EXIT, and then turn the shuttle dial clockwise.

The setting is then complete.

01 T-2 LEVEL:5 MODE A EXIT:

# 11 Press the EXIT/OSD button.

The display returns to the camera image display screen. If a suspicious person appears in the center of the images from camera 5, an alarm will be triggered.

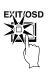

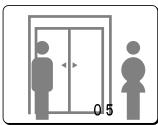

Note: You can check the sensitivity in the setting screen. When an alarm is detected, the buzzer (a beeping noise) sounds. If the sensitivity is too strong, an alarm can be triggered by variations in light. Make the setting that is appropriate for the area being monitored.

### ■ Setting the alarm duration

You can set the alarm duration separately for each camera. Separate settings are only possible when DURATION in the ALARM REC MODE SET menu is set to "INDIV". (See page 59.)

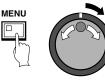

| (ALARM OPERATIO    | ON SET |       |  |
|--------------------|--------|-------|--|
| MAIN MON. DISPLAY  | :      | 9     |  |
| ALARM PRIORITY     | :      | FIRST |  |
| MON.2 DISPLAY      | :      | 0FF   |  |
| RETRIGGER          |        | 0FF   |  |
| MOTION SENSOR      |        | ->    |  |
| ALARM DURATION SET |        | ->!   |  |
|                    |        |       |  |
|                    |        |       |  |
|                    |        |       |  |
|                    |        |       |  |
|                    |        |       |  |

Press the MENU button to select RECORD SET, and then turn the shuttle dial clockwise.

The RECORD SET sub-menu appears, and the cursor is positioned at RECORDING AREA SET.

2 Use the jog dial to move the cursor to ALARM OPERATION SET, and then turn the shuttle dial clockwise.

The ALARM OPERATION SET sub-menu appears, and the cursor is positioned at MAIN MON. DISPLAY.

3 Use the jog dial to move the cursor to ALARM DURATION SET, and then turn the shuttle dial clockwise.

The ALARM DURATION SET sub-menu appears, and the cursor is positioned at 01 (camera 1).

| (ALARM DURATION SET) |       |        |       |
|----------------------|-------|--------|-------|
| IN                   | IN    | IN     | IN    |
| 01:58                | 02:5S | 03:5S  | 04:58 |
| 05:5S                | 06:58 | 07:5S  | 08:59 |
| 09:5S                | 10:5S | 11:5\$ | 12:59 |
| 13:58                | 14:58 | 15:5S  | 16:58 |
|                      |       |        |       |
|                      |       |        |       |

Turn the shuttle dial clockwise, use the jog dial to set the alarm duration (example: 10S), and then turn the shuttle dial clockwise.

When an alarm is received at camera 1, the alarm will be received for 5 seconds. The cursor then moves to camera 2.

#### Display examples:

- 5S 15M: The same duration has been set for all cameras.
- CC: Operates while an alarm is being received (minimum 1 second).

# RECO

5 Repea

6

IR W wa di Pre sho 3 s

**Note:** Alarms can also be reset by using the ALARM RESET button on the rear panel of the digital video recorder.

# **GENERAL SETTING**

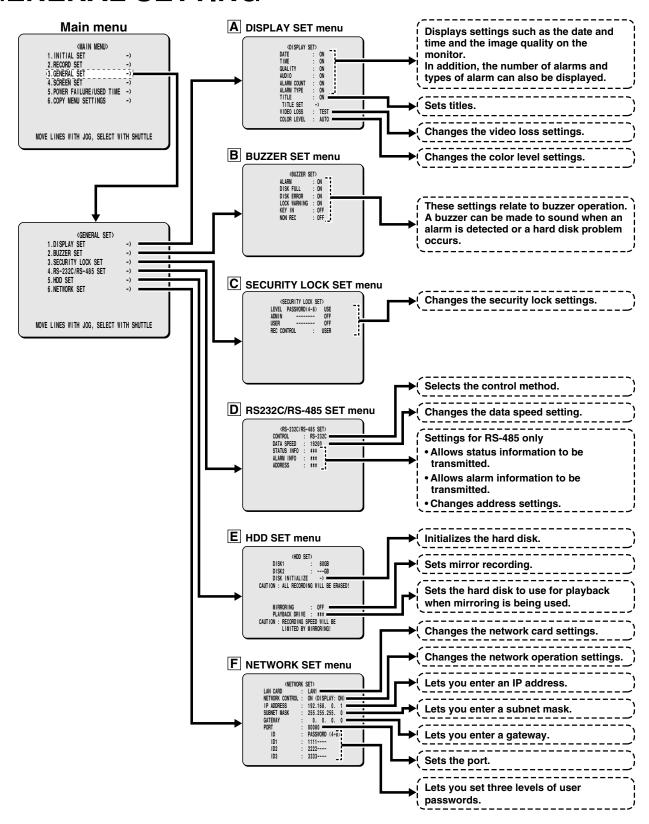

# **GENERAL SETTING**

# A DISPLAY SET menu

This sets which operation displays appear on the monitor.

## ■ DISPLAY SET setting

The date and time that have been set using the CLOCK SET and other settings can be displayed on the monitor screen during recording and playback. The default setting is for all displays to be "ON", so all setting items in this menu appear on the screen. You can turn the displays off if required.

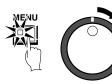

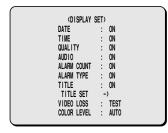

Press the MENU button to select GENERAL SET, and then turn the shuttle dial clockwise.

The GENERAL SET sub-menu appears, and the cursor is positioned at DISPLAY SET.

 ${f 2}$  Turn the shuttle dial clockwise.

The DISPLAY SET sub-menu appears, and the cursor moves to DATE.

3 Turn the shuttle dial clockwise.

"ON" flashes. If you use the jog dial to change it to "OFF", the date display disappears from the screen.

4 Turn the shuttle dial clockwise.

The cursor moves to TIME.

**5** Turn the shuttle dial clockwise.

"ON" flashes. If you use the jog dial to change it to "OFF", the time display disappears from the screen.

- **6** If necessary, follow the same procedure (steps 3 and 4) to change the ON/OFF settings.
  - QUALITY (OFF): The picture quality mode does not appear during recording and playback.
  - AUDIO (OFF): The audio recording display does not appear during recording and playback.
  - ALARM COUNT (OFF): The current number of alarms does not appear.
  - ALARM TYPE (OFF): The type of alarm recording does not appear.
  - TITLE (OFF): The camera title does not appear.

#### Note:

- If ALARM RECORDING in the ALARM REC MODE SET menu has been set to "OFF", ALARM COUNT and ALARM TYPE do not appear.
- When set to "ON"
  - ALARM appears in the operating display during alarm recording.
  - PRE appears in the operating display during pre-alarm recording.
  - ARCHIVE appears when playing back images in the archive area.

# 7 Press the EXIT/OSD button.

The display returns to the normal screen.

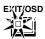

### ■ Title setting

This lets you set a title for each of the cameras, such as where the camera is located, and have that title appear on the monitor.

Example: To set a title of 'HALL-1F" for camera 3

1 Use the jog dial to move the cursor to TITLE SET, and then turn the shuttle dial clockwise.

The normal monitoring screen will be displayed and the title setting will appear at the center of the screen.

**2** Press camera select button 3.

The images from camera 3 will appear on the monitor, and the cursor will be at the beginning of the title setting.

## Use the jog dial to enter "H", and then turn the shuttle dial clockwise.

The cursor will move to the right. Repeat the above procedure to enter the title "HALL-1F".

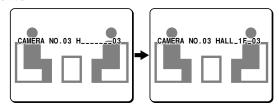

**Note:** To change the title, turn the shuttle dial clockwise so that the cursor moves to the character to be changed, and then re-enter the character.

Note: The following characters can be used in titles.

◆ Alphabetic characters: A – Z

Numerals: 0 − 9

Symbols: -, :, ., /, \*, [space]

4 Press the EXIT/OSD button.

The display returns to the normal screen.

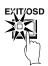

### ■ VIDEO LOSS SET setting

Use the jog dial to move the cursor to VIDEO LOSS, and then turn the shuttle dial clockwise.

"FREEZE" flashes. If the camera images are lost when this setting is active, "VIDEO LOSS!" appears on the screen and the images are paused.

#### Display examples:

- OFF: When a video loss occurs, a blank screen is displayed.
- FREEZE: When a video loss occurs, the image that was being displayed immediately before it occurred is displayed.
- TEST: When a video loss occurs, the test pattern is displayed.

### ■ Color level settings

Use the jog dial to move the cursor to COLOR LEVEL, and then turn the shuttle dial clockwise.

"AUTO" will flash.

2 Use the jog dial to select a setting (example: AUTO), and then turn the shuttle dial clockwise.

#### Display examples:

- AUTO: The color level is adjusted automatically.
- 1 10: The color level can be adjusted manually in 10 steps.

## **B** BUZZER SET setting

The buzzer can be made to sound as a warning during an alarm and when the hard disk becomes full.

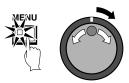

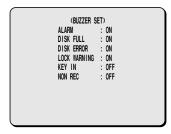

Press the MENU button to select GENERAL SET, and then turn the shuttle dial clockwise.

The GENERAL SET sub-menu appears, and the cursor is positioned at DISPLAY SET.

Use the jog dial to move the cursor to BUZZER SET, and then turn the shuttle dial clockwise.

The BUZZER SET sub-menu appears, and the cursor moves to ALARM.

3 Turn the shuttle dial clockwise.

"OFF" flashes. Use the jog dial to change the setting to "ON" or "OFF".

- ON: The buzzer will sound when an alarm is triggered.
- 4 If necessary, follow the same procedure to change the buzzer setting (ON/OFF).
  - DISK FULL (ON): Sets whether the buzzer sounds when disk overwriting is off and the hard disk is nearly full.
  - **DISK ERROR (ON):** Sets whether the buzzer sounds when there is a hard disk error.
  - LOCK WARNING (ON): When the security lock is engaged and a locked button is pressed, the buzzer sounds.

**Note:** When an item is set to "**ON**", the buzzer sounds twice at an interval of about 0.5 seconds.

- KEY IN (ON): Sets the buzzer to sound each time an operating button is pressed.
- NON REC (ON): Sets the buzzer to sound when recording stops by itself and when another person deliberately stops recording.

**5** Press the EXIT/OSD button.

The display returns to the normal screen.

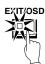

## C SECURITY LOCK SET setting

Passwords for this digital video recorder can be set by the Administrator or the User or both. Setting passwords enables privileges to be set for recording and playback operations. After the security lock has been set, if someone other than the password setter touches an operating button on the digital video recorder, the buzzer will sound and a password must be entered. Therefore, be sure to make a note of the password.

## ■ Operating privileges and security lock

Administrator password setting

Example: To set the password to "123456AB"

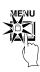

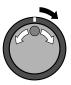

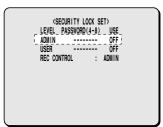

1 Press the MENU button to select GENERAL SET, and then turn the shuttle dial clockwise.

The GENERAL SET sub-menu appears, and the cursor is positioned at DISPLAY SET.

2 Use the jog dial to move the cursor to SECURITY LOCK SET, and then turn the shuttle dial clockwise.

The SECURITY LOCK SET sub-menu appears, and the cursor moves to ADMIN.

#### Note:

- "LEVEL PASSWORD (4-8) USE" is a title and cannot be changed.
- If ADMIN is set to "OFF", the user password cannot be set.
- The password can consist of between four and eight alphanumeric characters.
- 3 Turn the shuttle dial clockwise.

The first password entry bar flashes.

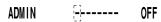

4 Use the jog dial to display "1", and then turn the shuttle dial.

The second password entry bar flashes.

 The characters that can be used in the password are: 0, 1, ... 9, A, B, C, ... Z

Note: This can also be set using the numeric keys. (See page 43.)

ADMIN 1 ---- OFF

**5** Use the jog dial to display "2", and then turn the shuttle dial. The third password entry bar flashes.

ADMIN 11 ---- OFF

6 Repeat this procedure to continue entering "3456AB", and then turn the shuttle dial clockwise.

The cursor moves to "OFF" and flashes.

7 Use the jog dial to change the setting to "ON", and then turn the shuttle dial clockwise.

The cursor moves to USER.

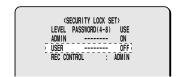

8 Set User password.

Carry out **B** User password setting. If the User setting is not to be done, this is complete.

Use the jog dial to move the cursor to REC CONTROL and carry out **the recording and playback operating privilege setting**. (See page 74.)

Note: If setting a 4-character password, leave the 5th character as "-" and then turn the shuttle dial clockwise.

User password setting

Example: To set the password to "AB123456"

Recording and playback operating privilege setting

Use the jog dial to move the cursor to USER, and then turn the shuttle dial clockwise.

The first password entry bar flashes.

 ${\bf 2}$  Use the jog dial to display "A", and then turn the shuttle dial.

The second password entry bar flashes.

- The characters that can be used in the password are: 0, 1, ... 9, A, B, C, ... Z
- **3** Use the jog dial to display "B", and then turn the shuttle dial. The third password entry bar flashes.
- 4 Repeat this procedure to continue entering "123456", and then turn the shuttle dial clockwise.

The cursor moves to "OFF" and flashes.

**5** Use the jog dial to change the setting to "ON", and then turn the shuttle dial clockwise.

The cursor moves to REC CONTROL.

Carry out the recording and playback operating privilege setting. (See page ??.)

#### Security lock setting

1 At the normal monitoring screen, press and hold the SUHTTLE HOLD button for approximately 3 seconds.

The LOCK indicator at the front panel illuminates and the buzzer sounds. The security lock is then set.

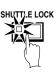

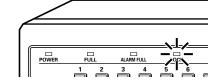

2 To check the security lock, press the REC/STOP button or the MENU button.

The password entry screen appears.

The screen display disappears after 5 seconds.

● REC/STOP

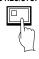

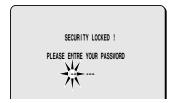

#### Note:

#### <Canceling the security lock>

If you press the **REC/STOP**, **MENU** or **PLAY/STOP** button, the password request screen appears. Enter the password. Numerals only can be entered sing the camera select buttons.

3 Use the jog dial and the shuttle dial to enter the password, and then turn the shuttle dial clockwise once more.

The LOCK indicator goes off and the display returns to the normal screen.

SECURITY LOCKED !

PLEASE ENTRE YOUR PASSWORD

## D RS-232C/RS-485 SET SETTING

## RS-232C/RS-485 SET setting

Settings related to RS-232C and RS-485 serial communication.

Use the jog dial to select CONTROL, and then turn the shuttle dial clockwise.

"RS-232C" flashes. Use the jog dial to select either "RS-232C" or "RS-485".

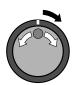

| <rs-232c <="" th=""><th>RS-</th><th>485 SET&gt;</th><th></th></rs-232c> | RS- | 485 SET> |  |
|-------------------------------------------------------------------------|-----|----------|--|
| CONTROL                                                                 |     |          |  |
| DATA SPEED                                                              | :   | 19200    |  |
|                                                                         |     |          |  |
| ALARM INFO                                                              | :   | ***      |  |
| ADDRESS                                                                 | i   | ***      |  |
|                                                                         |     |          |  |
|                                                                         |     |          |  |

#### ■ RS-232C Selection

For connection of the RS-232C terminal of the digital video recorder to a computer, please use a special RS-232C cable (sold separately). (See page 8.)

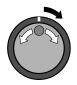

| <rs-232c <="" th=""><th></th><th></th><th></th></rs-232c> |   |         |  |
|-----------------------------------------------------------|---|---------|--|
| CONTROL                                                   | : | RS-232C |  |
| DATA SPEED                                                | : | 19200   |  |
| STATUS INFO                                               | : | ***     |  |
| ALARM INFO                                                | : | ***     |  |
| ADDRESS                                                   | : | ***     |  |
|                                                           |   |         |  |

Turn the jog dial to select RS-232C, and then turn the shuttle dial clockwise.

The cursor moves to DATA SPEED.

Turn the shuttle dial clockwise, use the jog dial to select a communication speed (example: "19200"), and then turn the shuttle dial clockwise.

This completes the setting and the cursor moves to CONTROL.

• Communication speeds: 2400, 4800, 9600 and 19200

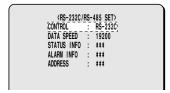

3 Press the EXIT/OSD button.

The display returns to the normal screen.

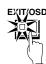

#### ■ RS-485 Selection

Connect the RS-485 control terminals (A and B) of the digital video recorder in series with other devices such as a controller, multiplexer or another digital video recorder. (See page 9.)

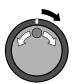

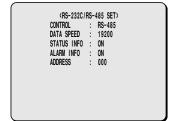

Turn the shuttle dial clockwise, use the jog dial to select RS-485, and then turn the shuttle dial clockwise.

The cursor moves to DATA SPEED.

The STATUS INFO, ALARM INFO and ADDRESS settings can be changed.

- Turn the shuttle dial clockwise, use the jog dial to select a communication speed (example: "19200"), and then turn the shuttle dial clockwise.
  - Communication speeds: 2400, 4800, 9600 and 19200 The cursor moves to STATUS INFO.
- Turn the shuttle dial clockwise, use the jog dial to select status information (example: "ON"), and then turn the shuttle dial clockwise.
  - ON: Status information can be transmitted via the RS-485 line. The cursor moves to ALARM INFO.
- 4 Turn the shuttle dial clockwise, use the jog dial to select alarm information (example: "ON"), and then turn the shuttle dial clockwise.
  - ON: Alarm information can be transmitted via the RS-485 line.
     The cursor moves to ADDRESS.

5 Turn the shuttle dial clockwise, use the jog dial to select an address (example: "37"), and then turn the shuttle dial clockwise.

This completes the setting and the cursor moves to CONTROL.

Note: The range of valid addresses for this unit is from 0 to 127. If more than one digital video recorder is connected, be careful that same addresses are not repeated.

• Address item: 0 to 127

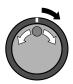

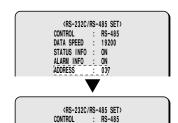

19200

ON

037

DATA SPEED

ALARM INFO

STATUS INFO :

6 Press the EXIT/OSD button.

The display returns to the normal screen.

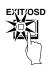

## E HDD SET setting

This displays the hard disk capacity for disk 1 (standard) and disk 2 (standard or added).

**Note:** Before adding (or initializing) a hard disk, it is important to make a backup of recorded images onto a separate medium such as a DAT or CD-R disc.

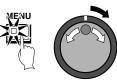

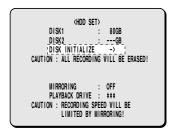

#### Hard disk initialization

Press the MENU button to select GENERAL SET, and then turn the shuttle dial clockwise.

The GENERAL SET sub-menu appears, and the cursor is positioned at DISPLAY SET.

2 Use the jog dial to move the cursor to HDD SET, and then turn the shuttle dial clockwise.

The HDD SET sub-menu appears, and the cursor moves to DISK INITIALIZE.

3 Turn the shuttle dial clockwise.

A WARNING screen appears and then "NO" flashes.

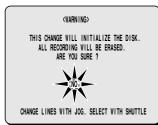

4 Use the jog dial to select YES, and then turn the shuttle dial. The "HDD INITIALIZING!" screen appear and the hard disk is initialized. Then the display is returned to the HDD SET screen.

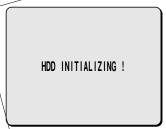

**5** Press the EXIT/OSD button.

The display returns to the normal screen.

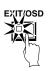

## ■ Adding a hard disk

Consult the place of purchase if you would like to add a hard disk. If adding a hard disk, use an additional hard disk unit (sold separately).

Note: If adding another hard disk, be sure to initialize the hard disks.

When this is done, both hard disks will be initialized, so that any existing data on the original hard disk will be cleared.

#### Reference: HDD SET screen

- MIRRORING: When a hard disk is added, or if a 160 GB hard disk is installed, it is possible to record the same images on two hard disks. This means that even if an image write error occurs you will be able to read from an area where there is no write error.
- PLAYBACK DRIVE: After MIRRORING has been set, you will be able to specify which of the two hard disks is to be used for reading the recorded image.

With mirroring setting, if an error has occurred in the playback image, switch from the hard disk in current use (DISK1) to (DISK2).

## F NETWORK SET SETTING

### **■** Network connection

Insert a recommended commercially-available LAN card or PC card (Ethernet card) into the PC card slot at the rear of the digital video recorder. This will enable you to view images on this unit and make menu settings through the network (LAN) from a personal computer.

 When connecting directly to the computer (without using an Ethernet hub)

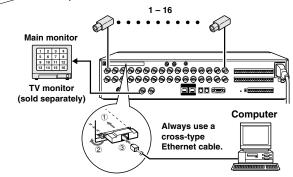

When connecting via an intranet (using an Ethernet hub)

1 – 16

Main monitor

TV monitor (sold separately)

Computer

Note: The PC card slot is for 16-bit 5 V cards only.

Do not use 32-bit card bus types of eard, as they may damage the PC card slot of the digital video recorder.

### ■ NETWORK SET setting

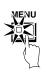

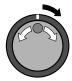

(NETWORK SET) LAN CARD ON (DISPLAY: ON) NETWORK CONTROL IP ADDRESS 192,168, 0, 1 SUBNET MASK 255.255.255. 0. 0. 0. 00080 GATEWAY PORT PASSWORD (4-8) ID1 1111----ID2 2222----ID3 3333----

Press the MENU button to select GENERAL SET, and then turn the shuttle dial clockwise.

The GENERAL SET sub-menu appears, and the cursor is positioned at DISPLAY SET.

2 Use the jog dial to move the cursor to NETWORK SET, and then turn the shuttle dial clockwise.

The NETWORK SET sub-menu appears, and the cursor moves to LAN CARD.

Turn the shuttle dial clockwise.

"LAN1" flashes.

Select LAN1 or LAN2 to suit the type of card being used.

- LAN1: COREGA FEther PCC-TXD "CG-FEPCCTXD" type (10/100 BASE-T)
- LAN2: COREGA Ether PCC-TD "CG-EPCCTD" type (10 BASE-T) or COREGA Ether II PCC-T (10 BASE-T)

**Note:** Correct operation cannot be guaranteed if a LAN card other than the one recommended above is used.

4 Use the jog dial to select the LAN card (example: "LAN1"), and then turn the shuttle dial clockwise.

The cursor moves to NETWORK CONTROL.

Turn the shuttle dial clockwise and use the jog dial to select network control (example: "ON"), and then turn the shuttle dial clockwise.

The cursor moves to IP ADDRESS.

#### Display examples:

- ON: Network operations can be carried out.
- OFF: Network operations cannot be carried out.

#### Note:

 Control through the network is not possible unless NETWORK CONTROL is ON.

When you are connected to a network, it should be switched OFF if control from the network is not required.

 If DIGITAL SERIES RECORDING in the RECORDING CONDITIONS SET menu is set to "ON", NETWORK CONTROL cannot be set to "ON". **6** Turn the shuttle dial clockwise and use the jog dial and shuttle dial to display the IP ADDRESS (example: "192.168.0.1"), and then turn the shuttle dial clockwise.

With the final shuttle dial movement, the cursor moves to SUBNET MASK.

| (NETWORK      | CETA              |
|---------------|-------------------|
| /INETIION     | JEI/              |
| LAN CARD :    | LAN1              |
|               | ON (DISPLAY: ON)  |
|               | 192.168. 0. 1     |
| SUBNET MASK : | _ 255.255.255 0 ¦ |
| GATEWAY :     | 0. 0. 0. 0        |
| PORT :        | 00080             |

Turn the shuttle dial clockwise and use the jog dial and shuttle dial to display the SUBNET MASK (example: "255.255.255.0"), and then turn the shuttle dial clockwise.

With the final shuttle dial movement, the cursor moves to GATEWAY.

| <network< th=""><th>SET&gt;</th></network<> | SET>             |
|---------------------------------------------|------------------|
| LAN CARD :                                  | LAN1             |
| NETWORK CONTROL :                           | ON (DISPLAY: ON) |
| IP ADDRESS :                                | 192.168. 0. 1    |
| SUBNET MASK :                               | 255.255.255. 0   |
| GATEWAY :                                   | 0. 0. 0. 0.      |
| PORT :                                      | 00080            |

Turn the shuttle dial clockwise and use the jog dial and shuttle dial to display the GATEWAY (example: "192.168.0.1"), and then turn the shuttle dial clockwise.

With the final shuttle dial operation, the cursor moves to the PORT setting of "80".

#### Note:

- When connecting this unit to a network, check the IP ADDRESS, SUBNET MASK and GATEWAY settings with the LAN Network Administrator.
- Settings such as the IP address can also be entered using the camera select buttons.
- **9** Turn the shuttle dial clockwise, use the jog dial to enter the PORT number (example: "90"), and then turn the shuttle dial clockwise.

You can set any port number you wish within the range of 1 to 65535.

### **■ PASSWORD SET setting**

For network connection there are three access levels, each of which has a password. Each password can consist of a combination of 4 to 8 alphanumeric symbols.

Note: The cursor cannot be moved to ID or PASSWORD (4-8).

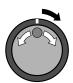

| (NETWO          | RK SET>            |
|-----------------|--------------------|
| LAN CARD        | : LAN1             |
| NETWORK CONTROL | : ON (DISPLAY: ON) |
| IP ADDRESS      | : 192.168. 0. 1    |
| SUBNET MASK     | : 255.255.255. 0   |
| GATEWAY         | : 0. 0. 0. 0       |
| PORT            | : 00080            |
| ID              | : PASSWORD (4-8)   |
| ID1             | : 1111             |
| ID2             | : 2222             |
| ID3             | : 3333             |
|                 |                    |

#### Example: Set AB123456 as the ID1 password.

1 Use the jog dial to move the cursor to ID1, and then turn the shuttle dial clockwise.

The initial digit 1 of the password entry flashes.

 The characters that can be used in the password are: 0, 1 ... 9, A, B ... Z

#### Note:

- ID1: This level can only observe a live image through the network.
- ID2: This level can observe a live image and play back and search recorded images through the network.
- ID3: This level allows all digital video recorder operations and settings to be carried out.
- 2 Use the jog dial to display "A", and then turn the shuttle dial. The second digit 1 flashes.

ID1 : A111----

**3** Use the jog dial to display "B", and then turn the shuttle dial. The third digit 1 flashes.

ID1 : AB11----

4 Repeat this procedure to continue entering "123456", and then turn the shuttle dial clockwise.

The cursor moves to ID2.

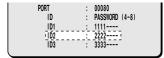

**5** As required, use the same procedure to set passwords for ID2 and ID3, and then turn the shuttle dial clockwise.

The cursor moves to LAN CARD.

**6** Press the EXIT/OSD button.

The display returns to the normal screen.

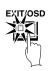

## 7 Computer operation

Refer to the separate Manual for Remote Operation by Network Connection.

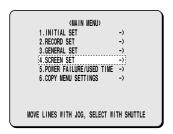

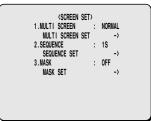

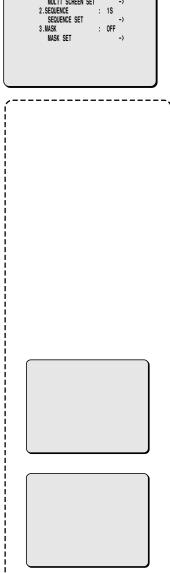

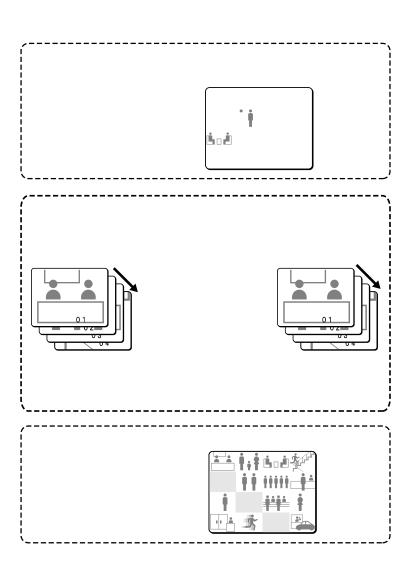

## **A** MULTI SCREEN setting

The order in which camera images are displayed in 4-screen, 9-screen and 16-screen displays can be set as desired.

**Note:** The same camera image cannot be displayed more than once on the same screen.

## Example 1: To display camera 1 image on cameras 06, 11, 16 (in a 4-screen display)

The DSR-3009 model can display only cameras 01 to 09.

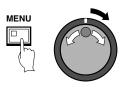

| (QUAD PO | SITI  | nΝ  | SET  | MENIIS |  |
|----------|-------|-----|------|--------|--|
| DISPL    |       |     | UAD  | mLNO7  |  |
| QUA      | D1    |     | QUAI | )2     |  |
| 01       | 02    |     |      | 06     |  |
| 03       | 04    | 0   | 7    | 08     |  |
|          |       |     |      |        |  |
| 09       | 10    | 1   | 3    | 14     |  |
| 11       | 12    | 1   | 5    | 16     |  |
| QUA      | D3    |     | QUAI | 04     |  |
| TO CH    | ECK ' | THE | SCF  | REEN   |  |
|          |       |     |      |        |  |
|          |       |     |      |        |  |

Press the MENU button to select SCREEN SET, and then turn the shuttle dial clockwise.

The SCREEN SET sub-menu appears, and the cursor is positioned at MULTI SCREEN.

Turn the shuttle dial clockwise, use the jog dial to change the MULTI SCREEN setting to "CHANGE", and then turn the shuttle dial counterclockwise.

The cursor moves to MULTI SCREEN SET.

#### Display examples:

- NORMAL: The order of camera images is not rearranged.
- CHANGE: Select when changing the order of the camera images.
- Turn the shuttle dial clockwise.

The TIME PERIOD SET sub-menu appears.

Turn the shuttle dial clockwise, use the jog dial to select "QUAD", and then turn the shuttle dial clockwise.
"01" flashes.

5 Use the jog dial to move the cursor to camera number "06", and then turn the shuttle dial clockwise.

"06" flashes.

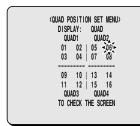

Note: This can also be set using the numeric keys. (See page 43.)

**6** Use the jog dial to set "01", and then turn the shuttle dial clockwise.

"06" changes to "01".

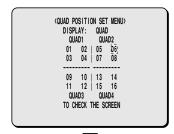

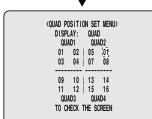

Repeat steps 4 and 5 above to set "11" and "16" to "01".
"11" and "16" change to "01".

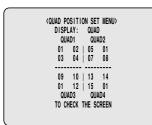

**Note:** If you select TO CHECK THE SCREEN at the bottom of the screen, you can check the revised layout of the screens.

#### Display examples:

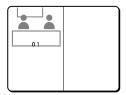

Press the EXIT/OSD button.

The display returns to the normal screen.

# Example 2: To display the image from camera 16 at camera 05 position (in a 16-screen display)

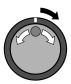

| <mul.< th=""><th>TI 16 POS<br/>DISPLAY:</th><th></th><th></th><th></th></mul.<> | TI 16 POS<br>DISPLAY: |                |          |  |
|---------------------------------------------------------------------------------|-----------------------|----------------|----------|--|
| 01                                                                              | 02                    | 03             | 04       |  |
| 05                                                                              | 06                    | 07             | 08       |  |
| 09                                                                              | 10                    | 11             | 12       |  |
| 13                                                                              | 14<br>TO CHECK        | 15<br>THE SCRE | 16<br>EN |  |
|                                                                                 |                       |                |          |  |

Use the jog dial to move the cursor to MULTI SCREEN, and then turn the shuttle dial clockwise.

"NORMAL" flashes.

2 Use the jog dial to change the MULTI SCREEN setting to "CHANGE", and then turn the shuttle dial clockwise.

The cursor moves to MULTI SCREEN SET.

Display examples:

- NORMAL: The order of camera images is not rearranged.
- CHANGE: Select when changing the order of the camera images.
- 3 Turn the shuttle dial clockwise.

The QUAD POSITION SET sub-menu appears.

Turn the shuttle dial clockwise, use the jog dial to display a 16-screen split screen, and then turn the shuttle dial clockwise.

The screen display changes to a 9-screen, 16-screen and 4-screen split screen in that order. The DSR-3009 model does not display the MULTI 16 POSITION SET menu.

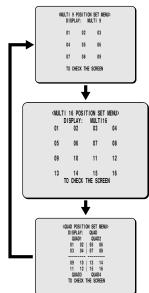

Use the jog dial to move the cursor to "05", and then turn the shuttle dial clockwise.

"05" flashes.

**6** Use the jog dial to set "16", and then turn the shuttle dial clockwise.

"05" changes to "16" and "16" changes to "05".

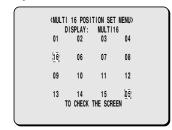

Press the EXIT/OSD button.

The display returns to the normal screen.

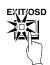

## **B** SEQUENCE setting

This lets you set the automatic switching time. The switching time setting for automatic switching display is only effective for single-screen and 4-screen displays. Two types of setting can be made: all cameras can be switched at the same time, or the switching times can be set separately for each camera.

# Example 1: To set 5-second intervals for automatic switching display of all main and spot monitor images

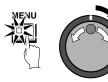

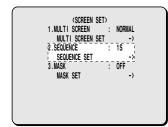

Press the MENU button to select SCREEN SET, and then turn the shuttle dial clockwise.

The SCREEN SET sub-menu appears, and the cursor is positioned at MULTI SCREEN.

2 Use the jog dial to move the cursor to SEQUENCE, and then turn the shuttle dial clockwise.

"1S" flashes.

3 Use the jog dial to set the switching time to "05", and then turn the shuttle dial clockwise.

Automatic switching display is set to intervals of 5 seconds.

(SCREEN SET)

1.MULTI SCREEN : NORMAL

MULTI SCREEN SET ->

2.SEQUENCE : ½5

SEQUENCE SET ->

3.MASK : OFF

MASK SET ->

#### Display examples:

- 1 30S: Sets the automatic switching time to the number of seconds selected.
- INDIV.: Select when setting individual switching times for each camera. (See page ??.)
- 4 Press the EXIT/OSD button.

The display returns to the normal screen.

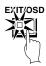

5 At the normal screen (automatic switching is possible), press the SEQUENCE button.

The screen will switch at 5-second intervals. To stop the screen switching, press the **SEQUENCE** button once more.

## Example 2: To set the automatic switching period for the main monitor.

For the DSR-3009 model, set cameras from 1 to 9.

- Set cameras 1 to 8 to 2-second automatic switching displays.
- Set cameras 9 to 16 to 3-second automatic switching displays.

**Note:** The automatic switching time interval for monitor 2 can be set in the same way (individual setting conditions for each camera will be the same as for the main monitor).

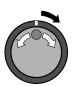

| (INDI) | IDUAL IN | HERVAL N | ENU?   |
|--------|----------|----------|--------|
| IN     | IN       | IN       | IN     |
| 01:0FF | 02:0FF   | 03:OFF   | 04:0FF |
| 05:0FF | 06:0FF   | 07:0FF   | 08:0FF |
| 09:0FF | 10:0FF   | 11:0FF   | 12:0FF |
| 13:0FF | 14:0FF   | 15:0FF   | 16:0FF |

Use the jog dial to move the cursor to SEQUENCE, and then turn the shuttle dial clockwise.

"1S" flashes.

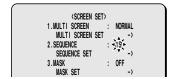

2 Use the jog dial to change the SEQUENCE setting to "INDIV.", and then turn the shuttle dial clockwise.

The cursor moves to SEQUENCE SET.

3 Turn the shuttle dial clockwise.

The SEQUENCE SET MENU sub-menu appears.

(SEQUENCE SET MENU)

MAIN MONITOR : 1S

MAIN MONITOR SET ->

MON.2 : 1S

MON.2 SET ->

QUAD : 1S

4 Turn the jog dial to select MAIN MONITOR, and then turn the shuttle dial clockwise.

"1S" flashes.

- 5 Use the jog dial to set "INDIV.", and then turn the shuttle dial clockwise
- **6** Use the jog dial to move the cursor to INDIVIDUAL INTERVAL SET, and then turn the shuttle dial clockwise.

The INDIVIDUAL INTERVAL MENU sub-menu appears.

7 Use the jog dial to move the cursor to CAMERA 1 (01), and then turn the shuttle dial clockwise.

"1S" flashes.

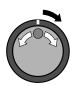

| (INDIV | IDUAL IN | ITERVAL N | IENU>  |  |
|--------|----------|-----------|--------|--|
| IN .   | IN       | IN        | IN     |  |
|        |          | 03:0FF    |        |  |
| 05:07F | 06:0FF   | 07:0FF    | 08:0FF |  |
| 09:0FF | 10:0FF   | 11:0FF    | 12:0FF |  |
| 13:0FF | 14:0FF   | 15:0FF    | 16:0FF |  |

8 Use the jog dial to set "2S", and then turn the shuttle dial clockwise.

Repeat the above procedure to set each item from 02 to 08 to "25", and from 09 to 16 to "35".

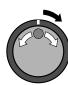

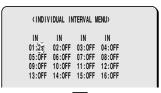

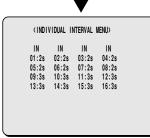

**Note:** When separate switching time intervals are entered for each camera, the screens will switch automatically according to the switching times entered.

**9** Press the EXIT/OSD button.

The display returns to the normal screen.

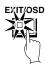

Example 3: To set a 5-second interval for the automatic switching of main monitor images and to prevent automatic switching from occurring when it is not required, such as when using the timer function.

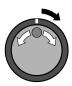

| "     | T-    | itor set:<br>-1 |       |
|-------|-------|-----------------|-------|
| IN    | IN    | IN              | IN    |
| 01:0N | 02:ON | 03:ON           | 04:ON |
| 05:ON | 06:ON | 07:ON           | 08:ON |
| 09:ON | 10:0N | 11:0N           | 12:0N |
| 13:0N | 14:0N | 15:0N           | 16:0N |
|       |       |                 |       |

Set the timer setting for both TIMER A and TIMER B in the TIME PERIOD SET menu. (See page 46.)

Set both TIMER A and TIMER B.

2 Use the jog dial to move the cursor to SEQUENCE, and then turn the shuttle dial clockwise.

"1S" flashes.

| (SCREEN        | SET>     |
|----------------|----------|
| 1.MULTI SCREEN | : NORMAL |
| MULTI SCREEN   | SET ->   |
| 2.SEQUENCE     | : ∢19⊁   |
| SEQUENCE SET   | ´▼`->    |
| 3.MASK         | : OFF    |
| MASK SET       | ->       |

3 Use the jog dial to change the SEQUENCE setting to "INDIV.", and then turn the shuttle dial clockwise.

The cursor moves to SEQUENCE SET.

4 Turn the shuttle dial clockwise.

The SEQUENCE SET sub-menu appears.

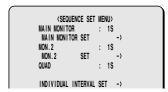

**5** Turn the jog dial to select MAIN MONITOR, and then turn the shuttle dial clockwise.

"1S" flashes.

**6** Use the jog dial to set "5S", and then turn the shuttle dial clockwise.

The cursor moves to MAIN MONITOR SET.

#### Display examples:

- 1 30S: Sets the automatic switching time for the main monitor.
- INDIV.: Select when setting individual switching times for each camera for the main monitor.
- 7 Turn the shuttle dial clockwise.

The MAIN MONITOR SET sub-menu will be displayed. This sub-menu screen is used to select whether the images from cameras 1 to 16 are displayed or not displayed for the time set by the timer setting (T-1).

Turn the shuttle dial clockwise, use the jog dial to select "T-1", and then turn the shuttle dial clockwise.

The cursor moves to 01.

**9** Use the jog dial to move the cursor to CAMERA 1 (01), and then turn the shuttle dial clockwise.

"ON" flashes.

10 Use the jog dial to set "OFF", and then turn the shuttle dial clockwise.

Repeat the above procedure to set cameras 2 (02) through to 8 (08) to "**OFF**".

| (MAIN MONITOR SET) |        |        |        |        |  |  |  |
|--------------------|--------|--------|--------|--------|--|--|--|
|                    | IN     | IN     | IN     | IN     |  |  |  |
|                    | 01:0FF | 02:0FF | 03:OFF | 04:0FF |  |  |  |
|                    | 05:0FF | 06:0FF | 07:0FF | 08:0FF |  |  |  |
|                    | 09:ON  | 10:0N  | 11:0N  | 12:0N  |  |  |  |
|                    | 13:0N  | 14:0N  | 15:0N  | 16:ON  |  |  |  |

Use the jog dial to move the cursor to T-1, and then turn the shuttle dial clockwise.

12Use the jog dial to set T-2, and then turn the shuttle dial clockwise.

Repeat this procedure to switch between T-1, T-2, T-3 and T-4.

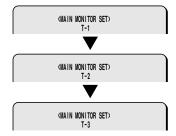

13Use the jog dial to move the cursor to 09, and then turn the shuttle dial clockwise.

"ON" flashes.

14Use the jog dial to set "OFF", and then turn the shuttle dial clockwise.

Repeat the above procedure to set cameras 10 (10) through to 16 (16) to "**OFF**".

| <b>(M</b>       | AIN MONI<br>T-            | TOR SET>        |                           |
|-----------------|---------------------------|-----------------|---------------------------|
| IN<br>01:0N     | IN<br>02:0N               | IN<br>03:0N     | IN<br>04:0N               |
| 05:ON<br>09:OFF | 06:0N<br>10:0FF<br>14:0FF | 07:0N<br>11:0FF | 08:0N<br>12:0FF<br>16:0FF |

Note: Repeat steps 10 to 12 to set T-3 and T-4 as required.

15 Press the EXIT/OSD button.

The display returns to the normal screen.

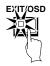

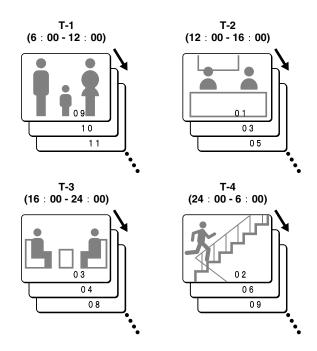

#### Note:

- Repeat the above procedure to make the settings for monitor 2.
- For a 4-screen display, the timer function cannot be used for automatic switching of screen images.

## C MASK settings

If you do not need camera images to be displayed on the monitor screen, you can hide the images for individual cameras with a gray pattern.

The DSR-3009 model can display only cameras 01 to 09.

Example 1: To prevent certain camera images from being monitored for the period of time set by the timer (TIMER A, B)

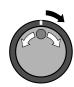

|        | <mask_s< th=""><th></th><th></th></mask_s<> |        |        |
|--------|---------------------------------------------|--------|--------|
|        | T-                                          | 1      |        |
| IN     | IN                                          | IN     | IN     |
| 01:0FF | 02:0FF                                      | 03:0FF | 04:0FF |
| 05:0FF | 06:0FF                                      | 07:0FF | 08:0FF |
| 09:OFF | 10:0FF                                      | 11:0FF | 12:0FF |
| 13:0FF | 14:0FF                                      | 15:0FF | 16:0FF |

Set the timer setting for both TIMER A and TIMER B in the TIME PERIOD SET menu. (See page 46.)

Set both TIMER A and TIMER B.

2 Use the jog dial to move the cursor to MASK, and then turn the shuttle dial clockwise.

"OFF" flashes.

(SCREEN SET)

1.MULTI SCREEN : NORMAL
MULTI SCREEN SET ->
2.SEQUENCE : 1S
SEQUENCE SET ->
3.MASK : OFFMASK SET ->

3 Use the jog dial to set "ON", and then turn the shuttle dial clockwise.

The cursor moves to MASK SET.

4 Turn the shuttle dial clockwise.

The MASK SET sub-menu will be displayed, and the cursor will be at the T-1 setting. This sub-menu screen is used to select whether the images from cameras 1 to 16 are masked or not masked for the time set by the timer setting (T-1).

**5** Turn the jog dial to select "T-1", and then turn the shuttle dial clockwise.

The cursor moves to 01.

(MASK SET)

T-1

IN IN IN IN

01:0FF 02:0FF 03:0FF 04:0FF
05:0FF 06:0FF 10:0FF 11:0FF 12:0FF
13:0FF 14:0FF 15:0FF 16:0FF

**6** Use the jog dial to move the cursor to 02, and then turn the shuttle dial clockwise.

"OFF" flashes.

7 Use the jog dial to set "ON", and then turn the shuttle dial clockwise.

Repeat the above procedure to set cameras 4 (04), 6 (06), 8 (08) and 10 (10) to "ON".

(MASK SET)
T-1
IN IN IN IN
01:0FF 02:0N 03:0FF 04:0N
05:0FF 06:0N 07:0FF 08:0N
09:0FF 10:0N 11:0FF 12:0FF
13:0FF 14:0FF 15:0FF 16:0FF

Use the jog dial to move the cursor to T-1, and then turn the shuttle dial clockwise.

**9** Use the jog dial to set T-2, and then turn the shuttle dial clockwise.

Repeat this procedure to switch between T-1, T-2, T-3 and T-4.

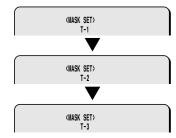

10Use the jog dial to move the cursor to 01, and then turn the shuttle dial clockwise.

"OFF" flashes.

11 Use the jog dial to set "ON", and then turn the shuttle dial clockwise.

Repeat the above procedure to set cameras 3 (03), 5 (05), 7 (07) and 9 (09) to "ON".

|        | <mask s<="" th=""><th></th><th></th><th></th></mask> |        |        |  |
|--------|------------------------------------------------------|--------|--------|--|
| IN     | IN                                                   | IN     | IN     |  |
| 01:ON  | 02:0FF                                               | 03:ON  | 04:0FF |  |
| 05:ON  | 06:0FF                                               | 07:ON  | 08:0FF |  |
| 09:ON  | 10:0FF                                               | 11:0FF | 12:0FF |  |
| 13:0FF | 14:0FF                                               | 15:0FF | 16:0FF |  |

T-4 (24:00 - 6:00)

Note: Repeat steps 10 to 12 to set T-3 and T-4 as required.

12 Press the EXIT/OSD button.

The display will return to the normal screen. When the period of time set by the timer has been reached, the camera images that have been selected will be hidden by a gray pattern.

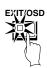

Example of mask display when timer is set

T-3 (16:00 - 24:00)

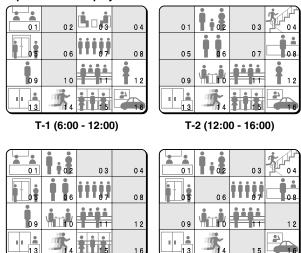

## POWER FAILURE/USED TIME DISPLAY

Press the MENU button to select POWER FAILURE/USED TIME, and then turn the shuttle dial clockwise.

The POWER FAILURE/USED TIME sub-menu appears.

## **SAVING MENU SETTING DETAILS**

The details of menu settings can be saved (copied) onto a CompactFlash card, and settings which have been saved onto a CompactFlash card can be retrieved (loaded) into the digital video recorder. This function can be used to make the same settings easily or several digital video recorders.

1 Press the MENU button to select COPY MENU SETTINGS, and then turn the shuttle dial clockwise.

The COPY MENU SETTINGS sub-menu appears.

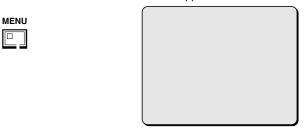

- ① Save menu settings onto a CompactFlash card

  This saves menu setting details onto a CompactFlash card.
- ② Load menu settings from CompactFlash card This loads menu settings from a CompactFlash card into the digital video recorder.

## ■ Saving to a CompactFlash card

1 Turn the jog dial to select SAVE MENUS TO CF, and then turn the shuttle dial clockwise.

The WARNING screen will appear to let you confirm the saving.

2 To save the settings, use the jog dial to display "YES", and then turn the shuttle dial clockwise.

Saving will then start. When saving is complete, SAVING FINISHED!! will be displayed. A file called MENUCOPY.TXT will be created in the CompactFlash card directory.

## **SAVING MENU SETTING DETAILS**

#### Loading saved menu settings

This procedure loads menu setting details that have been saved onto a CompactFlash card into the digital video recorder.

Note: When loading the settings into the digital video recorder, you can select whether to load recording area settings also. If you read different menu settings into a digital video recorder which already has images recorded onto its hard disk, the recording areas will be automatically initialized, and all images that have already been recorded will be lost. Therefore, you should normally select "NO" for the COPY RECORDING AREA SETTINGS item. If you select "YES" and then load the menu settings, it will cause the hard disk initialization to start, and so the administrator's password entry screen will appear.

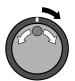

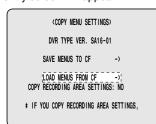

Turn the jog dial to select LOAD MENUS FROM CF, and then turn the shuttle dial clockwise.

The WARNING screen will appear to let you confirm the loading.

2 To load the settings, use the jog dial to display "YES", and then turn the shuttle dial clockwise.

Loading will then start. When saving is complete, LOADING FINISHED!! will be displayed.

#### If copying the recording area settings

This describes how to copy the recording area settings.

Normally you should set COPY RECORDING AREA SETTINGS to "NO"

To copy the settings, use the jog dial to set COPY RECORDING AREA SETTINGS to "YES" and turn the jog dial to select "LOAD MENUS FROM CF", and then turn the shuttle dial clockwise.

To copy the settings, use the jog dial to select "YES" in the WARNING screen, and then turn the shuttle dial clockwise. Copying will then start. When copying is complete, SAVING FINISHED!! will be displayed.

## PROGRAM REC RECORDING RATE

#### • Without PRE ALARM

| 1      | 2      | 3      | 4     | 5     | 6     | 7     | 8     | 9     | 10    | 11    | 12    | 13    | 14    | 15    | 16    |
|--------|--------|--------|-------|-------|-------|-------|-------|-------|-------|-------|-------|-------|-------|-------|-------|
| 30.000 | 15.000 | 10.000 | 7.500 | 6.000 | 5.000 | 4.286 | 3.750 | 3.333 | 3.000 | 2.727 | 2.500 | 2.308 | 2.143 | 2.000 | 1.875 |
| 15.000 | 7.500  | 5.000  | 3.750 | 3.000 | 2.500 | 2.143 | 1.875 | 1.667 | 1.500 | 1.364 | 1.250 | 1.154 | 1.071 | 1.000 | 0.938 |
| 10.000 | 5.000  | 3.333  | 2.500 | 2.000 | 1.667 | 1.429 | 1.250 | 1.111 | 1.000 | 0.909 | 0.833 | 0.769 | 0.714 | 0.667 | 0.625 |
| 7.500  | 3.750  | 2.500  | 1.875 | 1.500 | 1.250 | 1.071 | 0.938 | 0.833 | 0.750 | 0.682 | 0.625 | 0.577 | 0.536 | 0.500 | 0.469 |
| 6.000  | 3.000  | 2.000  | 1.500 | 1.200 | 1.000 | 0.857 | 0.750 | 0.667 | 0.600 | 0.545 | 0.500 | 0.462 | 0.429 | 0.400 | 0.375 |
| 5.000  | 2.500  | 1.667  | 1.250 | 1.000 | 0.833 | 0.714 | 0.625 | 0.556 | 0.500 | 0.455 | 0.417 | 0.385 | 0.357 | 0.333 | 0.313 |
| 4.286  | 2.143  | 1.429  | 1.071 | 0.857 | 0.714 | 0.612 | 0.536 | 0.476 | 0.429 | 0.390 | 0.357 | 0.330 | 0.306 | 0.286 | 0.268 |
| 3.750  | 1.875  | 1.250  | 0.938 | 0.750 | 0.625 | 0.536 | 0.469 | 0.417 | 0.375 | 0.341 | 0.313 | 0.288 | 0.268 | 0.250 | 0.234 |
| 3.333  | 1.667  | 1.111  | 0.833 | 0.667 | 0.556 | 0.476 | 0.417 | 0.370 | 0.333 | 0.303 | 0.278 | 0.256 | 0.238 | 0.222 | 0.208 |
| 3.000  | 1.500  | 1.000  | 0.750 | 0.600 | 0.500 | 0.429 | 0.375 | 0.333 | 0.300 | 0.273 | 0.250 | 0.231 | 0.214 | 0.200 | 0.188 |
| 2.727  | 1.364  | 0.909  | 0.682 | 0.545 | 0.455 | 0.390 | 0.341 | 0.303 | 0.273 | 0.248 | 0.227 | 0.210 | 0.195 | 0.182 | 0.170 |
| 2.500  | 1.250  | 0.833  | 0.625 | 0.500 | 0.417 | 0.357 | 0.313 | 0.278 | 0.250 | 0.227 | 0.208 | 0.192 | 0.179 | 0.167 | 0.156 |
| 1.875  | 0.938  | 0.625  | 0.469 | 0.375 | 0.313 | 0.268 | 0.234 | 0.208 | 0.188 | 0.170 | 0.156 | 0.144 | 0.134 | 0.125 | 0.117 |
| 1.667  | 0.833  | 0.556  | 0.417 | 0.333 | 0.278 | 0.238 | 0.208 | 0.185 | 0.167 | 0.152 | 0.139 | 0.128 | 0.119 | 0.111 | 0.104 |
| 1.500  | 0.750  | 0.500  | 0.375 | 0.300 | 0.250 | 0.214 | 0.188 | 0.167 | 0.150 | 0.136 | 0.125 | 0.115 | 0.107 | 0.100 | 0.094 |
| 1.364  | 0.682  | 0.455  | 0.341 | 0.273 | 0.227 | 0.195 | 0.170 | 0.152 | 0.136 | 0.124 | 0.114 | 0.105 | 0.097 | 0.091 | 0.085 |
| 1.250  | 0.625  | 0.417  | 0.313 | 0.250 | 0.208 | 0.179 | 0.156 | 0.139 | 0.125 | 0.114 | 0.104 | 0.096 | 0.089 | 0.083 | 0.078 |
| 1.071  | 0.536  | 0.357  | 0.268 | 0.214 | 0.179 | 0.153 | 0.134 | 0.119 | 0.107 | 0.097 | 0.089 | 0.082 | 0.077 | 0.071 | 0.067 |
| 1.000  | 0.500  | 0.333  | 0.250 | 0.200 | 0.167 | 0.143 | 0.125 | 0.111 | 0.100 | 0.091 | 0.083 | 0.077 | 0.071 | 0.067 | 0.063 |

(Unit: FPS)

#### • With PRE ALARM

| 1      | 2     | 3     | 4     | 5     | 6     | 7     | 8     | 9     | 10    | 11    | 12    | 13    | 14    | 15    | 16    |
|--------|-------|-------|-------|-------|-------|-------|-------|-------|-------|-------|-------|-------|-------|-------|-------|
| 15.000 | 7.500 | 5.000 | 3.750 | 3.000 | 2.500 | 2.143 | 1.875 | 1.667 | 1.500 | 1.364 | 1.250 | 1.154 | 1.071 | 1.000 | 0.938 |
| 7.500  | 3.750 | 2.500 | 1.875 | 1.500 | 1.250 | 1.071 | 0.938 | 0.833 | 0.750 | 0.682 | 0.625 | 0.577 | 0.536 | 0.500 | 0.469 |
| 5.000  | 2.500 | 1.667 | 1.250 | 1.000 | 0.833 | 0.714 | 0.625 | 0.556 | 0.500 | 0.455 | 0.417 | 0.385 | 0.357 | 0.333 | 0.313 |
| 3.750  | 1.875 | 1.250 | 0.938 | 0.750 | 0.625 | 0.536 | 0.469 | 0.417 | 0.375 | 0.341 | 0.313 | 0.288 | 0.268 | 0.250 | 0.234 |
| 3.000  | 1.500 | 1.000 | 0.750 | 0.600 | 0.500 | 0.429 | 0.375 | 0.333 | 0.300 | 0.273 | 0.250 | 0.231 | 0.214 | 0.200 | 0.188 |
| 2.500  | 1.250 | 0.833 | 0.625 | 0.500 | 0.417 | 0.357 | 0.313 | 0.278 | 0.250 | 0.227 | 0.208 | 0.192 | 0.179 | 0.167 | 0.156 |
| 1.875  | 0.938 | 0.625 | 0.469 | 0.375 | 0.313 | 0.268 | 0.234 | 0.208 | 0.188 | 0.170 | 0.156 | 0.144 | 0.134 | 0.125 | 0.117 |
| 1.667  | 0.833 | 0.556 | 0.417 | 0.333 | 0.278 | 0.238 | 0.208 | 0.185 | 0.167 | 0.152 | 0.139 | 0.128 | 0.119 | 0.111 | 0.104 |
| 1.500  | 0.750 | 0.500 | 0.375 | 0.300 | 0.250 | 0.214 | 0.188 | 0.167 | 0.150 | 0.136 | 0.125 | 0.115 | 0.107 | 0.100 | 0.094 |
| 1.364  | 0.682 | 0.455 | 0.341 | 0.273 | 0.227 | 0.195 | 0.170 | 0.152 | 0.136 | 0.124 | 0.114 | 0.105 | 0.097 | 0.091 | 0.085 |
| 1.250  | 0.625 | 0.417 | 0.313 | 0.250 | 0.208 | 0.179 | 0.156 | 0.139 | 0.125 | 0.114 | 0.104 | 0.096 | 0.089 | 0.083 | 0.078 |
| 1.071  | 0.536 | 0.357 | 0.268 | 0.214 | 0.179 | 0.153 | 0.134 | 0.119 | 0.107 | 0.097 | 0.089 | 0.082 | 0.077 | 0.071 | 0.067 |
| 1.000  | 0.500 | 0.333 | 0.250 | 0.200 | 0.167 | 0.143 | 0.125 | 0.111 | 0.100 | 0.091 | 0.083 | 0.077 | 0.071 | 0.067 | 0.063 |

(Unit: FPS)

## INTERFACE SPECIFICATIONS

#### **RS-232C**

#### 9-pin connector specifications

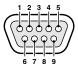

| Pin No. | Signal | Operation       | Signal direction                                                                                   |
|---------|--------|-----------------|----------------------------------------------------------------------------------------------------|
| 1       | _      | _               | _                                                                                                  |
| 2       | RXD    | Receive data    | $\begin{array}{c} \text{Computer} \rightarrow \text{Digital video} \\ \text{recorder} \end{array}$ |
| 3       | TXD    | Transmit data   | Digital video recorder →<br>Computer                                                               |
| 4       | _      | _               | -                                                                                                  |
| 5       | GND    | Ground          | ı                                                                                                  |
| 6       | Ι      | _               | 1                                                                                                  |
| 7       | RTS    | Request to send | Digital video recorder → Computer                                                                  |
| 8       | -      | -               | _                                                                                                  |
| 9       | _      | _               | =                                                                                                  |

#### Data format

| Mode                | Asynchronous                |
|---------------------|-----------------------------|
| Character length    | 8 bits                      |
| Data transmit speed | 2400, 4800, 9600, 19200 bps |
| Parity              | None                        |
| Stop bit            | 1                           |

### Communication protocol

Communication is carried out in units of 1 byte. After the computer transmits one byte of data, it waits for a response from the digital video recorder, and then transmits the next byte of data.

To start sending commands, an **ON (F6)** command is sent. The digital video recorder will continue to receive commands until an **OFF (F7)** command is sent to stop. The digital video recorder sends an **ACK (OA)** each time it receives a command.

See Table 4 - Command Table on page 71.

#### **RS-485**

#### Data format

| Mode                | Asynchronous                |
|---------------------|-----------------------------|
| Character length    | 8 bits                      |
| Data transmit speed | 2400, 4800, 9600, 19200 bps |
| Parity              | None                        |
| Stop bit            | 1                           |

#### Communication protocol

A proprietary Sanyo protocol (SSP: Security Serial Protocol) is used. It is recommended that a special controller be used. Contact the place of purchase for further details on obtaining a special controller.

## RS485 termination switch settings (RS485 TERMINATE)

#### Termination setting

If several unit are being connected together, termination settings must also be made.

- Set the RS485 termination switch on the rear panel to **ON**, and set the termination switch of the last device in the series to **ON**.
- Be sure to set the RS485 termination switches of all devices in between (devices other than the first and last in the series) to OFF.

Note: If the termination settings are not correct, data will be reflected by either end of the series and this will affect the transmission of other data, so that the data that is transmitted to each device will not be correct.

#### (Example)

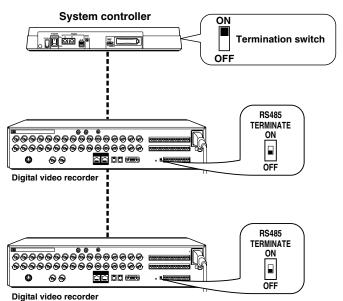

•

## INTERFACE SPECIFICATIONS

## Command Table (Table 4)

The following table shows all of the commands that can be processed by the digital video recorder.

If a command sent does not correspond to a digital video recorder function, the command is received but no operation is carried out.

| Upper bit | 0   | 1 | 2 | 3    | 4                            | 5      | 6                     | 7    |
|-----------|-----|---|---|------|------------------------------|--------|-----------------------|------|
| 0         |     |   |   |      |                              |        | TIMER<br>ON/OFF       |      |
| 1         |     |   |   |      |                              |        |                       |      |
| 2         |     |   |   |      |                              |        |                       |      |
| 3         |     |   |   |      |                              | SHIFT← | $SHIFT {\rightarrow}$ |      |
| 4         |     |   |   |      |                              | SHIFT↑ | SHIFT↓                | MENU |
| 5         |     |   |   |      |                              |        | SHIFT+<br>/RP UP      |      |
| 6         |     |   |   |      |                              |        | SHIFT-<br>/RP DOWN    |      |
| 7         |     |   |   |      |                              |        |                       |      |
| 8         |     |   |   |      |                              |        |                       |      |
| 9         |     |   |   |      |                              |        | SECURITY<br>LOCK ON   |      |
| Α         | ACK |   |   | PLAY | REV PLAY/<br>SEARCH<br>(DVR) |        |                       |      |
| В         | NAK |   |   |      |                              |        |                       |      |
| С         |     |   |   |      |                              |        | GROUP SET             |      |
| D         |     |   |   |      |                              |        | GROUP<br>CHECK        |      |
| E         |     |   |   |      |                              |        | GROUP<br>CLEAR        |      |
| F         |     |   |   | STOP | STILL                        |        |                       |      |

| Upper bit | 8          | 9 | Α              | В           | С        | D               | E                 | F                     |
|-----------|------------|---|----------------|-------------|----------|-----------------|-------------------|-----------------------|
| 0         |            |   |                |             |          |                 | CLOCK<br>ADJUST   |                       |
| 1         |            |   |                |             |          |                 | MENU RESET        |                       |
| 2         |            |   |                |             |          |                 |                   |                       |
| 3         |            |   |                |             |          |                 |                   |                       |
| 4         |            |   |                |             |          |                 |                   |                       |
| 5         | ZOOM (MPX) |   |                |             |          |                 |                   |                       |
| 6         |            |   |                |             |          |                 |                   |                       |
| 7         |            |   |                |             |          | STATUS<br>SENSE |                   |                       |
| 8         |            |   |                |             |          | MENU<br>UPLOAD  | MENU<br>DOWNLOAD  |                       |
| 9         |            |   |                |             |          |                 | CLOCK<br>DOWNLOAD |                       |
| Α         |            |   |                |             | REC      |                 |                   | REC/DUB<br>REQUEST    |
| В         |            |   | FF/ALARM F     |             |          |                 |                   |                       |
| С         | CHANNEL    |   | REW/ALARM<br>R |             |          |                 |                   |                       |
| D         | COPY       |   |                |             |          |                 |                   | *RS-485<br>SEND START |
| E         | OSD/EXIT   |   |                | STATUS LOG2 |          |                 |                   | *RS-485 RCV<br>CMF.   |
| F         |            |   |                | STATUS LOG1 | REC STOP |                 |                   |                       |

: Command for RS-485 only.

## **SPECIFICATIONS**

Hard disk capacity : 80 GB or 160 GB

Television System : NTSC color signal standard

Picture Resolution : 720 x 240 (Field)

Compression : M-JPEG

Picture Quality : 5 Levels (Basic, Normal, Enhanced, Fine, Super Fine)

Recording Type : Field Recording Recording Speed : 27 Levels.

Recording Area : Normal Recording Area, Alarm Recording Area, Archive Area

Playback: Playback, Still, SearchZoom: 2 Times Zoom Function

Search Mode

Time/Date Search
 Alarm Search
 Search by time and date
 Search by alarm event list

Alarm Thumbnail Search
 Archive Area Search
 Smart Motion Search
 Search Archive Area with event list
 Search by specifying a motion sensor

Menu Language : English/French/Spanish

Clock settings : Year/month/day/hours/minutes/seconds

Video input terminal : 1.0 Vp-p/75 Ω, unbalanced, BNC x 16 (DRC-3016), x 9 (DRC-3009)

S-Video input terminal : Separate YC signals, DIN connector x 1

Digital input terminal : RJ-45 x1

Audio input terminal: -8dBs, 27 kΩ unbalanced (RCA pin jack)Microphone input terminal: -60dBs 10 kΩ unbalanced, 3.5mm mini jack

Video output terminal : 1.0 Vp-p/75 Ω, unbalanced, BNC x 16 (DRC-3016), x9 (DRC-3009)

S-Video output terminal : Separate YC signals, DIN connector x 1

Digital output terminal : RJ-45 x1

**Audio output terminal** : -8dBs, 600  $\Omega$  unbalanced (RCA pin jack)

Compact Flash Slot : Compact Flash Type 2 (Front)

PC Card Slot : PCMCIA Type 2 (Rear) for SCSI or Ethernet card

RS-232C terminal : D- SUB 9pin (for PC)

**Control connectors** 

• RS-485 terminal : DJ-11 (3 terminals: A, B, C (GND))

Alarm input terminal
 Normal Open Low level active x 16 (DRC-3016), x9 (DRC-3009)
 Alarm output terminal
 Normal 0 V High (12 V) level active x 16 (DRC-3016), x9 (DRC-3009)

Alarm reset input terminal
 NON Rec output terminal
 Clock adjust output terminal
 Warning output terminal
 Disk full output terminal
 Alarm full warning terminal
 Normal O V High (12 V) level active
 Normal 0 V High (12 V) level active
 Normal 0 V High (12 V) level active
 Normal 0 V High (12 V) level active

**Power** : 120 V AC, 60 Hz

Power consumption : DSR-3016: 38 W 560 mA DSR-3009: 37 W 540 mA

**Operating environment** : Temperature: 5°C to 40°C, Humidity: 10 to 80%

 Dimensions
 : 420 (W) x 86 (H) x 364.5 (D) mm

 Weight
 : DSR-3016: Approx. 6.3 kg

 DSR-3009: Approx. 6.2 kg

#### Dimensions: mm

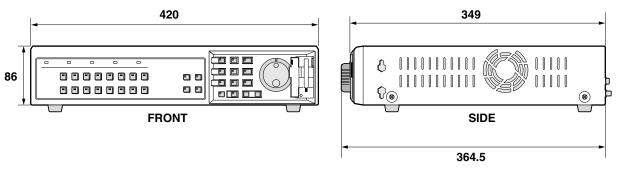

Products are subject to change in design and specifications without notice and without incurring any obligation.

# SANYO INDUSTRIAL DIGITAL VIDEO RECORDER WARRANTY

#### **OBLIGATIONS**

In order to obtain warranty service, the product must be delivered to and picked up from an Authorized Sanyo Service Center at the user's expense, unless specifically stated otherwise in this warranty. The names and addresses of Authorized Sanyo Service Centers may be obtained by calling the toll-free number listed below.

For product operation, authorized service center referral, service assistance or problem resolution, call

CUSTOMER INFORMATION 1-800-421-5013 Weekdays 8:30 AM -5:00 PM Pacific Time

For accessories and/or parts, call

PARTS ORDER INFORMATION 1-800-726-9662 Weekdays 8:30 AM -5:00 PM Pacific Time

THIS WARRANTY IS VALID ONLY ON SANYO PRODUCTS PURCHASED OR RENTED IN THE UNITED STATES OF AMERICA, EXCLUDING ALL U.S. TERRITORIES AND PROTECTORATES. THIS WARRANTY APPLIES ONLY TO THE ORIGINAL RETAIL PURCHASER OR END-USER. THE ORIGINAL DATED BILL OF SALE, SALES SLIP OR RENTAL AGREEMENT MUST BE SUBMITTED TO THE AUTHORIZED SANYO SERVICE CENTER AT THE TIME WARRANTY SERVICE IS REQUESTED.

Subject to the OBLIGATIONS above and EXCLUSIONS below, SANYO Fisher Company warrants this SANYO product against defects in materials and workmanship for the periods specified below. SFC will repair or replace (at its option) the product and any of its parts which fail to conform to this warranty. The warranty period commences on the date the product was first purchased or rented at retail.

| LABOR   | PARTS   |
|---------|---------|
| 3 YEARS | 3 YEARS |

#### **EXCLUSIONS**

This warranty does not cover (A) the adjustment of customer-operated controls as explained in the appropriate model's instruction manual, or (B) the repair of any product whose serial number has been altered, defaced or removed.

This warranty shall not apply to the cabinet or cosmetic parts, batteries or routine maintenance.

This warranty does not apply to uncrating, setup, installation, removal of the product for repair or reinstallation of the product after repair.

This warranty does not apply to repairs or replacements necessitated by any cause beyond the control of SFC including, but not limited to, any malfunction, defect or failure caused by or resulting from the use of any products operated outside of the operating temperature ranges stated in our product specification, (i.e., between 41 and 104 degrees Farenheit or between 5 and 40 degrees Celsius), unauthorized service or parts, improper maintenance, operation contrary to furnished instructions, shipping or transit accidents, modification or repair by the user, abuse, misuse, neglect, accident, incorrect power line voltage, fire, flood or other Acts of God, or normal wear and tear.

SFC does not guarantee that recorded pictures or information will be maintained on any product sent in for repair or replacement.

For your protection in the event of theft or less of this product, places fill in the information below for you gum personal records

The foregoing is in lieu of all other expressed warranties and SFC does not assume or authorize any party to assume for it any other obligation or liability.

SFC DISCLAIMS ALL OTHER WARRANTIES EXPRESS OR IMPLIED, WITH REGARD TO THIS PRODUCT (INCLUDING THE WARRANTIES OF MERCHANTABILITY AND FITNESS). IN NO EVENT SHALL SFC BE LIABLE FOR ANY SPECIAL, INCIDENTAL OR CONSEQUENTIAL DAMAGES ARISING FROM THE OWNERSHIP OR USE OF THIS PRODUCT OR FOR ANY DELAY IN THE PERFORMANCE OF ITS OBLIGATIONS UNDER THIS WARRANTY DUE TO CAUSES BEYOND ITS CONTROL. SFC'S LIABILITY FOR ANY AND ALL LOSSES AND DAMAGES RESULTING FROM ANY CAUSE WHATSOEVER, ARISING OUT OF OR IN CONNECTION WITH THE SALE, USE OR OWNERSHIP OF THIS PRODUCT INCLUDING WARRANTOR'S NEGLIGENCE, ALLEGED DAMAGED OR DEFECTIIVE GOODS, WHETHER SUCH DEFECTS ARE DISCOVERABLE OR LATENT, SHALL IN NO EVENT EXCEED THE PURCHASE PRICE OF THE PRODUCT.

#### ATTENTION

| For your protection in the event of their or loss of this | product, please fill in the information below for you own personal records. |
|-----------------------------------------------------------|-----------------------------------------------------------------------------|
| Model No.                                                 | Serial No.                                                                  |
|                                                           | (Located on back or bottom side of unit.)                                   |
| Date of Purchase                                          | Purchase Price                                                              |
| Where Purchased                                           |                                                                             |

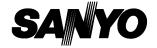

SANYO Electric Co., Ltd.